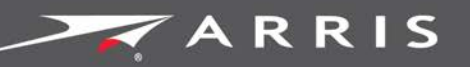

### Global Knowledge Services

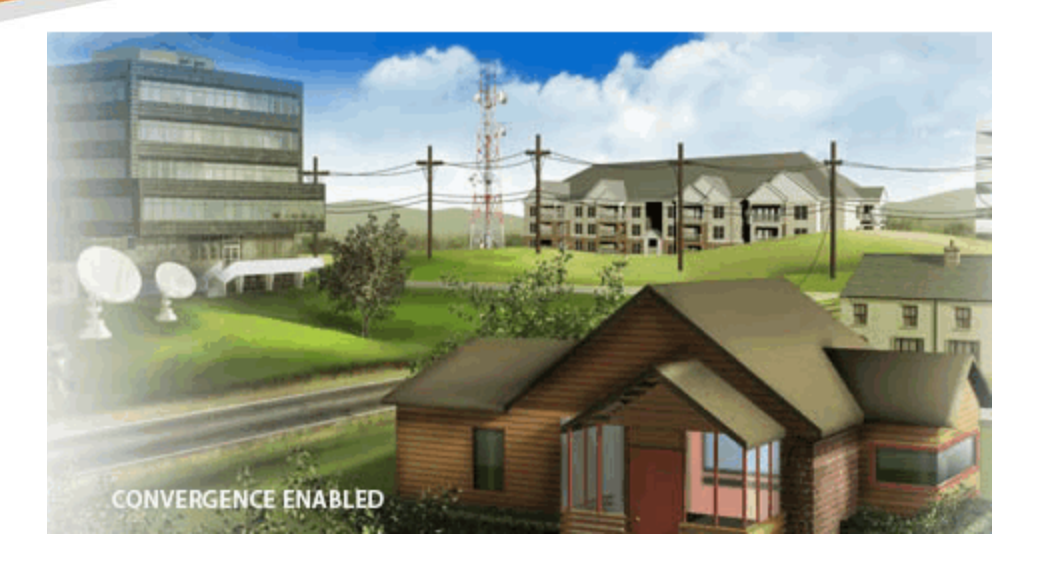

## IPC4100 Release 1.0

### Installation and Operation Guide

STANDARD 365-095-33577 Revision x.1

**June 2018**

**© 2018 ARRIS Enterprises LLC. All Rights Reserved.**

#### IPC4100 51.0 Installation and Operation Guide

#### STANDARD Revision x.1

#### ARRIS Copyrights and Trademarks

© 2018 ARRIS Enterprises LLC. All Rights Reserved.

No part of this publication may be reproduced in any form or by any means or used to make any derivative work (such as translation, transformation, or adaptation) without written permission from ARRIS Enterprises LLC. ("ARRIS"). ARRIS reserves the right to revise this publication and to make changes in content from time to time without obligation on the part of ARRIS to provide notification of such revision or change.

ARRIS and the ARRIS logo are all trademarks of ARRIS Enterprises LLC. Other trademarks and trade names may be used in this document to refer to either the entities claiming the marks or the names of their products. ARRIS disclaims proprietary interest in the marks and names of others.

ARRIS provides this guide without warranty of any kind, implied or expressed, including, but not limited to, the implied warranties of merchantability and fitness for a particular purpose. ARRIS may make improvements or changes in the product(s) described in this manual at any time.

The capabilities, system requirements and/or compatibility with third-party products described herein are subject to change without notice.

#### Revision History

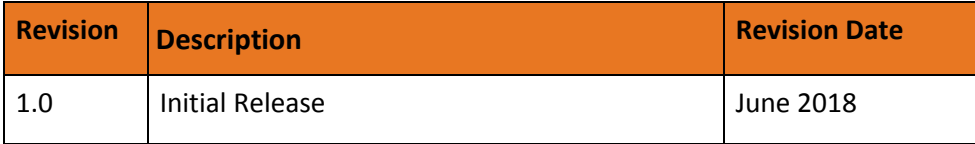

### Table of Contents

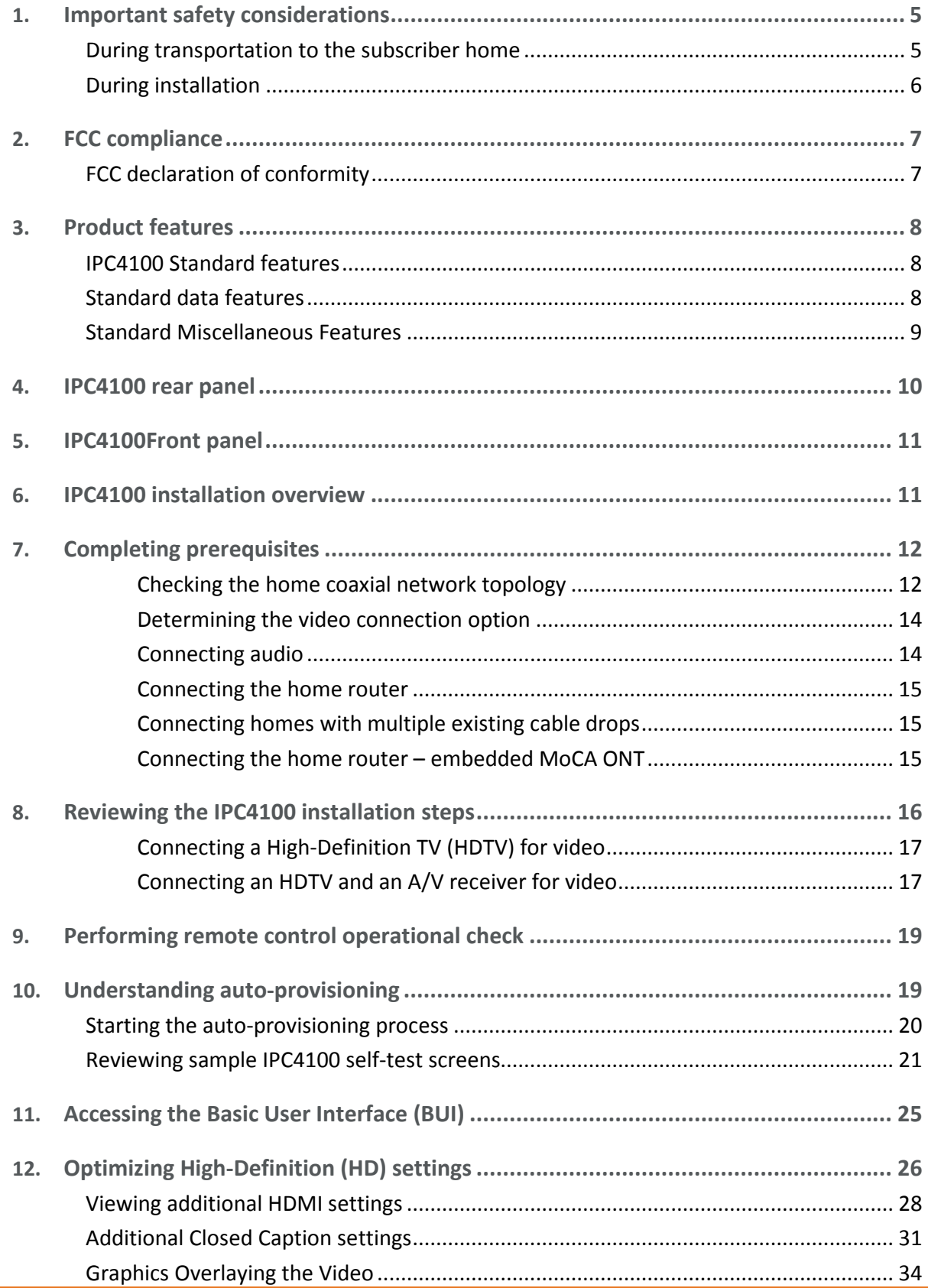

*STANDARD 365-095-33577 Revision x.1 IPC4100 Release 1.0 Installation and Operation Guide*

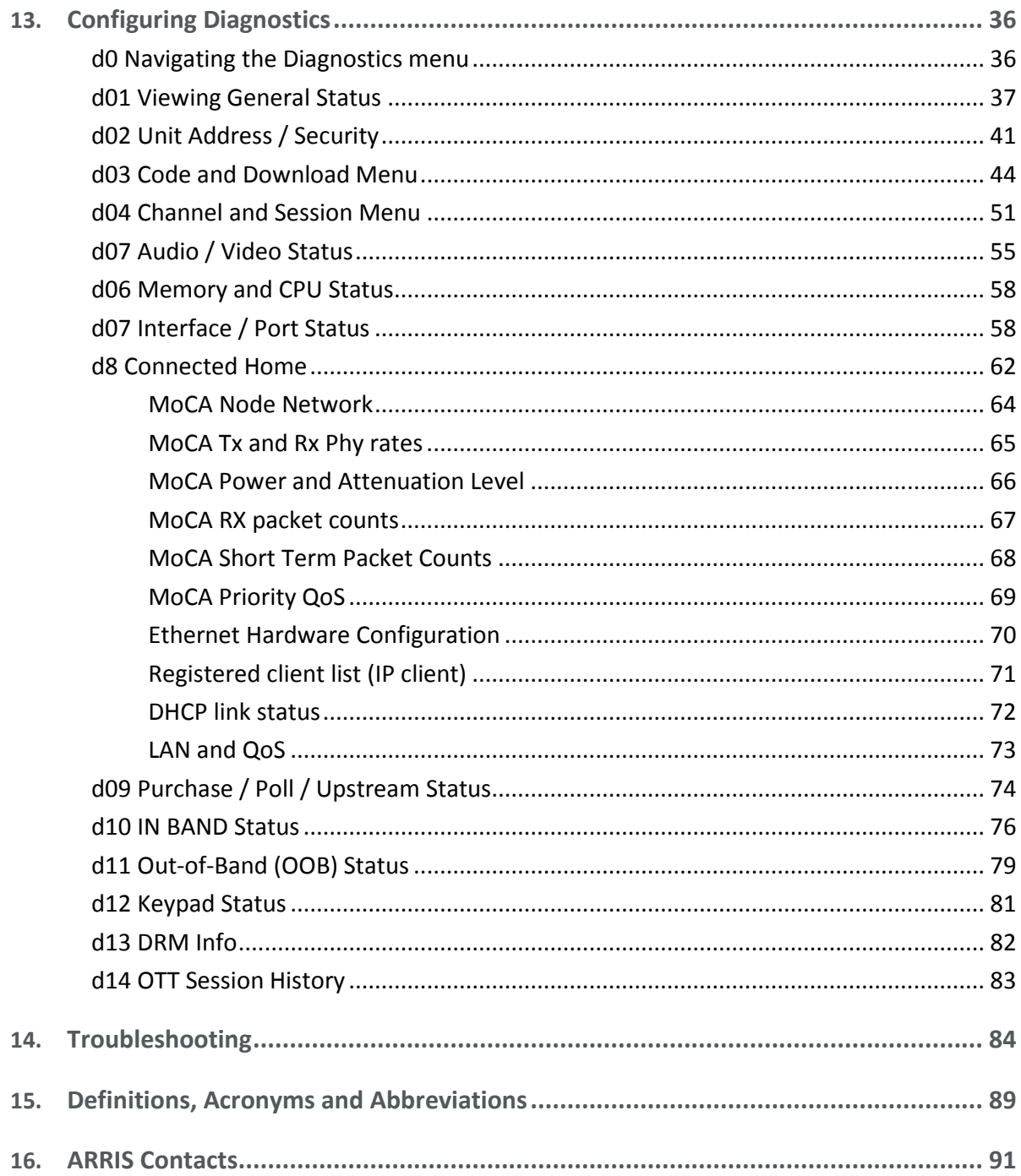

#### Chapter 1

## <span id="page-4-0"></span>Important safety considerations

- $\blacksquare$  Read these instructions.
- $\blacksquare$  Keep these instructions.
- $\blacksquare$  Heed all warnings.
- Follow all instructions.
- Do not use this apparatus near water. The apparatus shall not be exposed to dripping or splashing and no objects filled with liquids, such as vases, shall be placed on the apparatus.
- Clean only with dry cloth.
- Do not block any ventilation openings. Install in accordance with the manufacturer's instructions.
- Do not install near any heat sources such as radiators, heat registers, stoves, or other apparatus (including amplifiers) that produce heat.
- Do not defeat the safety purpose of the polarized or grounding-type plug. A polarized plug has two blades with one wider than the other. A grounding type plug has two blades and a third grounding prong. The wide blade or the third prong is provided for your safety. If the provided plug does not fit into your outlet, consult an electrician for replacement of the obsolete outlet.
- **Protect the power cord from being walked on or pinched particularly at plugs,** convenience receptacles, and the point where they exit from the apparatus.
- Only use attachments/accessories specified by the manufacturer.
- Unplug this apparatus during lightning storms or when unused for long periods of time.
- Refer all servicing to qualified service personnel. Servicing is required when the apparatus has been damaged in any way, such as the power supply cord or plug is damaged, liquid has been spilled or objects have fallen into the apparatus, the apparatus has been exposed to rain or moisture, does not operate normally, or has been dropped.

WARNING - To reduce the risk of fire or electric shock, do not expose this apparatus to rain or moisture.

The apparatus requires careful handling to avoid potential damage to its internal components which can lead to the loss of recorded data. Be sure to follow these requirements during transportation and installation.

## <span id="page-4-1"></span>During transportation to the subscriber home

- **Transport the IPC4100 in its shipping box or an equally padded container.**
- Do not expose the terminal to rain or moisture.

## <span id="page-5-0"></span>During installation

- Do not place the IPC4100 in an enclosed area where the cooling vents are blocked or impede the flow of air through the ventilation openings.
- Install the IPC4100 so that its position does not interfere with its proper ventilation. For example, do not place the IPC4100 on a bed, sofa, rug, or similar surface that could block the ventilation openings.
- Install the IPC4100 away from heat sources such as radiators, heat registers and stoves. Installation of the IPC4100 near consumer electronics devices, such as stereo receiver/amplifiers and televisions, is permitted as long as the air surrounding the IPC4100 does not exceed 40º C (104º F).
- **Place the IPC4100 on a flat surface not prone to vibration or impact.**
- Do not install the IPC4100 in an area where condensation occurs.
- To prevent the temporary loss of guide data and cause a temporarily non-responding IPC4100, do not plug the AC power cord into a switched power outlet.
- To avoid shock and vibration damage to internal components do not move the IPC4100 while it is plugged in.

## <span id="page-6-0"></span>FCC compliance

This equipment has been tested and found to comply with the limits for a Class B digital device, pursuant to part 15 of the FCC Rules. These limits are designed to provide reasonable protection against harmful interference in a residential installation. This equipment generates uses and can radiate radio frequency energy and, if not installed and used in accordance with the instructions, may cause harmful interference to radio communications. However, there is no guarantee that interference will not occur in a particular installation. If this equipment does cause harmful interference to radio or television reception, which can be determined by turning the equipment off and on, the user is encouraged to try to correct the interference by one or more of the following measures:

- Reorient or relocate the receiving antenna.
- Increase the separation between the equipment and receiver.
- **Connect the equipment into an outlet on a circuit different from that to which the** receiver is connected.
- Consult the dealer or an experienced radio/TV technician for help.

CAUTION: Changes or modifications not expressly approved by ARRIS for compliance could void the user's authority to operate the equipment.

This device complies with part 15 of the FCC Rules. Operation is subject to the following two conditions: (1) This device may not cause harmful interference, and (2) this device must accept any interference received, including interference that may cause undesired operation.

### <span id="page-6-1"></span>FCC declaration of conformity

ARRIS Enterprises, LLC., 3871 Lakefield Drive, Suwanee, GA 30024, declares that the IPC4100 set-tops comply with 47 CFR Parts 2 and 15 of the FCC rules as a Class B digital device.

## <span id="page-7-0"></span>Product features

This manual provides instructions for system operator personnel to install the ARRIS IPC4100 High Definition set-top. This unit includes a high-end processor, expanded memory, and enhanced graphics to support digital, on-demand, and interactive services. It provides a full complement of interconnection options.

The IPC4100 provides the following advanced functionality:

- **Authorization and purchase of on-demand programming**
- **High-Definition Television (HDTV) and Ultra-High Definition Television (UHDTV) video** decoding
- **HDTV** and UHDTV output through component video (YPbPr) or High-Definition Multimedia Interface® (HDMI®)
- Surround-sound audio through a variety of analog and digital interconnection options
- **Live playback and LOD buffering capabilities to pause and time shift live video and** seamlessly record for all connected televisions
- **Built-in MoCA<sup>®</sup> 2.0**
- 802.11ac Wi-Fi home networking

As with all ARRIS digital set-tops, the hardware features are enabled by core operating and third-party application software.

### <span id="page-7-1"></span>IPC4100 Standard features

- $\blacksquare$  Industry-standard video, audio, and data outputs
- Supports advanced ultra high-definition 4K video and HEVC and VP8/VP9 decode
- **Embedded IP networking over coaxial cable with integrated MoCA 2.0**
- Integrated 802.11ac Wi-Fi with 4x4 5GHz
- Wi-Fi security: WPA-PSK WEP-64/128, WPA, WPA2
- Dolby<sup>®</sup> 5.1 (all Outputs) and Dolby Digital Plus 7.1 digital audio (HDMI only)
- Rear panel USB 2.0 port

### <span id="page-7-2"></span>Standard data features

- 8 GB flash memory
- 2 GB DRAM
- One rear Universal Serial Bus (USB) 2.0 port
- 10/100 BASE-T Ethernet Port (RJ-45)

## <span id="page-8-0"></span>Standard Miscellaneous Features

- **Messaging capabilities**
- Digital diagnostics
- Four-digit, seven-segment LED display

## <span id="page-9-0"></span>IPC4100 rear panel

The IPC4100 rear panel contains ports and connectors for video, audio, RF cabling, data output, and data interface. Some connectors are not enabled and require application software support.

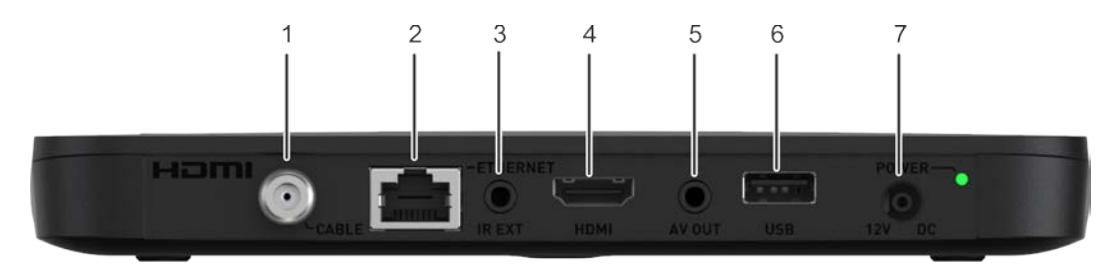

**Figure 1: IPC4100 Rear Panel**

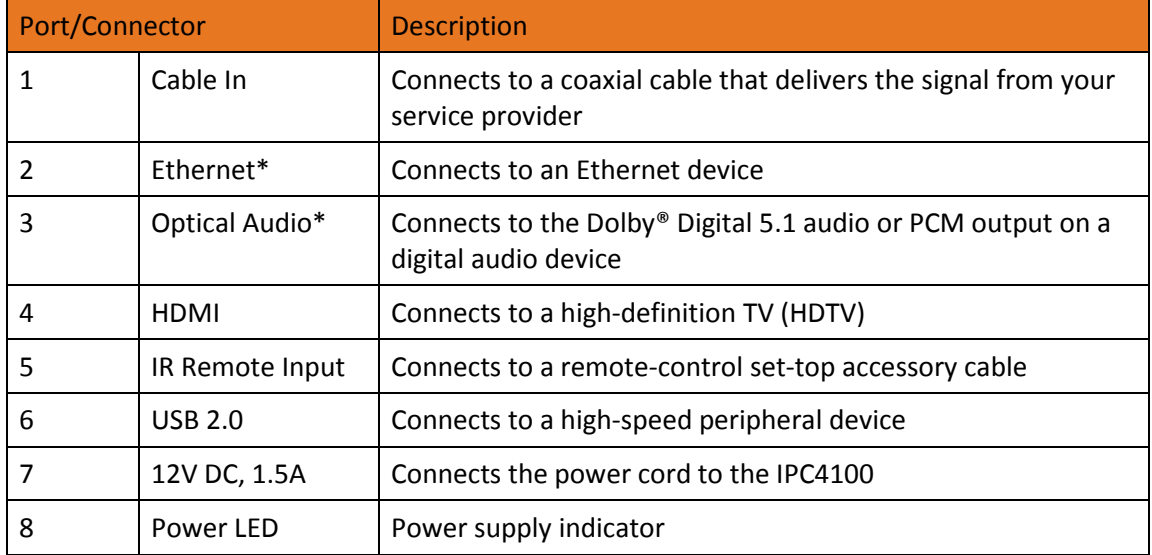

\*This option is dependent upon application setting and availability in content.

## <span id="page-10-0"></span>IPC4100Front panel

The IPC4100 front panel provides the mechanical Power/Standby button and the LED Clock/Channel number display.

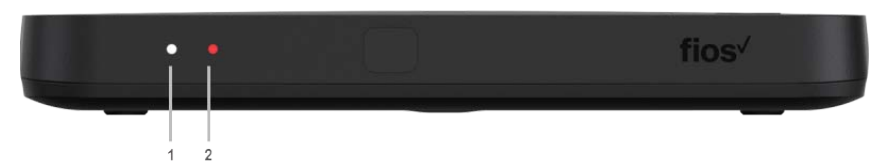

IPC4100 Front Panel

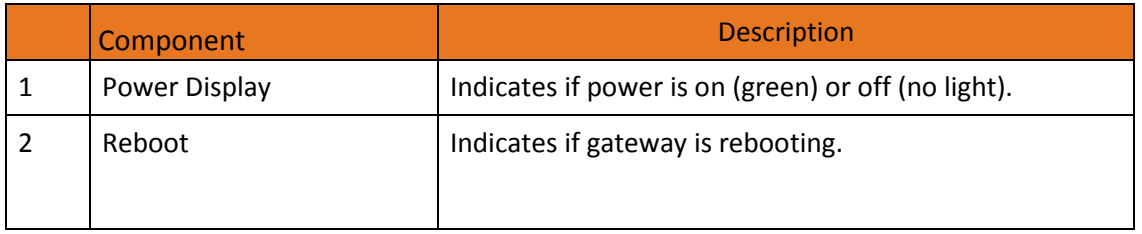

## <span id="page-10-1"></span>IPC4100 installation overview

This section provides instructions for connecting and configuring the IPC4100 in a multi-television screen household. The IPC4100 supports an auto-provisioning feature that automates many of the tasks required to configure and provision the in-home IP video components.

The installation will include the following series of steps:

- *[Connecting the home router](#page-14-0)* (pag[e 15\)](#page-14-0)
- Connecting the RF coaxial cable to the RF connector on each set-top
- **Connecting the A/V connections for each set top to the home theater equipment**
- **Performing the Auto-Provisioning procedures from the IPC4100 On-screen menu. See** *[Understanding auto-provisioning](#page-18-1)* (page [19\)](#page-18-1).
- *[Optimizing High-Definition \(HD\) settings](#page-25-0)* (page [26\)](#page-25-0)

# <span id="page-11-0"></span>Completing prerequisites

Before you move or change components on the subscriber's entertainment system, do the following:

- Make sure you have all the required tools and equipment.
- Review the installation instructions.
- Check the home coaxial topology.
	- Make sure no cable network or satellite dish is connected.
	- Make sure there are no amplifiers that could interfere with the MoCA network.
	- Determine the numbers and type of splitters used.
	- Verify that the signal at each coaxial outlet you will use is in the range  $-10$  to  $+10$ dBmV.
	- If necessary, replace or move amplifiers or splitters.
- Check the home entertainment system. Determine if you are connecting to one of the following:
	- Standard-Definition analog NTSC TV (supporting RF input)
	- Baseband Composite video
	- High-Definition TV (UDH, HDMI, or DVI)
- Determine if the subscriber has other equipment to be connected to the terminal (Home Theater or A/V receiver, VCR, etc.). Verify that you have the necessary cables and other required items.
- **Have the customer specify where the IPC4100 media server should be installed.**
- Note: Make sure to install the IPC4100 media server before connecting any other set-tops.
- Write down the MAC address and serial number for each IPC4100 and IP Client set-top box. The labels are located on the bottom of the devices.

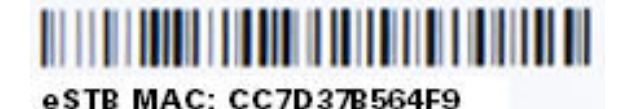

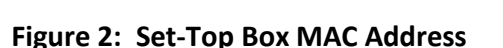

### <span id="page-11-1"></span>Checking the home coaxial network topology

This procedure assumes you are networking at least one IPC4100 and one or more IP Client STBs. Before you install the IPC4100, do the following:

1. Create a table listing for each of the following:

- Every room where you plan to install a set-top
- The signal levels you measured at the RF cable outlets
- HFC MAC Address located on the label on the bottom of the set-top used in that room
- 2. Optionally, you can include information such as the set-top type, serial numbers, and anything else you or the service provider considers useful. The following table provides an example of signal levels and MAC addresses.

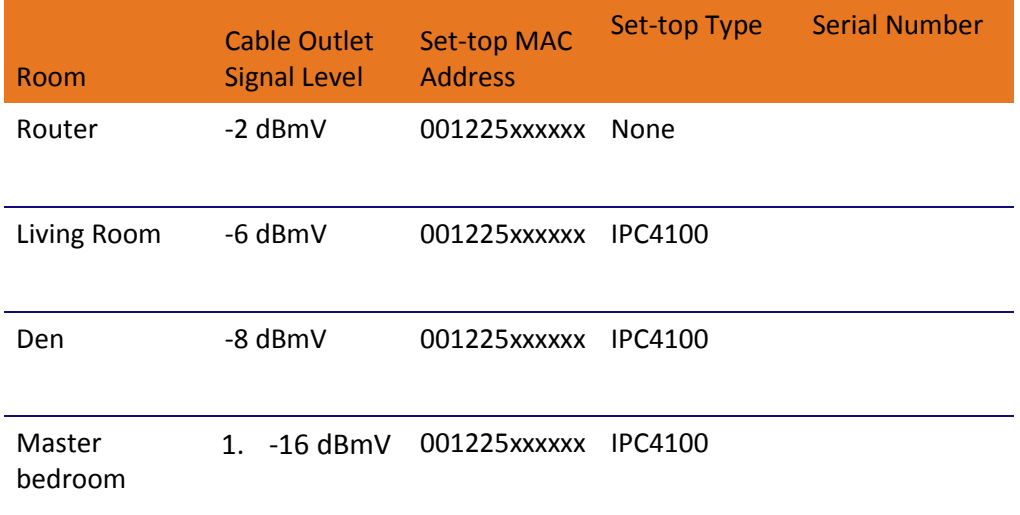

- 2. Use your TV signal tester at the coaxial outlet where you will connect any MoCA set-top box and router. Verify that the signal level of the highest downstream digital channel frequency is between -10 and 10 dBmV. Record your readings in a table similar to Table 6 above. A signal level of +0 dBmV is ideal.
- Note: If the signal level is less than -10 dBmV, you must correct the problem before installing the set-top box.
- 3. If possible, determine whether there are one or more in-line coaxial RF amplifiers. If possible, move the existing amplifier to a position near the point of entry. See Troubleshooting for more information.
- 4. If possible, determine how many splitters, and what kind, are in use. An older splitter, such as an old eight-way splitter, may have unacceptably high throughput loss. Replace any splitter cascades having a loss of 18 dB or more.
- 5. If the signal level at one or more coaxial outputs remains unacceptably low, the power loss may be caused by long coaxial cable runs using cable of insufficient quality. For example, a 330 ft (100 m) cable can reduce the power by 20 to 27 dB, depending on the cable quality. This results in a very low power level at the outlet of about -5 to -10 dBmV or lower. This loss, combined with loss from a splitter, causes marginal MoCA network performance.
- 6. If you make any changes to the network, repeat steps 1 and 2.

Caution: Be sure all connections are properly secured. Poor F-connector fittings or poor grounding can cause ingress.

### <span id="page-13-0"></span>Determining the video connection option

Use the following guidelines to determine the best video connection for the subscriber's home entertainment system. To determine the available video inputs on the TV, check the manual supplied with the TV or the TV itself.

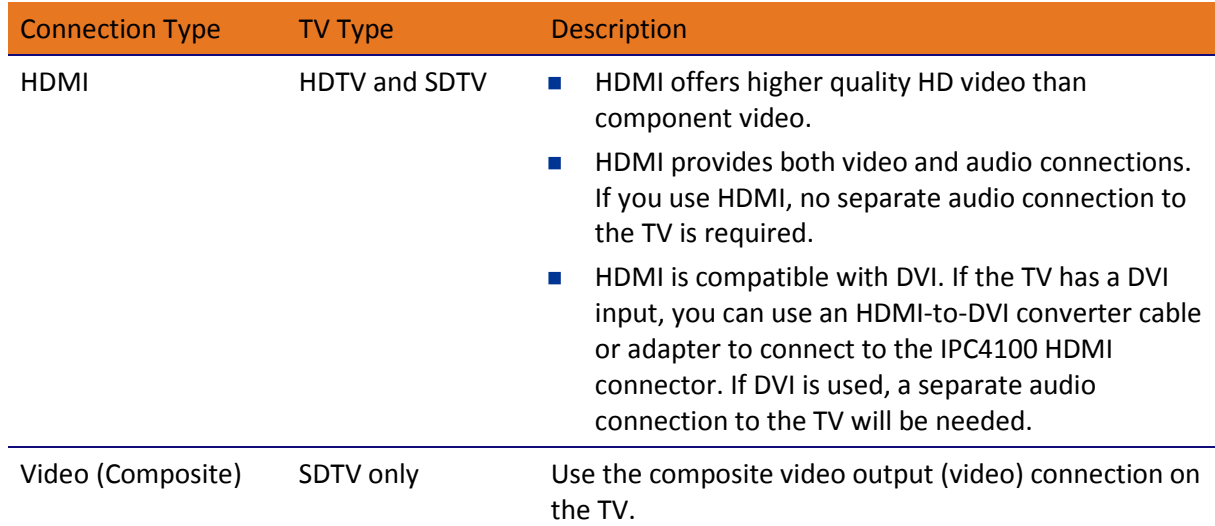

The IPC4100 offers the following video outputs:

### <span id="page-13-1"></span>Connecting audio

When connecting to a home theater receiver, depending on its inputs, you can use the following IPC4100 audio outputs:

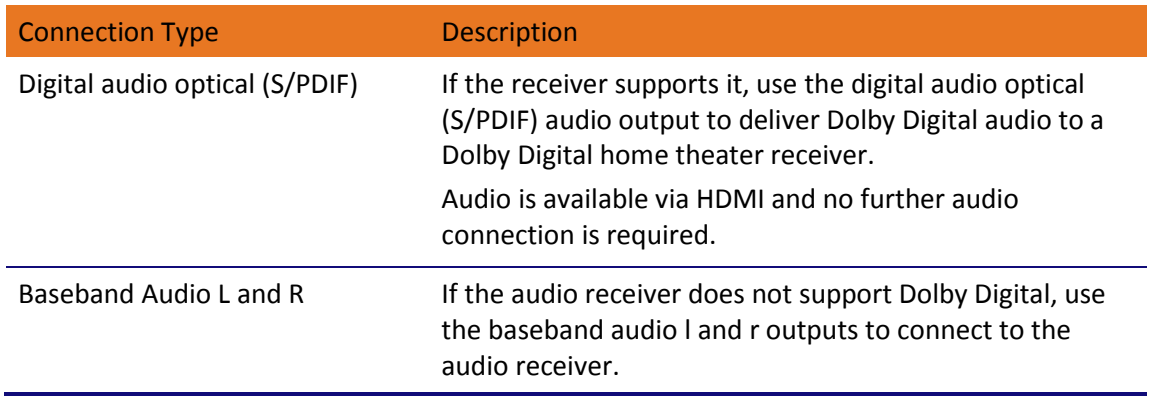

In most cases, the optical S/PDIF or coaxial digital RCA output offers better audio quality and support for 5.1 Surround Sound. The cabling diagrams show sample audio/video (A/V) connections to an audio receiver, where the receiver functions as an A/V router.

When connecting to an audio receiver, reference its installation instructions for directions on connecting to baseband and digital (S/PDIF) audio ports.

Note: The VCR and TV receive their A/V signals from the currently selected input device on the audio receiver. This is important when the subscriber has another A/V device such as a DVD player, a secondary VCR, a CD player, or other electronic component. We recommend connecting the TV to the monitor output so on-screen menus for the receiver can be displayed. In many cases, the receivers themselves have interactive on-screen menus.

### <span id="page-14-0"></span>Connecting the home router

To connect the home router:

- 1. Connect the Ethernet cable you routed from the ONT to the WAN Ethernet port on the home router.
- 2. Make sure the router is powered ON.
- 3. Enable Dynamic Host Configuration Protocol (DHCP) on the router. Follow the instructions provided with the router.

#### <span id="page-14-1"></span>Connecting homes with multiple existing cable drops

Some customer premises may have multiple coaxial inputs from one or more taps, typically entering different locations in the home. For the PON, it is practical to have one connection only per customer premises. You must use a splitter and cabling to connect any additional drops to the ONT. The routing will depend on the layout of the home and customer preference.

### <span id="page-14-2"></span>Connecting the home router – embedded MoCA ONT

To connect the home router:

- 1. Connect the coaxial cable you routed from the ONT to the coax/MoCA port on the home router.
- 2. Make sure the router is powered ON.
- 3. Enable Dynamic Host Configuration Protocol (DHCP) on the router. Follow the instructions provided with the router.

## <span id="page-15-0"></span>Reviewing the IPC4100 installation steps

- 1. Determine if you are connecting to one of the following:
	- a. High-Definition TV or monitor Use the HDMI output. No other video connection supports HDTV. If the TV has no HDMI input but does have a DVI input, connect a DVI-to-HDMI adapter or cable to the HDMI out connector on the IPC4100 set-top and the DVI-HDTV connector on your TV.
	- b. Standard-Definition TV Connect the composite video connector using a composite (RCA phono) cable.
- 2. Determine if you are connecting the audio to a home theater receiver or directly to the TV:
	- a. For an HDMI video connection, no additional audio connections to the TV are required.
	- b. For a DVI video connection, additional audio connections to the TV are required.
	- c. If the receiver or TV has a digital audio (S/PDIF) input, use the Optical Audio (S/PDIF) output. Otherwise, use the baseband left and right audio outputs.
- 3. Locate the cabling diagram(s) that best match your planned configuration.
- 4. Connect the audio and video cables as shown in the diagram you are using.
- 5. Determine if you are connecting to a data device. For installation details, refer to the instructions included with the data device.
- 6. Connect the FiOS TV In terminal to the coaxial cable wall outlet.
- 7. Perform the operational check for the remote control. See *[Performing remote control](#page-18-0)  [operational check](#page-18-0)* (page [19\)](#page-18-0).
- 8. Optimize the high-definition settings. See *Optimizing the High Definition Settings* (page [26\)](#page-25-0).

### <span id="page-16-0"></span>Connecting a High-Definition TV (HDTV) for video

Do the following for the best possible HDTV video quality:

- 1. If the TV has an HDMI input, connect it to the HDMI output on the IPC4100.
- 2. If the TV has a DVI input, connect it to the HDMI output on the IPC4100 using an HDMI-to-DVI converter cable or adapter.

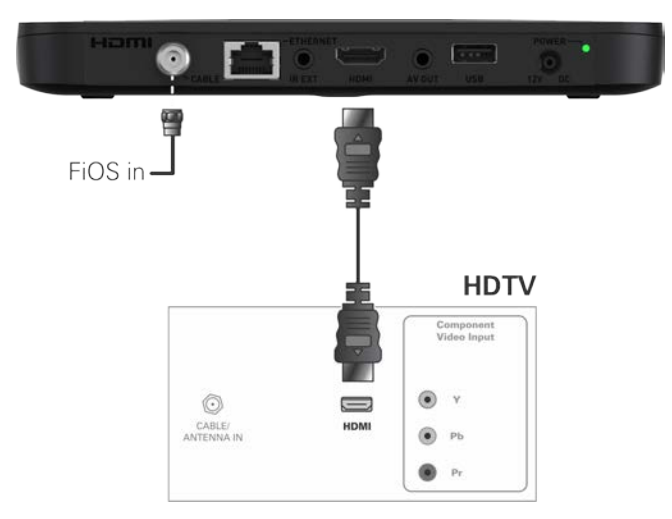

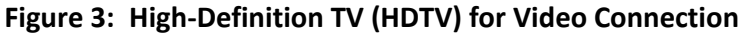

Note: Because HDMI provides both video and audio output, no additional audio connections to the TV are required.

### <span id="page-16-1"></span>Connecting an HDTV and an A/V receiver for video

Note: If the A/V receiver includes an HDMI input and output, the IPC4100 HDMI output can be connected directly to the A/V receiver's input and the A/V receiver's HDMI output directly to the TV. Because HDMI provides both video and audio output, no additional audio connections to the A/V Receiver and TV are required.

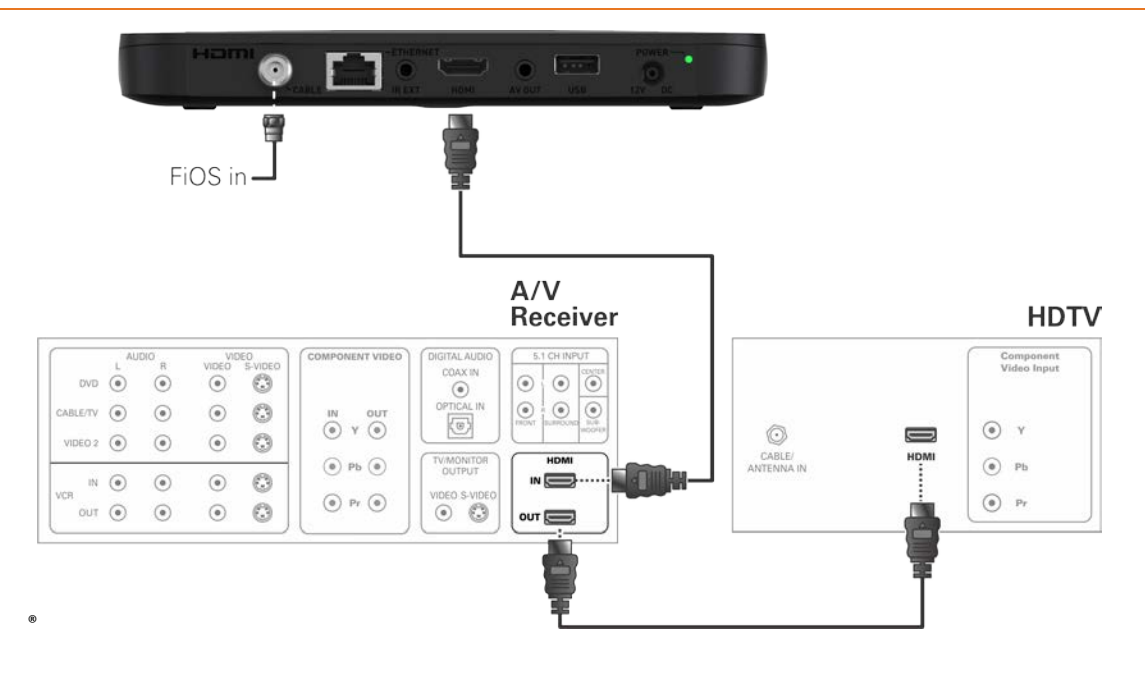

**Figure 4: High-Definition TV (HDTV) and an A/V Receiver for Video Connection**

Chapter 7

# <span id="page-18-0"></span>Performing remote control operational check

The operational check tests communication with the remote control.

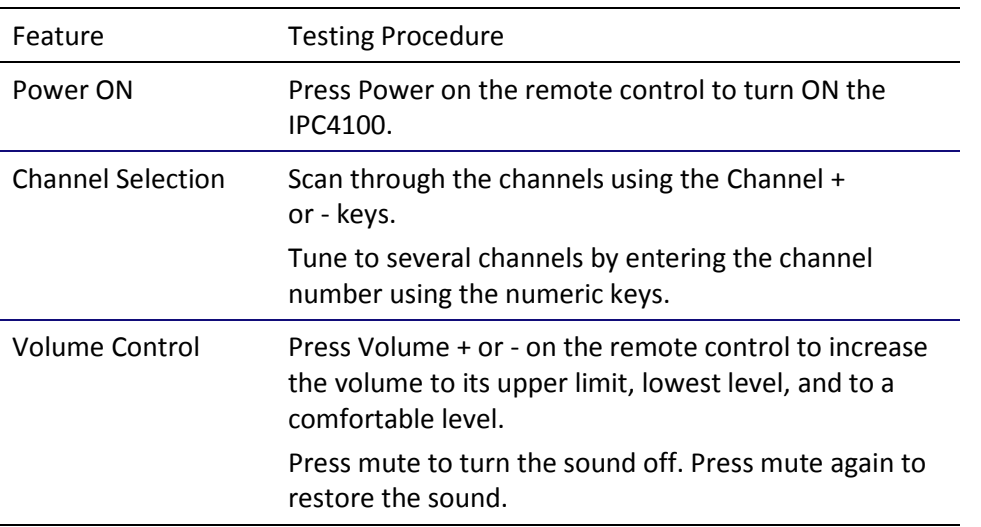

#### **Table 1. Remote Control Test**

If the IPC4100 does not operate properly, see Troubleshooting for more information.

## <span id="page-18-1"></span>Understanding auto-provisioning

The auto-provisioning process will streamline the set-top installation and provide informative diagnostics that will assist you in resolving issues as they are detected. After the IPC4100 and IP Client set-tops are connected to the home network and the IPC4100 is powered ON, an automatic pre-health check is performed to identify any potential connection problems. The IPC4100 will conduct a series of self-tests to verify proper network connectivity and signal levels.

During the activation process, the system health and status are monitored and displayed on the IPC4100 Onscreen menu. Instructions are provided to help resolve any problems discovered during the activation process. If you encounter any additional problems during the automated health check, see Troubleshooting for more information.

Note: The IPC4100 must be provisioned first in order to properly prepare the IPC1100 for activation.

After the registration process, the software download process will begin. A progress indicator on the IPC4100 will show the appropriate steps for the following processes:

- Server Connection
- **Software Server Identification**
- **Software Download**

### <span id="page-19-0"></span>Starting the auto-provisioning process

- *To start the auto-provisioning process:*
- 1. Plug the power cord on the IPC4100 into an electrical wall outlet.
- 2. Do NOT power ON the IPC4100 set-top(s) until after the network and TV connections are completed.
- 3. Press OK on the IPC4100 remote control when the Verizon Welcome screen displays.
- 4. Note: If Prok, PrOK, or PrOH appears on the IPC4100 front panel LED display, press the OK button on the IPC4100 top panel or hand-held remote.
- 5. The Verizon Welcome-Start Activation screen displays and the IPC4100 automatically starts performing a series of self-tests.
- 6. Press A on the IPC4100 remote control to navigate to the first detailed auto-provisioning screen.
- Note: If a problem is detected during the connectivity check, follow the on screen instructions to correct the issue.
- 7. Upon completion of the software download, the device will send a message to the management server which will start the network activation process.
- 8. After the health check and any necessary corrective steps, the IPC4100 will register with the Verizon provisioning server and production management servers.
- 9. If any problems are encountered with these steps, follow the onscreen instructions to rectify the problem.
- 10. The management server will set the IPC4100 to active and instruct it to reboot. After rebooting, the Verizon FiOS TV will start up. The IPC4100 is now ready for service.

## <span id="page-20-0"></span>Reviewing sample IPC4100 self-test screens

**Note**: The screens provided in this section are intended for illustrative purposes only. They are a sampling of the screens you may see during the auto-provisioning process. In some cases, the actual data may differ from the examples provided.

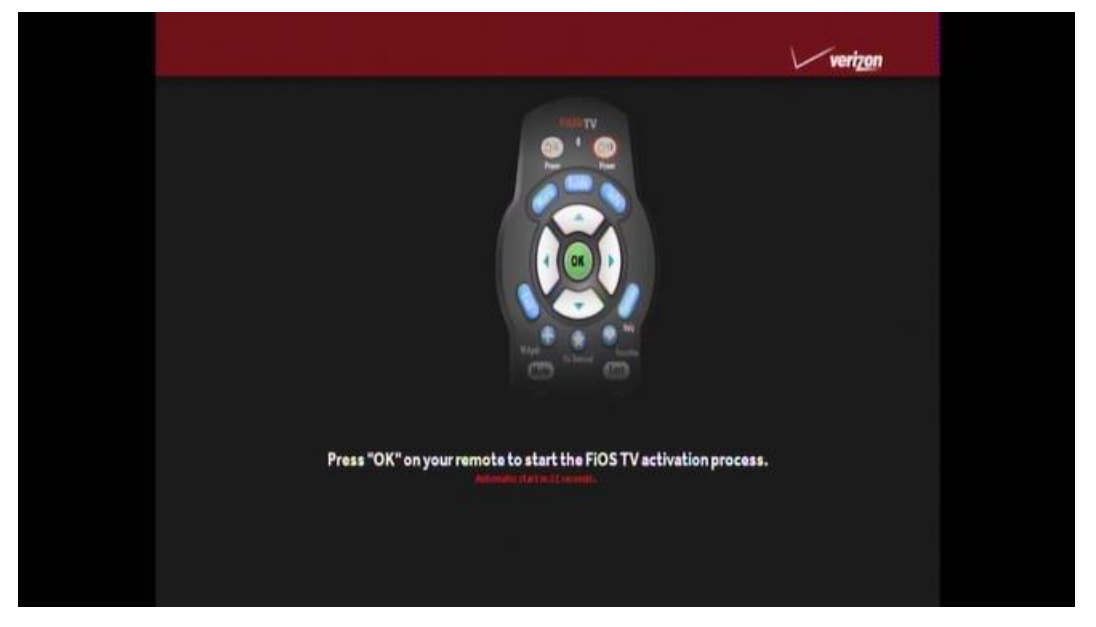

**Figure 5: Welcome screen**

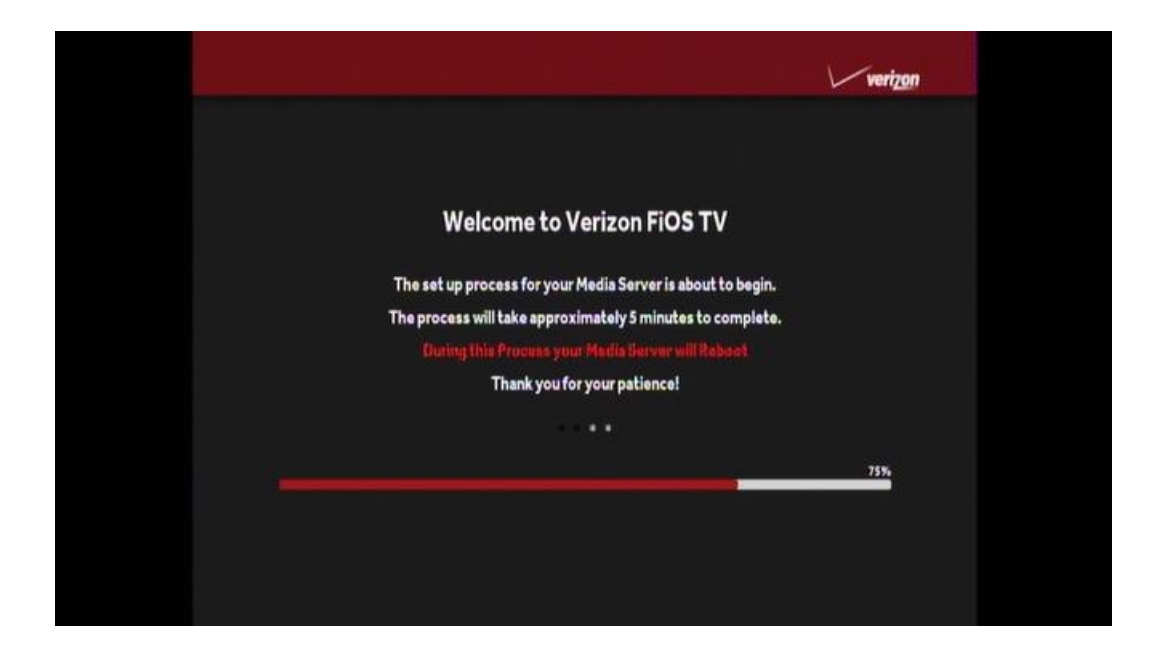

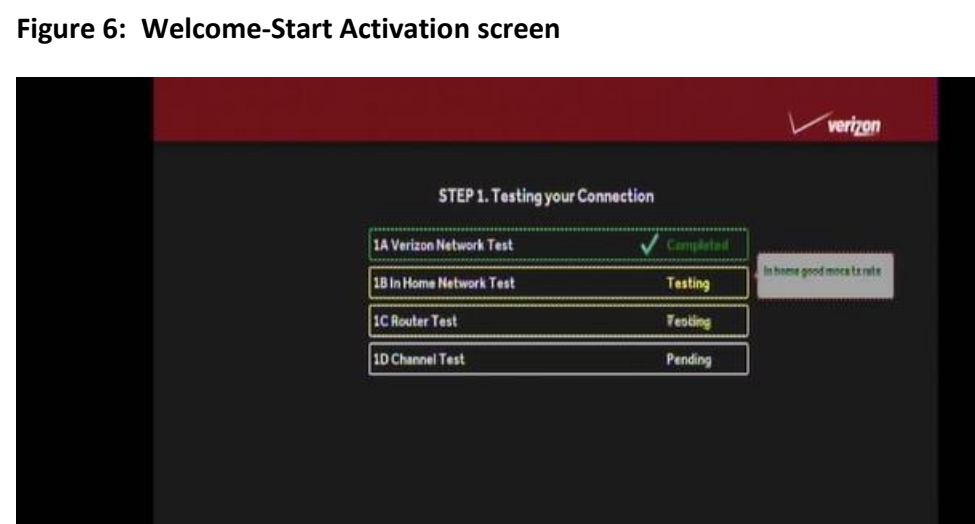

**Figure 7: Step 1:-Coax Connection test screen**

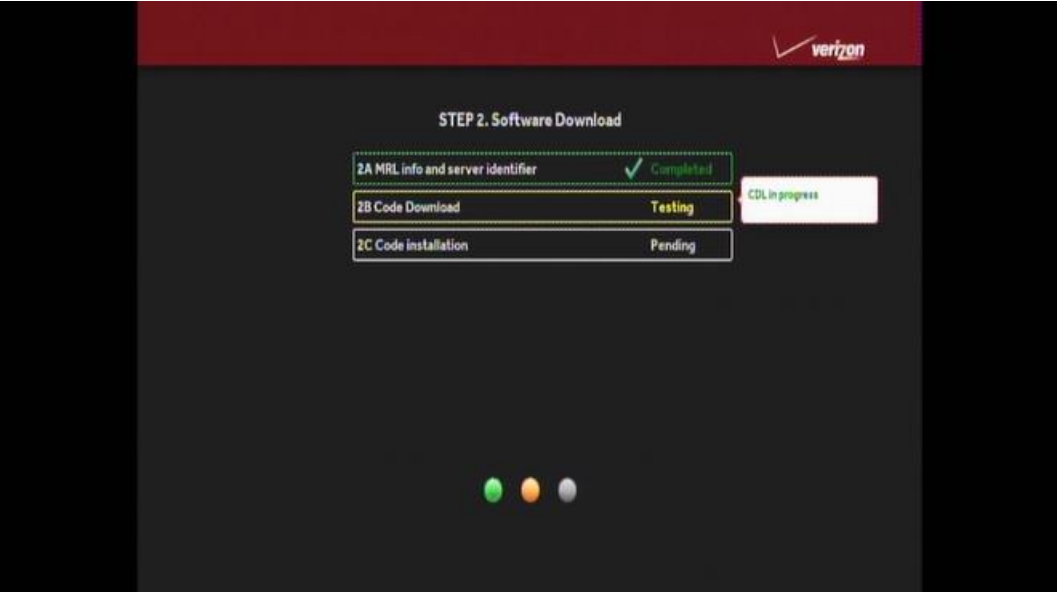

 $\bullet\bullet\bullet$ 

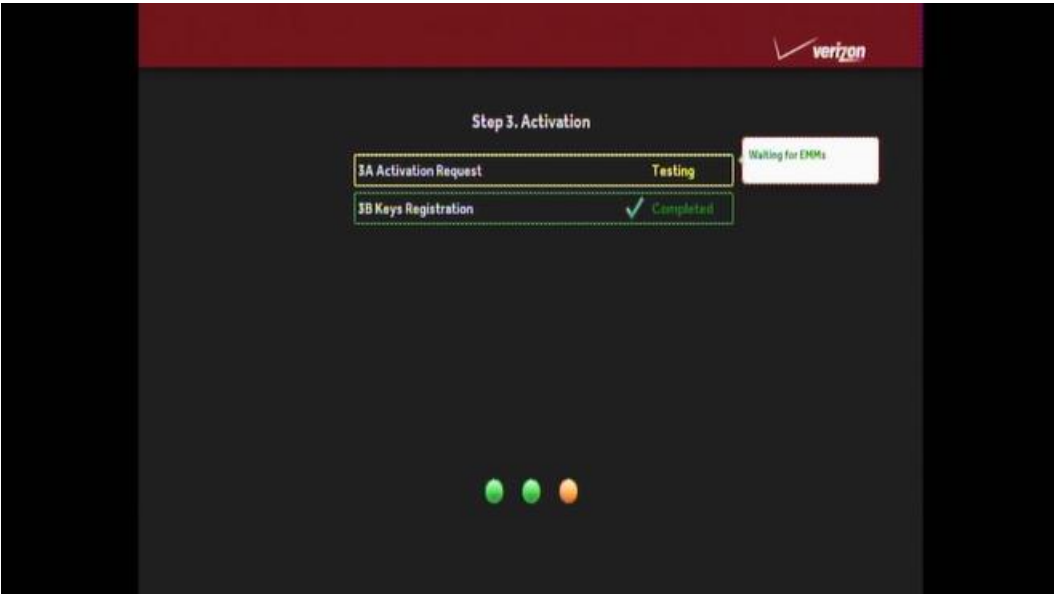

**Figure 8: Step 2: Software Download test screen**

**Figure 9: Step 3: Activation screen**

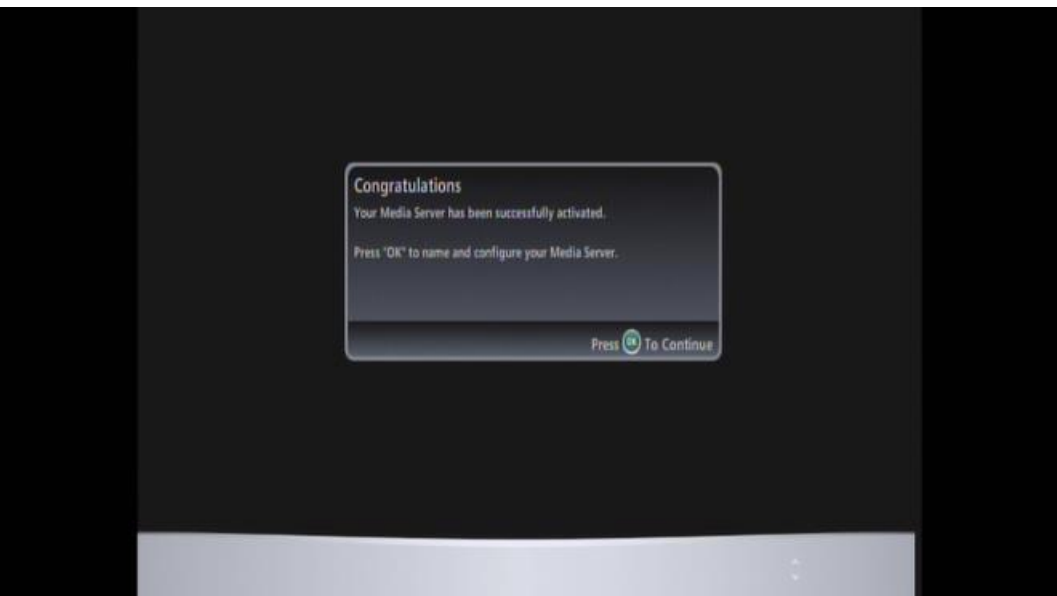

Activation Complete screen (1of 2)

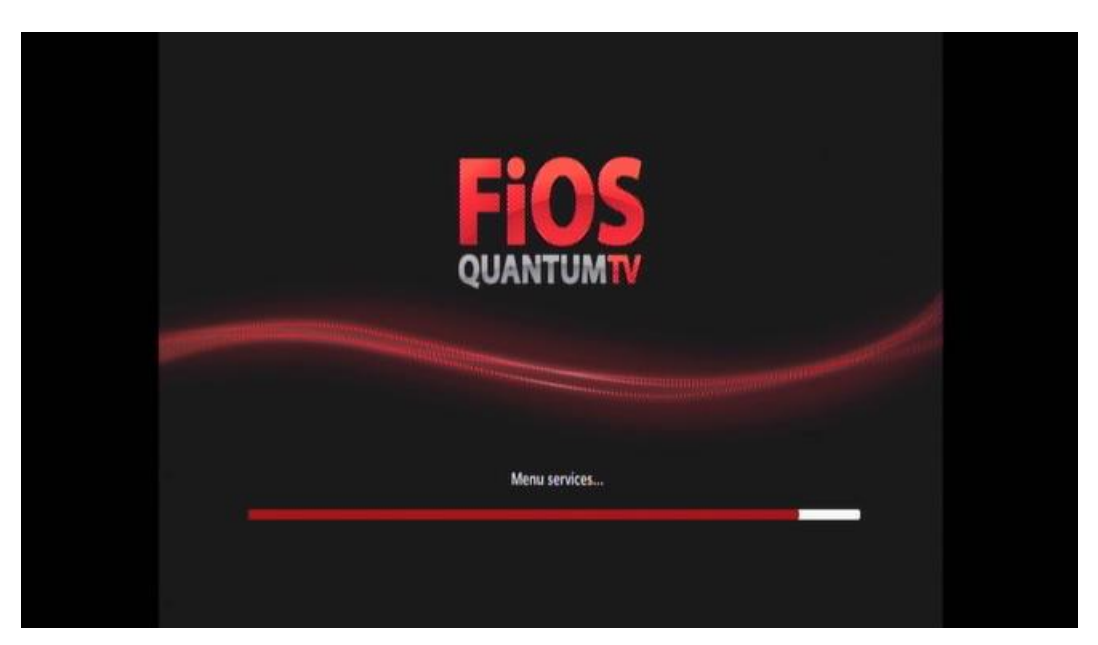

Activation Complete screen (2 of 2)

# <span id="page-24-0"></span>Accessing the Basic User Interface (BUI)

The BUI contains front panel diagnostics and user settings. The BUI allows you to retrieve diagnostics without having to power OFF the application.

#### *To view diagnostics:*

- 1. Method 1 Press and hold the D key on the IR remote control for five seconds and then release the key to display the BUI Main Menu.
	- a. Select Diagnostics to navigate to the onscreen diagnostics.
	- b. Select User Settings to navigate to the high-definition video User Settings menu.
- 2. Method 2 Power ON the IPC4100 and then immediately press the Select key (or OK key) on the IR remote control twice.

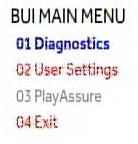

#### **Figure 10: Basic User Interface (BUI) Main Menu**

Note: The PlayAssure diagnostics are not available once the IPC4100 is booted up. Please refer to the PlayAssure Client Installation and Operation Manual for more information.

# <span id="page-25-0"></span>Optimizing High-Definition (HD) settings

This section describes how to optimize the SD and HD video settings and closed captioning based on subscriber preferences.

Do the following before changing the output settings:

- 1. Connect the IPC4100 to the other home entertainment devices.
- 2. Plug the power cord on the IPC4100 into an electrical wall outlet.
- 3. Check that the IPC4100 has successfully completed the auto-provisioning process and has connectivity to the IPC1100 set-top(s) through the home network.
- 4. Turn ON the TV.

Note: For an HDMI connection, check that the TV is ON and that HDMI is selected as the input before adjusting the settings. ARRIS recommends using certified Standard (or "category 1") HDMI cables for 1080i or 720p resolutions. A certified high-speed (or "category 2") HDMI cable is recommended for resolutions of 1080p.

There are two methods for accessing the User Setting menu to optimize the output settings:

- Use the BUI menu. See *Accessing the Basic User Interface (BUI)* (page [25\)](#page-24-0) for more information.
- Power OFF the IPC4100 and immediately press the Select key and then press the Menu key on the remote control.

If the TV is ON, the on-screen menu will display the user settings that you can configure.

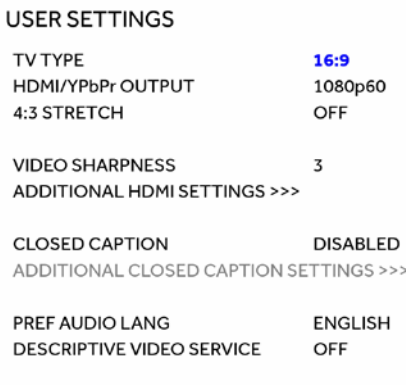

**RESTORE ALL DEFAULTS** 

MENU VERSION 2.6

#### **Figure 11: User Settings Screen**

- 5. Use the remote control or the cursor keys on the front panel to navigate the on-screen menus:
	- Press the p and q keys to highlight the setting you wish to change.
	- Press the u key to select an option.
	- To exit the setting and move to another setting, press the p or q key.
	- To exit the menu and save your settings, press the Power or Menu key.
- 6. If the User Setting screen does not display on the HDTV screen, the TV may not support the default video output setting. Use the front panel display to adjust the settings as described in There is no video on the TV screen in the *[Troubleshooting](#page-83-0)* (page [84\)](#page-83-0) section.

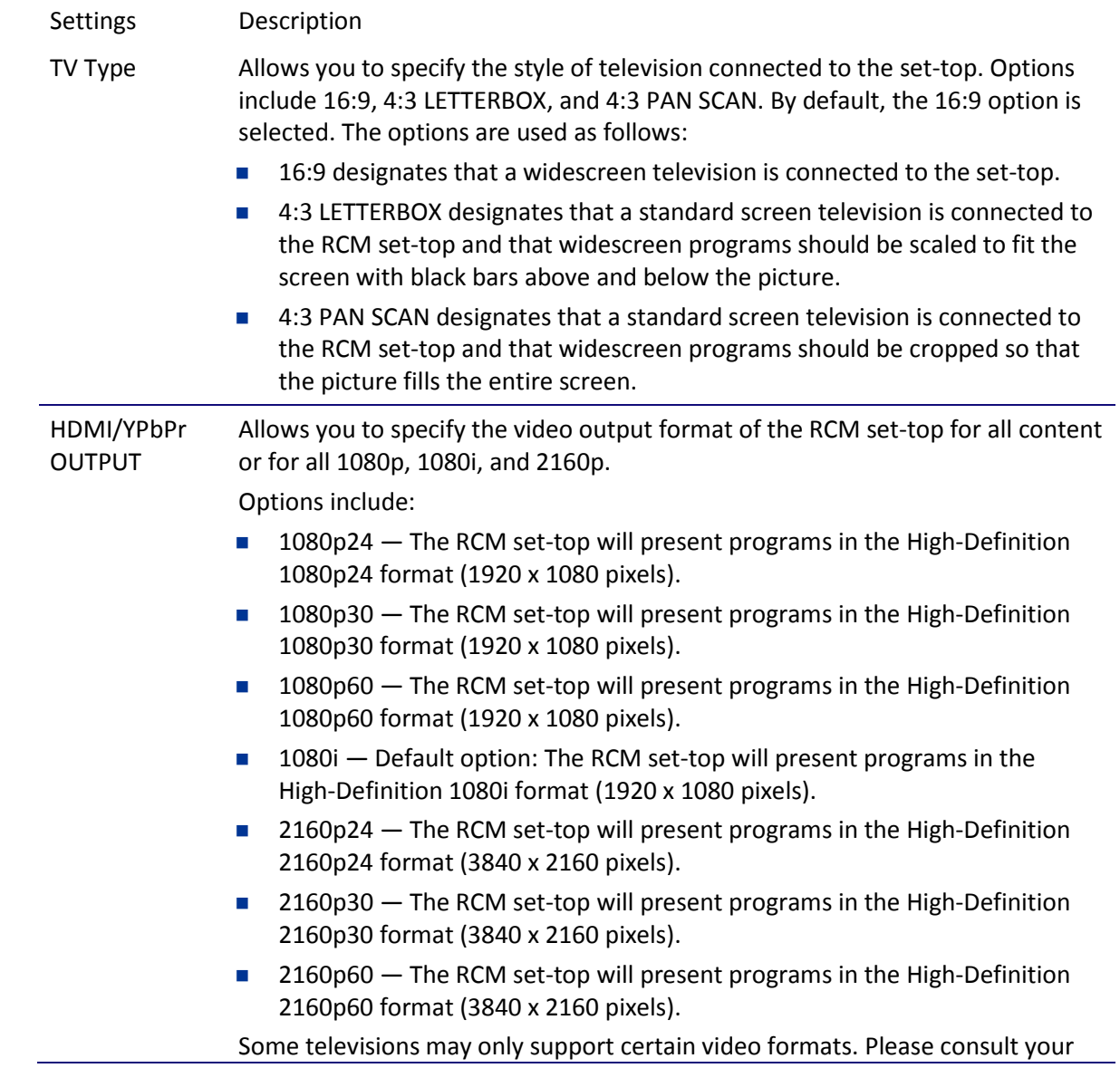

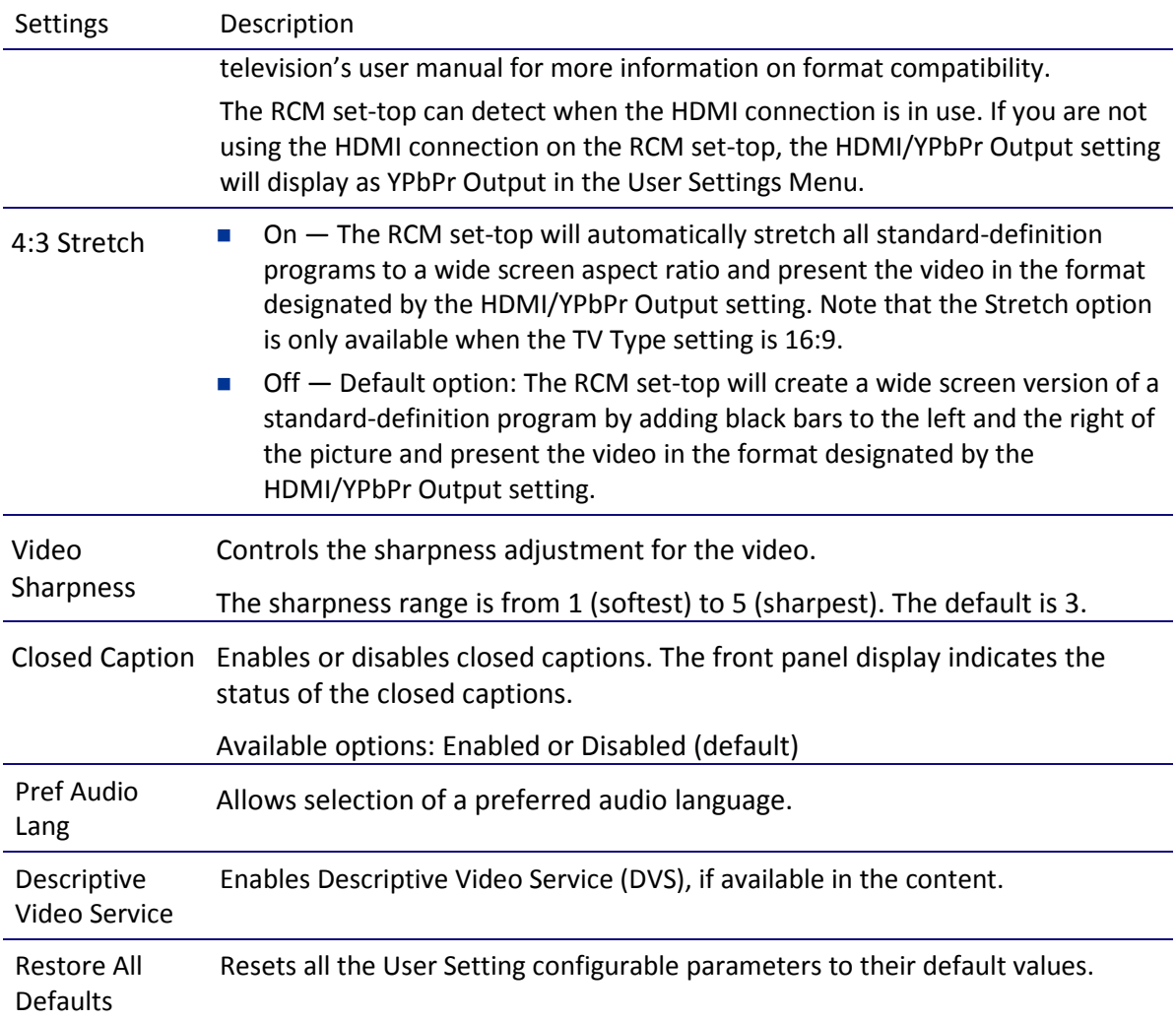

### <span id="page-27-0"></span>Viewing additional HDMI settings

The Additional HDMI Settings menu is used to configure advanced options that affect the operation of the IPC4100 with HDMI and DVI display devices. Adjustable options include:

- Display mode
- Color Space
- **Audio Output mode**
- $\blacksquare$  Lip Sync
- **Lip Sync Delay**

1080p24 Pass-Through

The Additional HDMI Settings menu screen is illustrated and defined below:

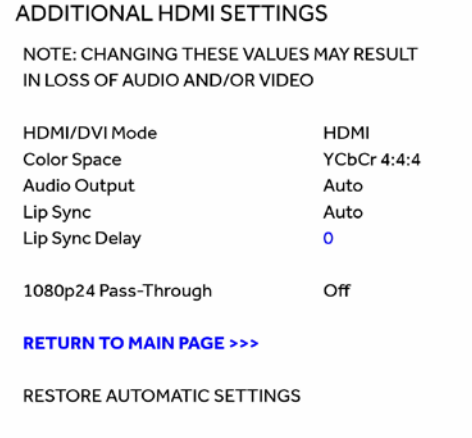

#### **Figure 12: Additional HDMI Settings Screen**

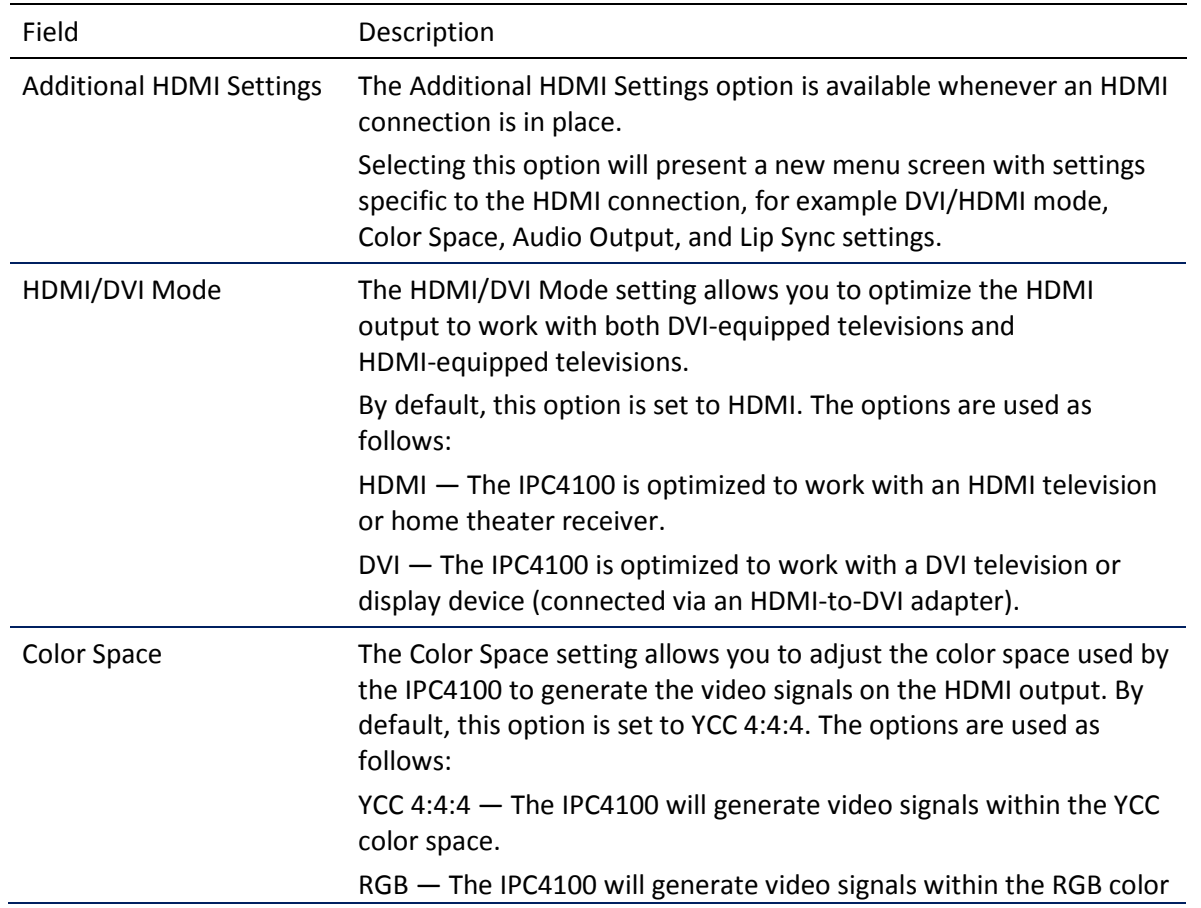

#### **Table 12 – Additional HDMI Settings Fields**

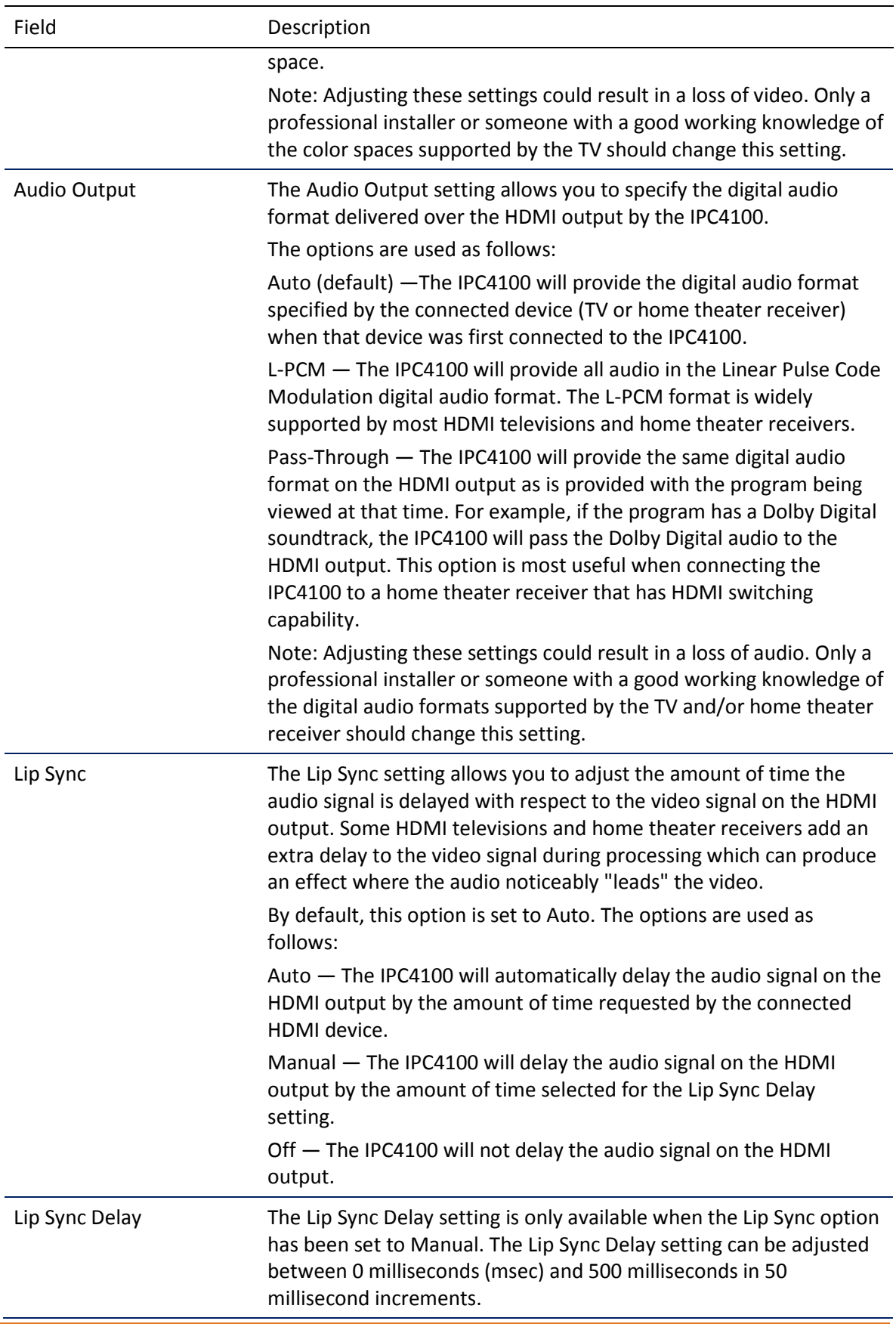

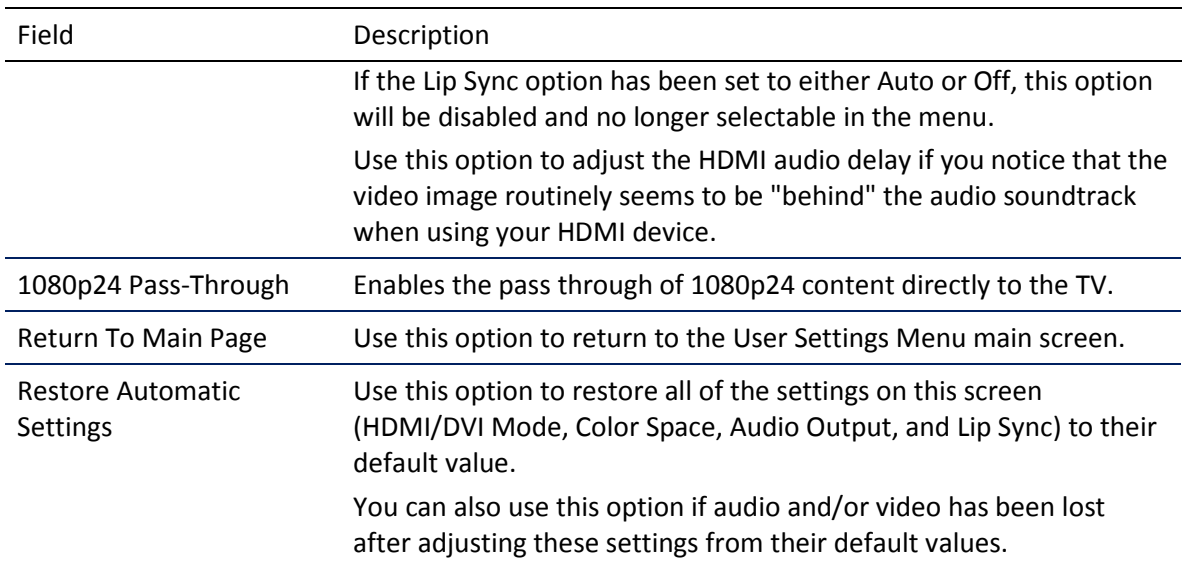

### <span id="page-30-0"></span>Additional Closed Caption settings

The Additional Closed Caption Settings menu is used to adjust the various display options for closed caption legibility. Customizable options include font size, font style, font color, and font opacity. You may also select to view different closed caption services if these are included within the broadcast program.

#### ADDITIONAL CLOSED CAPTION SETTINGS

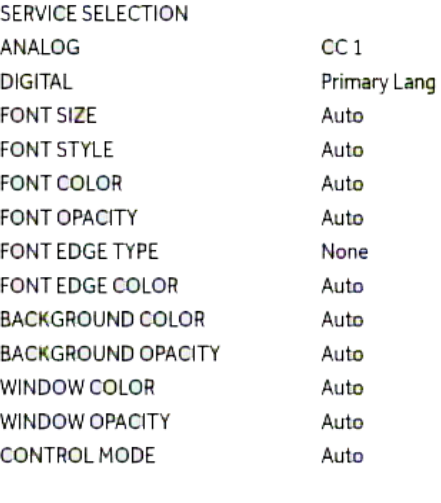

#### **RETURN TO MAIN PAGE >>>** RESTORE CLOSED CAPTION DEFAULTS

#### **Figure 13: Additional Closed Caption Settings Screen**

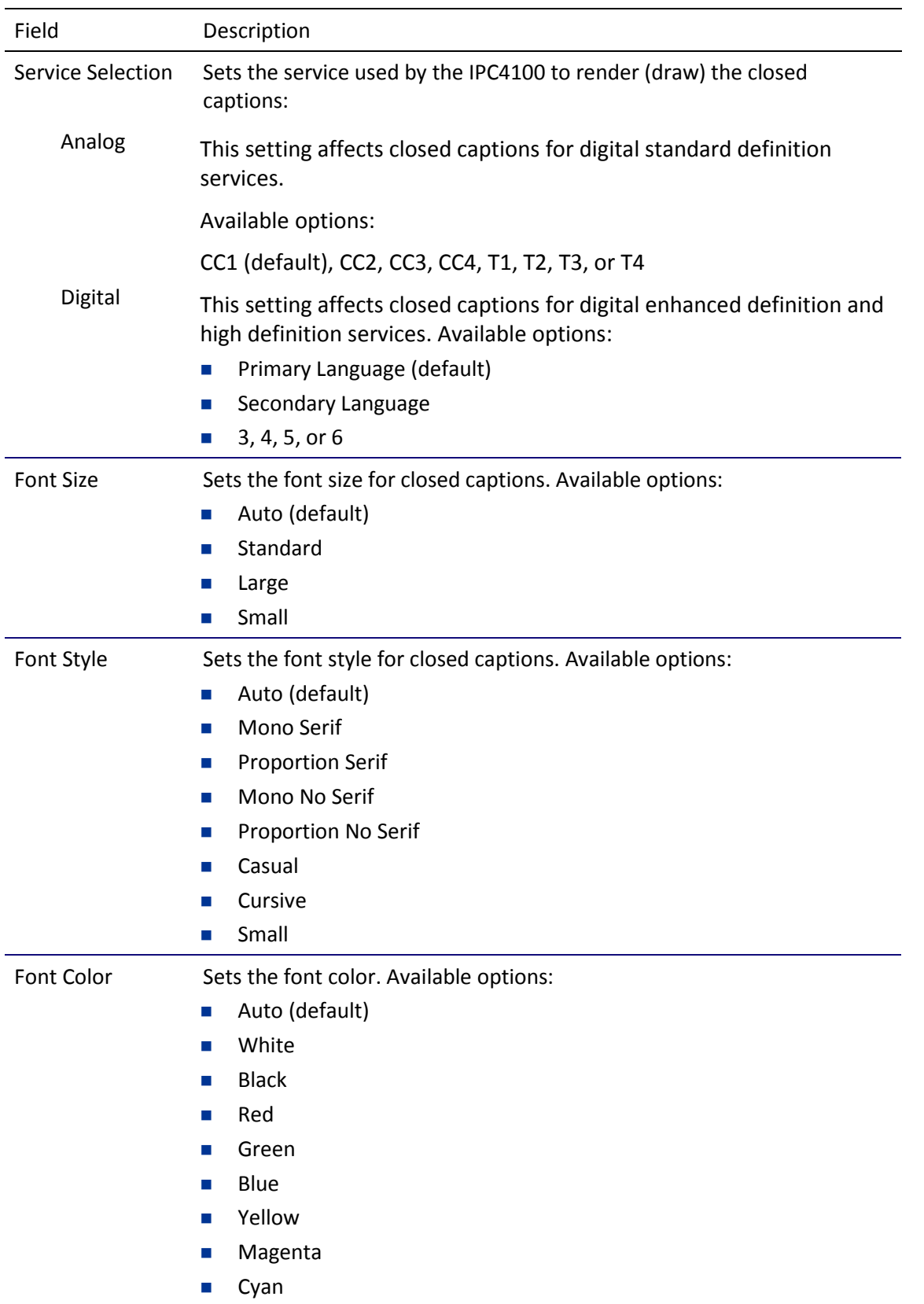

#### **Table 2. Additional Closed Caption Settings Fields**

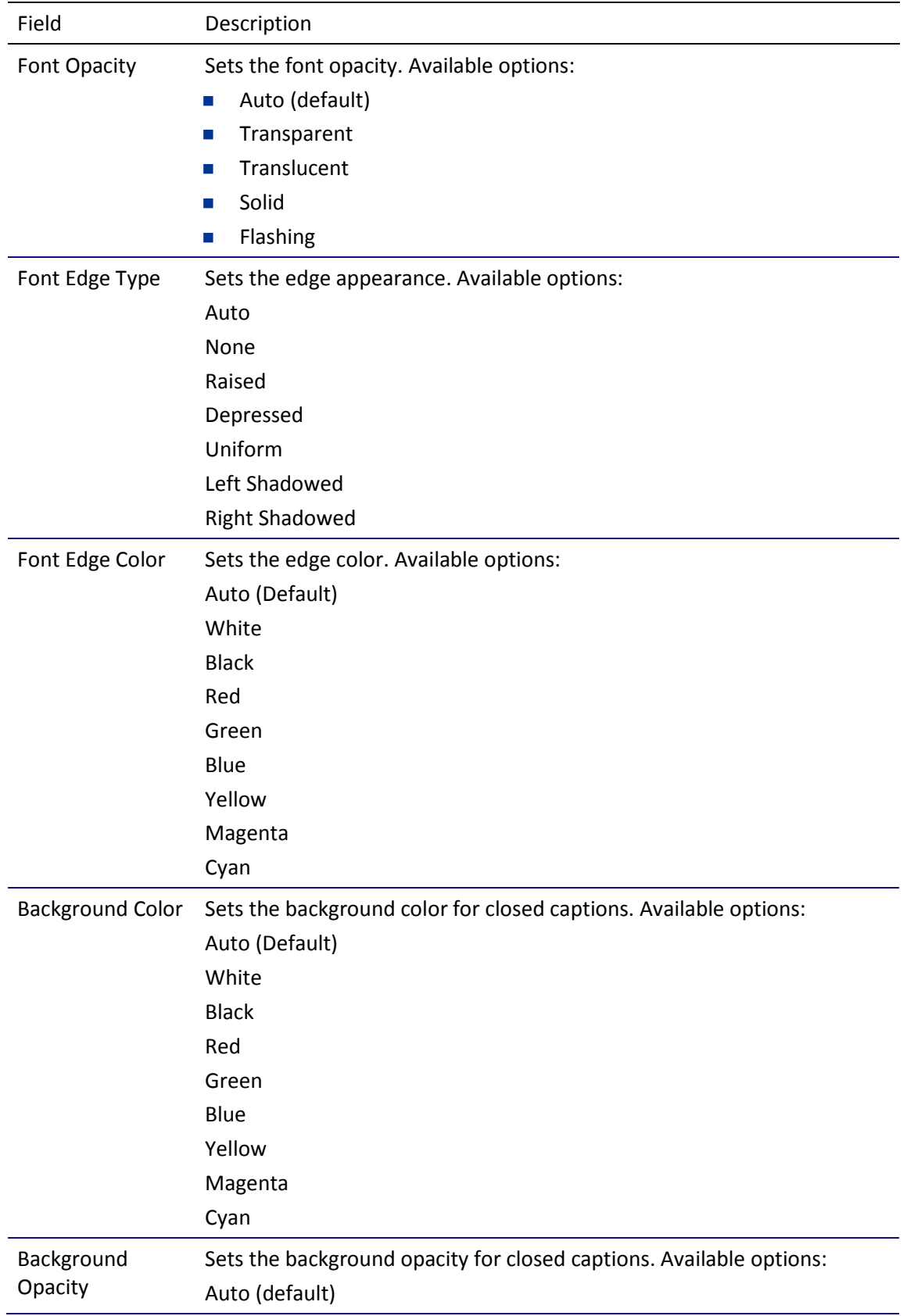

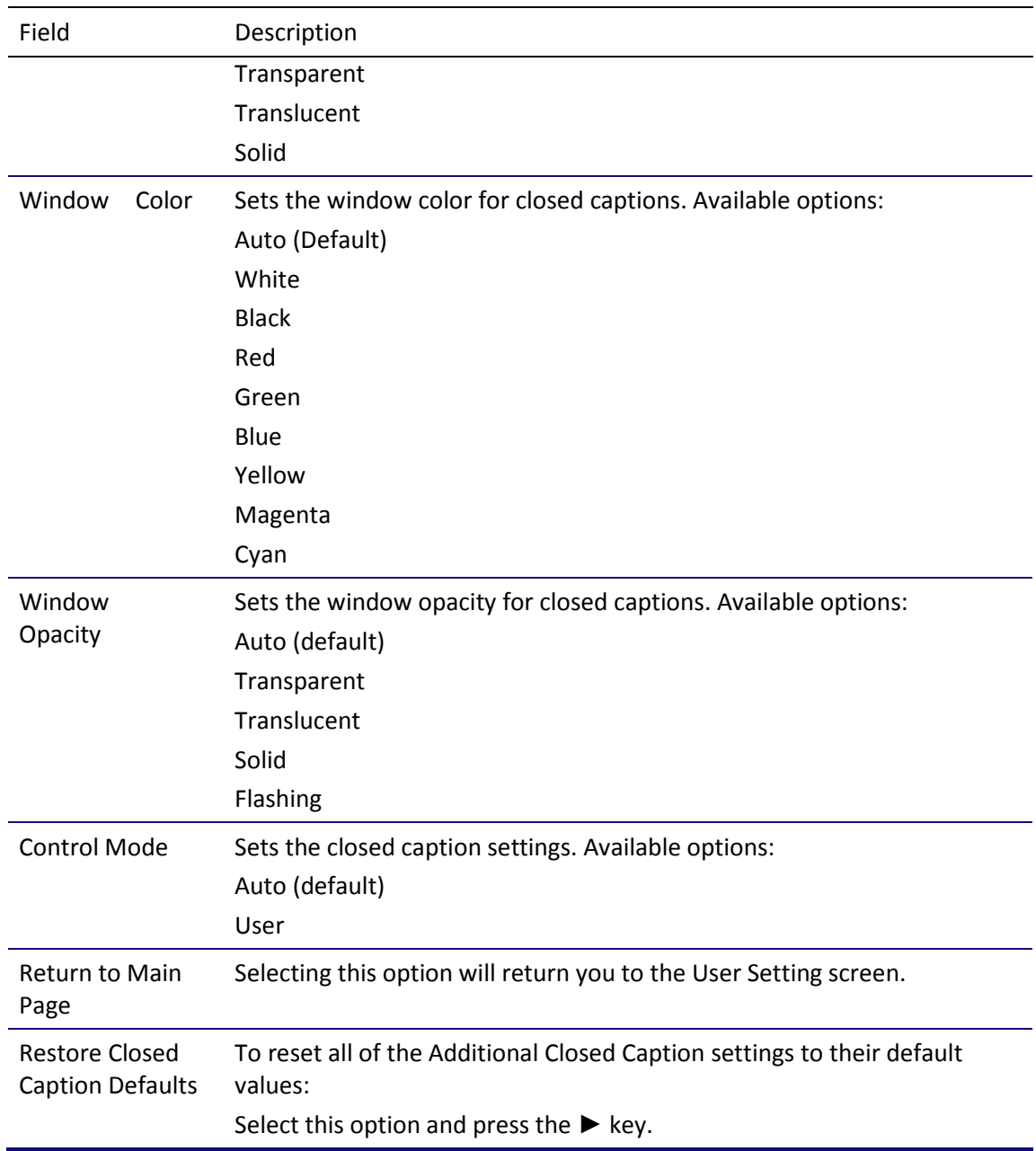

### <span id="page-33-0"></span>Graphics Overlaying the Video

The IPC4100 can generate graphics that overlay the video programming or fill the entire television screen. Common examples include on screen menus (such as the User Setting menu), closed captions, and IPG. The IPC4100 overlays these graphics whenever you open a menu, enable closed captions, or scroll through a program grid.

On screen graphics are available for all IPC4100 video outputs.

Diagnostics are displayed on the IPC4100 front panel display. You can access, control, and navigate through the diagnostic screens using the IPC4100 front panel controls or remote control. The diagnostics confirm proper installation, including the following:

- Checking error states and signal integrity
- $\blacksquare$  Identifying the cable terminal on the network
- **•** Verifying communications with the headend

The following information applies to the diagnostics outlined in this section:

- **All indicators are in decimal notation, unless noted otherwise.**
- All signal level and quality indicators use a 1% to 100% scale, unless noted otherwise.

Note: All sample displays used in this manual are for illustrative purposes only. The actual data may differ from the examples provided.

## <span id="page-35-0"></span>Configuring Diagnostics

To access the diagnostics:

- 1. Make sure the IPC4100 is powered ON.
- 2. Choose either method below to access the Diagnostics screen:
- BUI menu Press and hold the D key on the IR remote control for seven seconds and then release the key to display the BUI Main Menu. Select 01 Diagnostics on the BUI main menu.
	- Enter Diagnostics directly Press Power and then immediately press **OK** on the remote control twice to open the Diagnostics main menu. This method will power OFF the application and is not recommended if diagnostic information is needed for video or session status.

The Diagnostics main menu will display and d01 will appear in the IPC4100 display panel window.

## <span id="page-35-1"></span>d0 Navigating the Diagnostics menu

#### Diagnostics

01 General Status > 02 Address / Security > 03 Code and Download Menu > 04 Channel and Session Menu > 05 Audio / Video Status > 06 Memory and CPU Status > 07 Interface / Port / User Setting > 08 Connected Home Menu > 09 Purchase / Poll / Upstream Status > 10 In Band Status Menu > 11 OOB Status > 12 Hard Drive Status > 13 Keypad / LED > 14 DRM Info > 15 OTT Session History >

#### **Figure 14: Diagnostics Main Menu**

Use the following keys on the remote control or IPC4100 front panel to navigate the Diagnostics menus:

1. Press channel ▲ channel ▼ cursor ▲, or cursor ▼ to select **d01** through **15**.
- 2. Press **cursor**  $\blacktriangle$ , **cursor**  $\blacktriangleright$ , **Select**, or **Enter** to execute the selected diagnostic.
- 3. Select **E** from the main menu or press **Power** to exit.

## d01 Viewing General Status

This diagnostic displays system status information on the front panel. The information is updated each time the diagnostic is displayed.

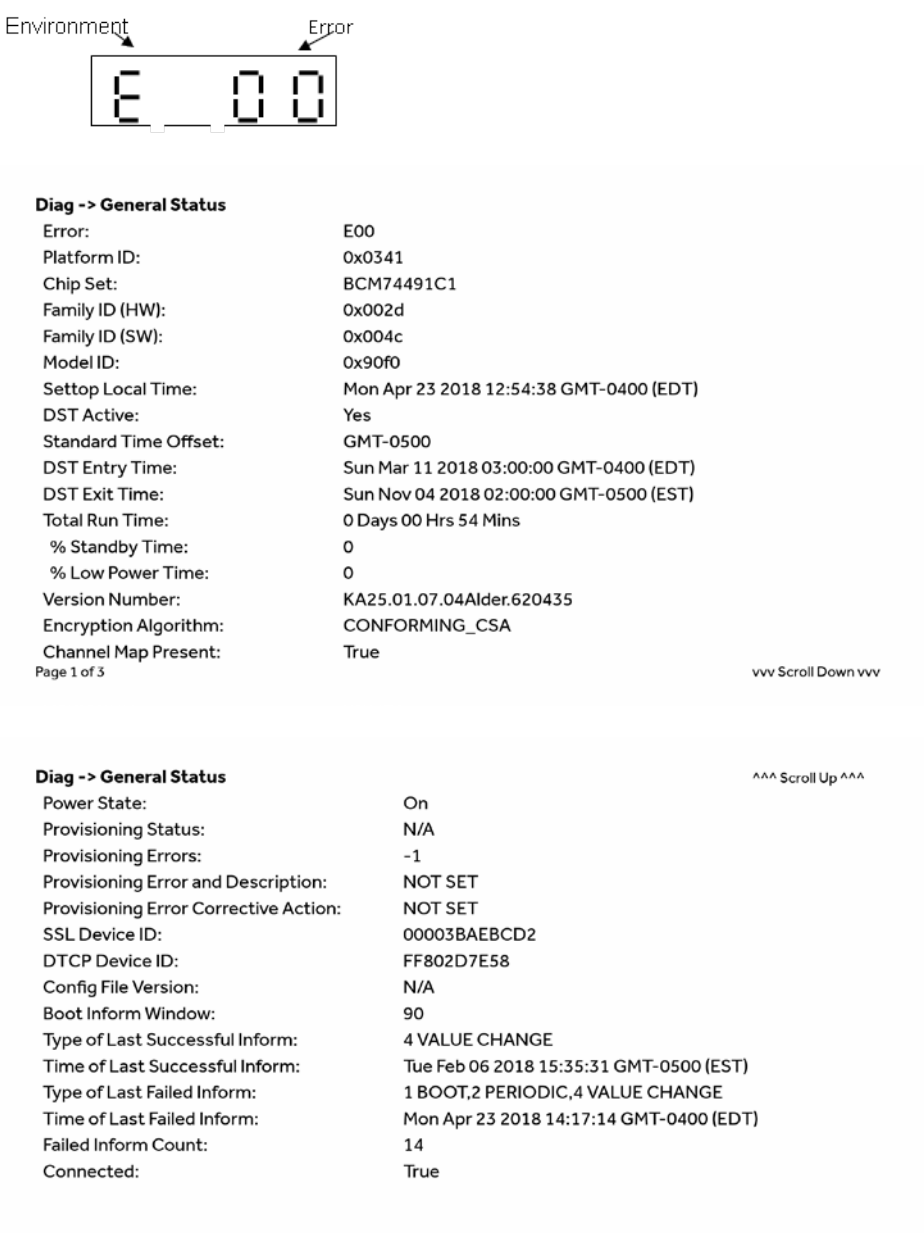

Page 2 of 3

vvv Scroll Down vvv

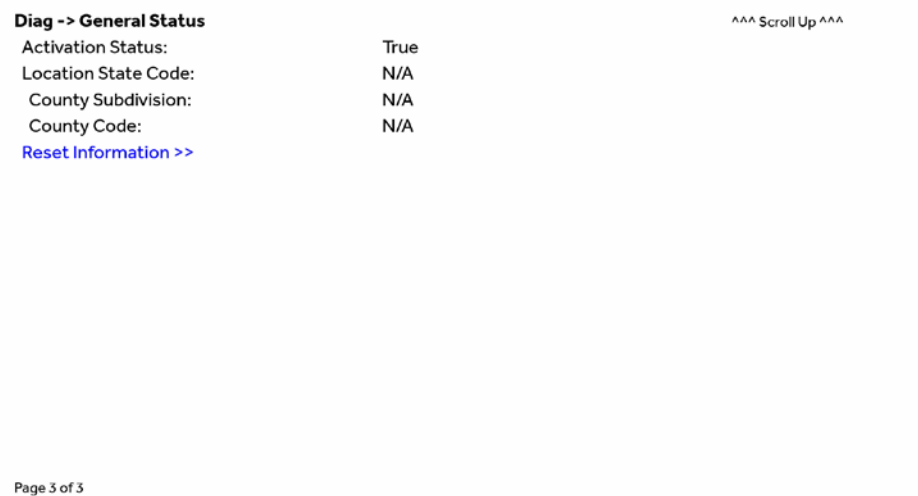

### **Table 3. General Status Fields**

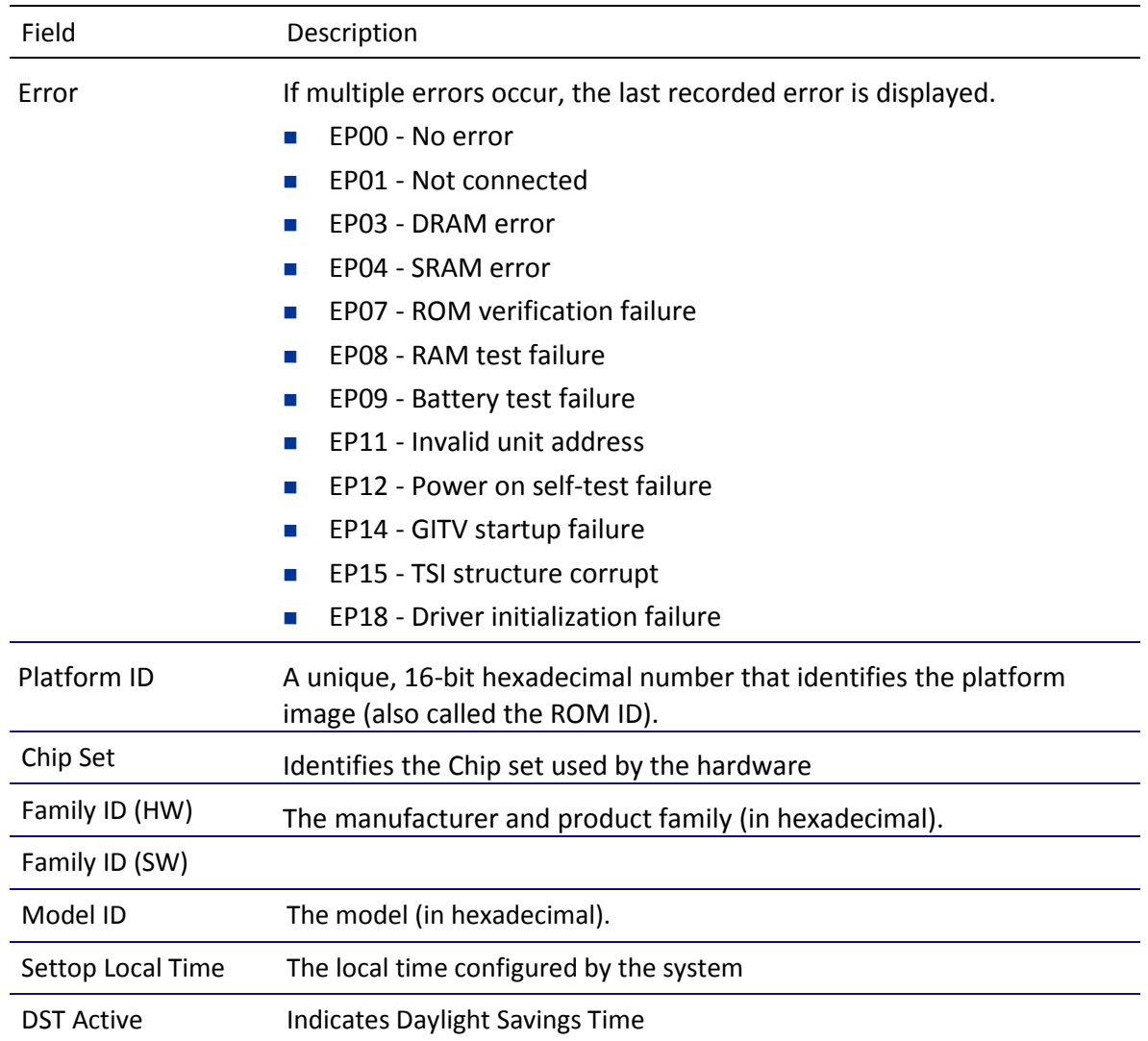

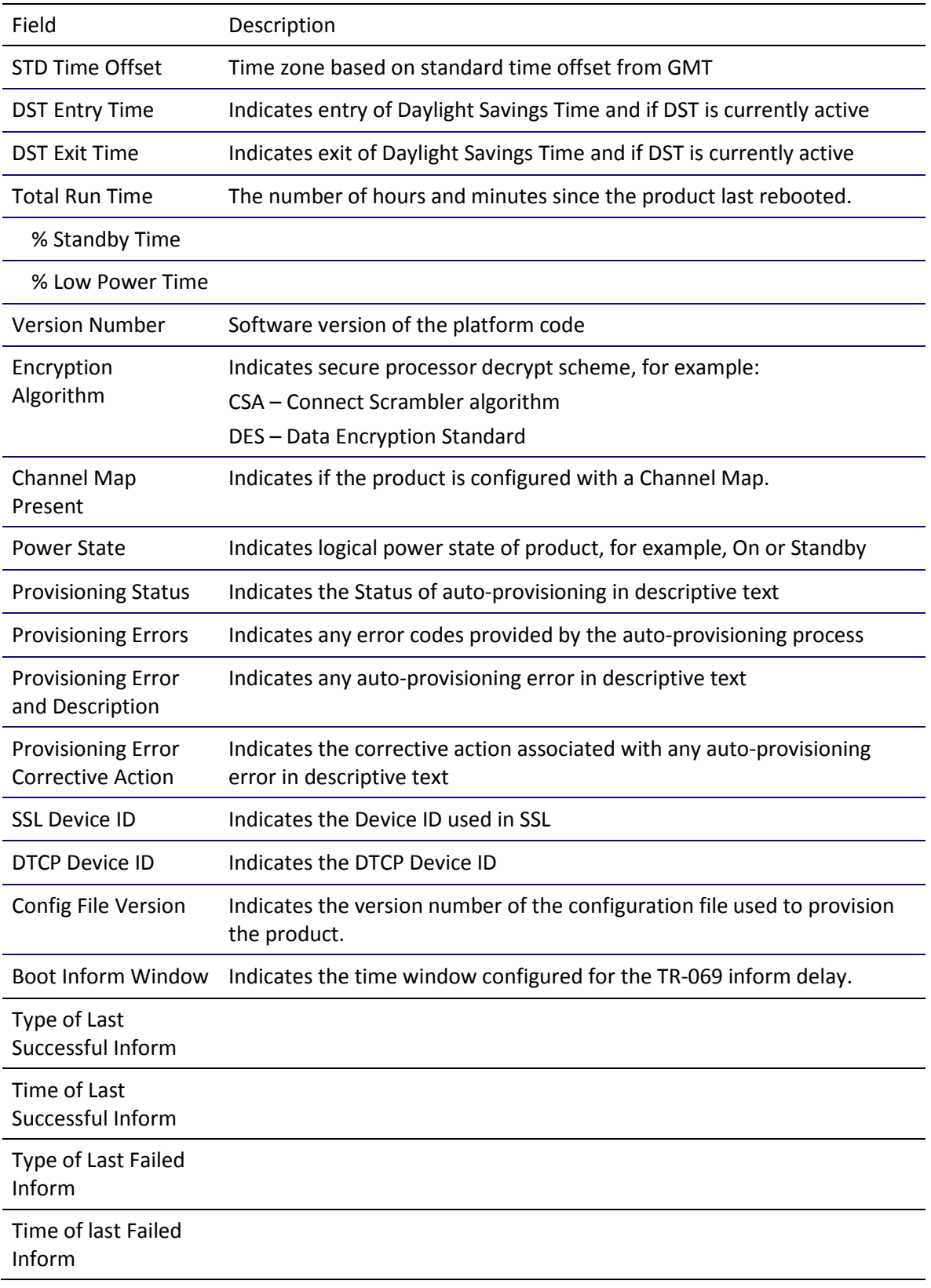

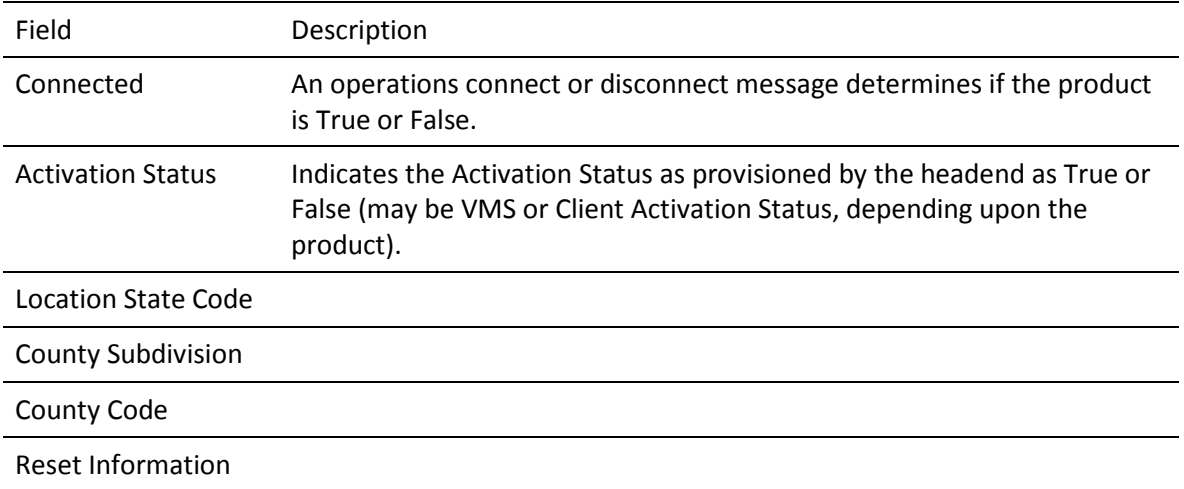

# d02 Unit Address / Security

This diagnostic displays the unit address of the M-Card (cable card), if inserted in the M-Card™ DEVICE ONLY slot.

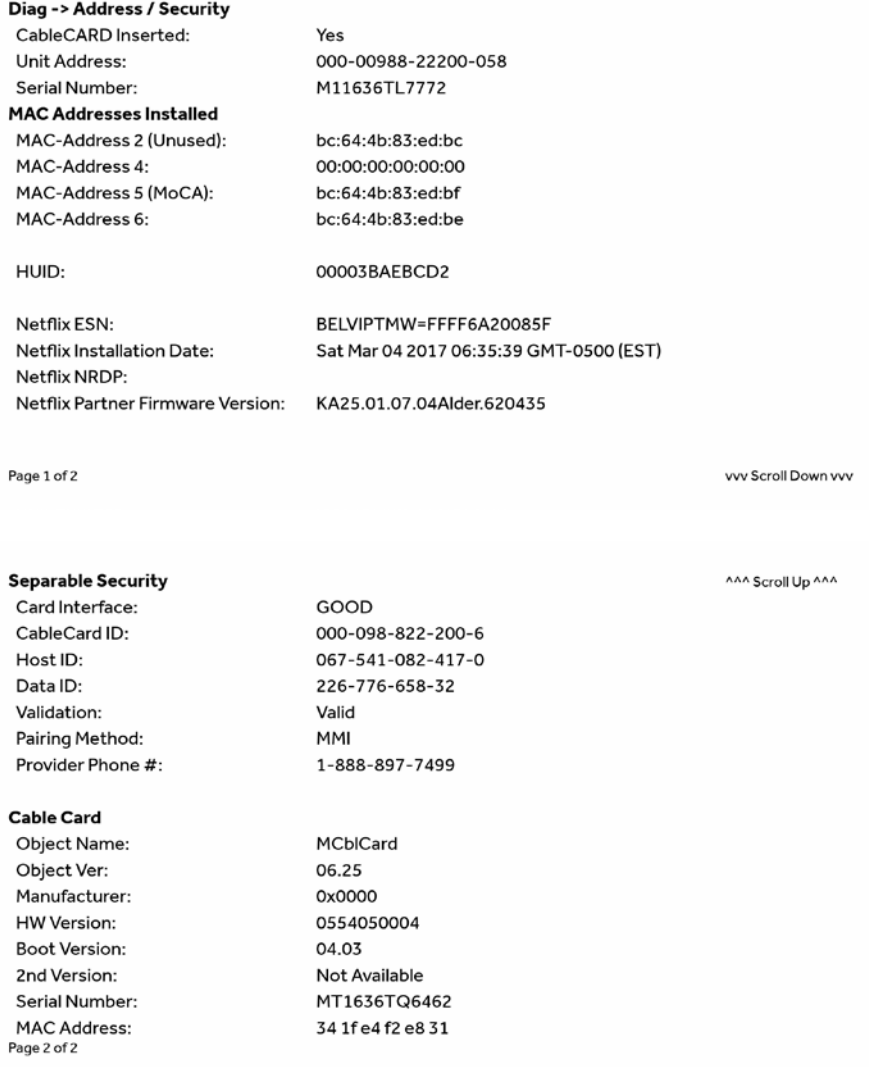

The front panel displays the unit address of the device when the Address/Security screen is displayed, if the device supports a unit address. See the following examples:

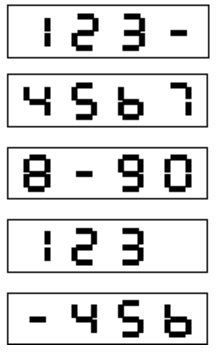

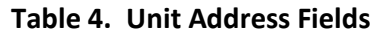

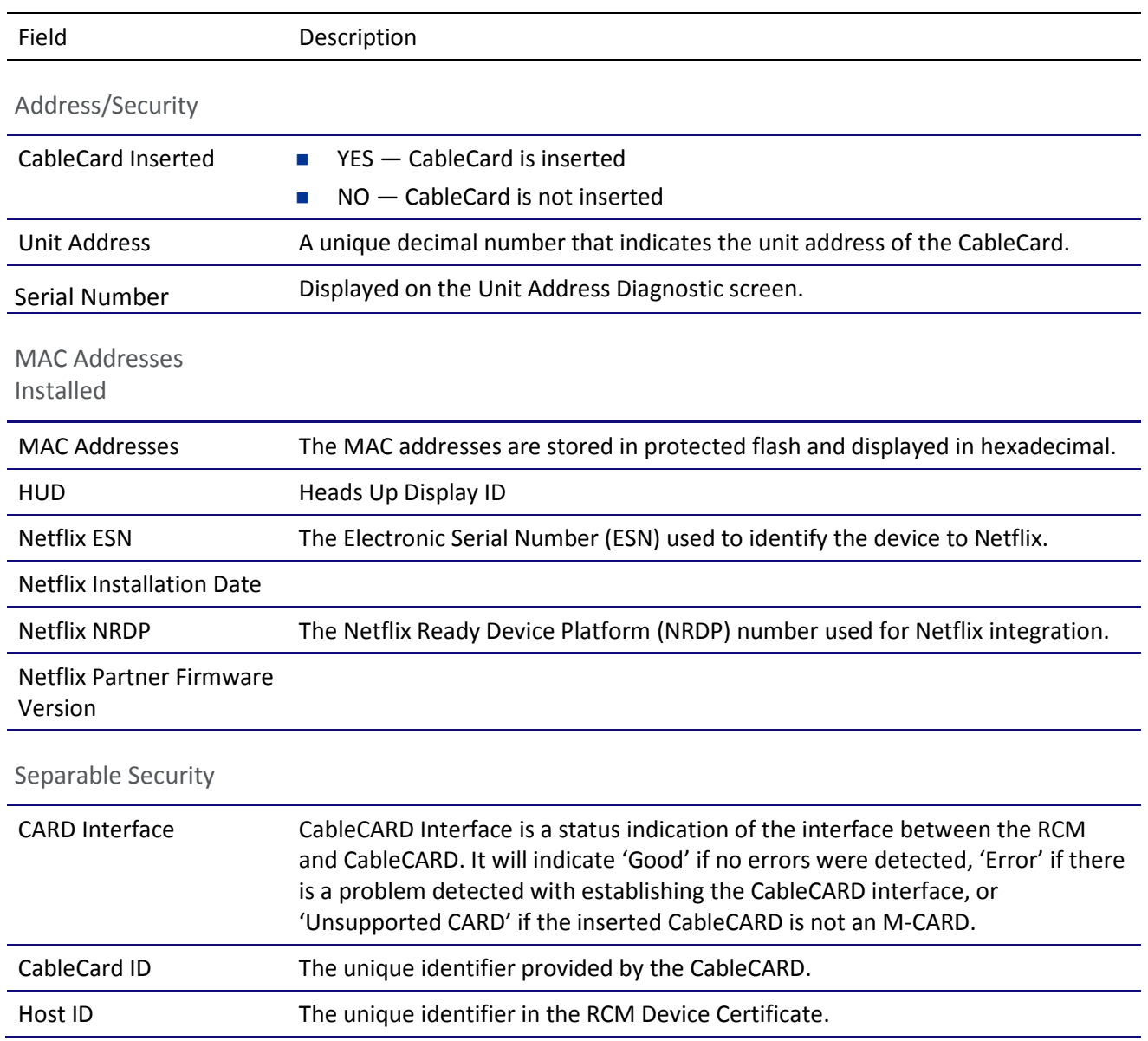

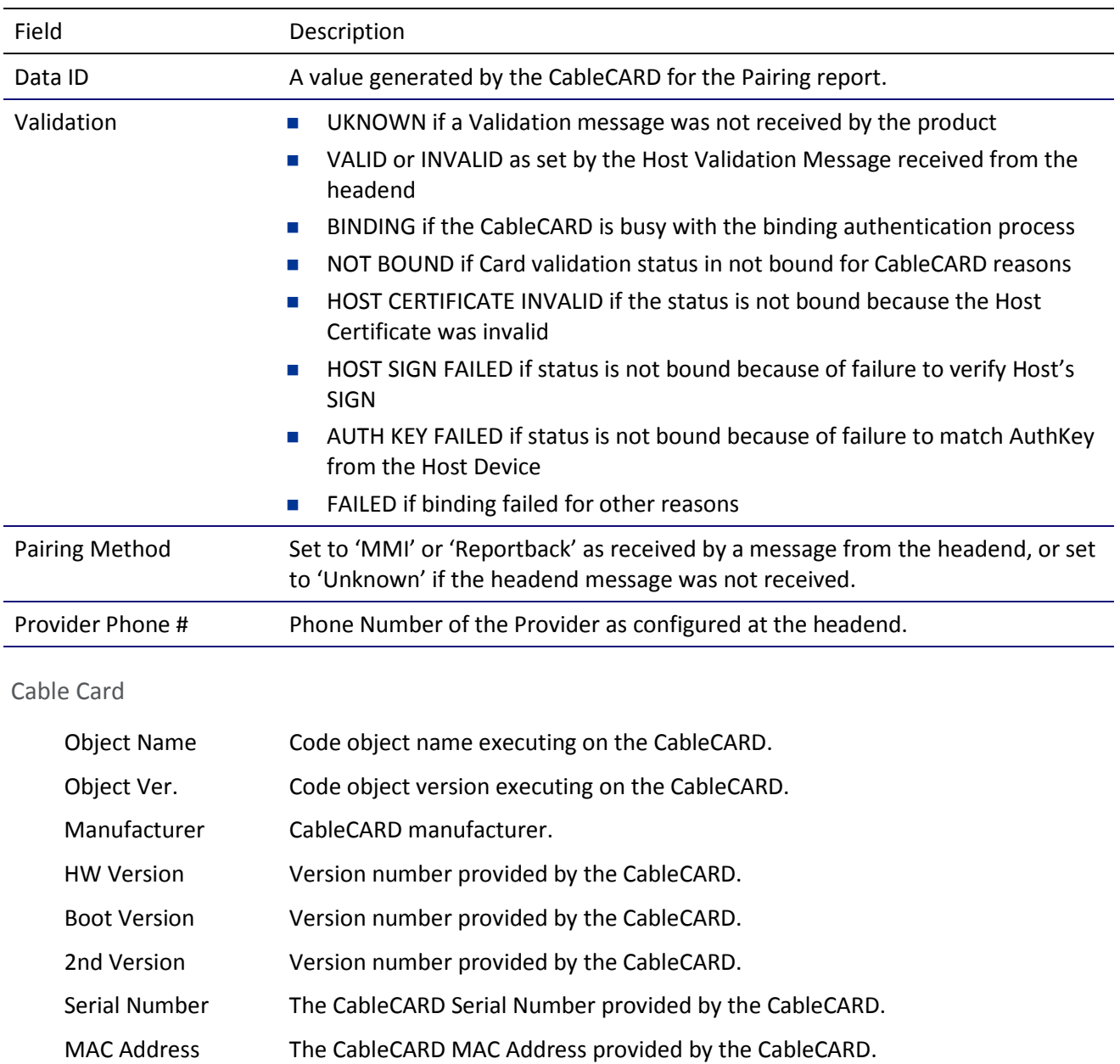

# d03 Code and Download Menu

This diagnostic includes information about the firmware loaded in flash memory and all non-volatile code objects that are installed on the RCM.

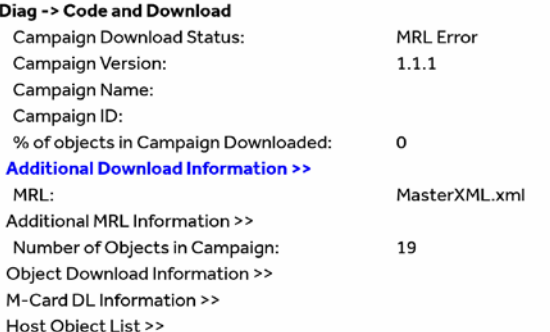

#### Diag -> Code and Download -> Additional Download Information

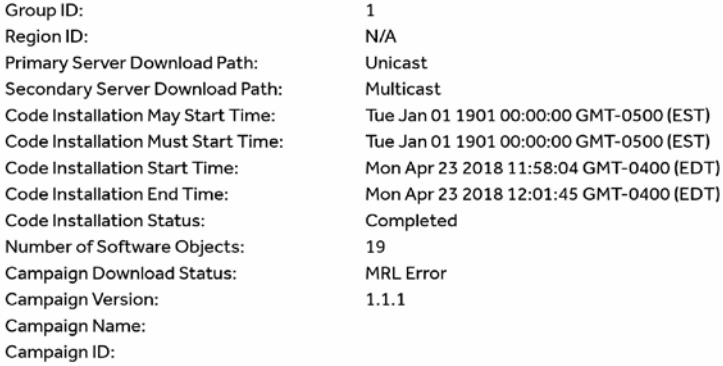

#### **Card Download**

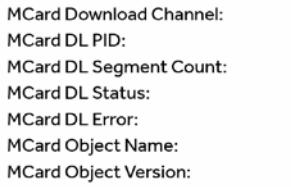

Not Available Not Available Not Available Reserved Not Available Not Available Not Available

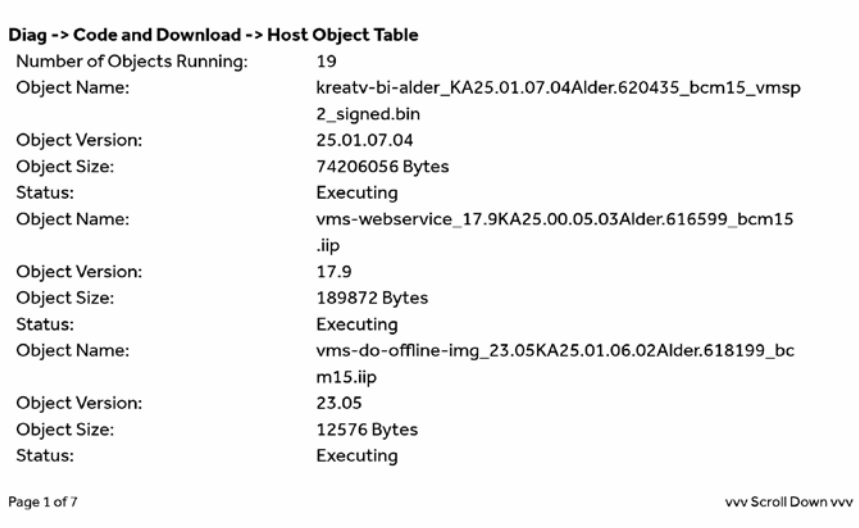

If a download is in progress, the completion percentage for the current download will display on the IPC4100 front display panel.

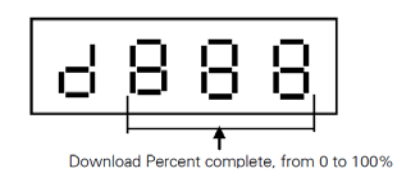

#### **Table 5. Code Modules – Host Download Information Fields**

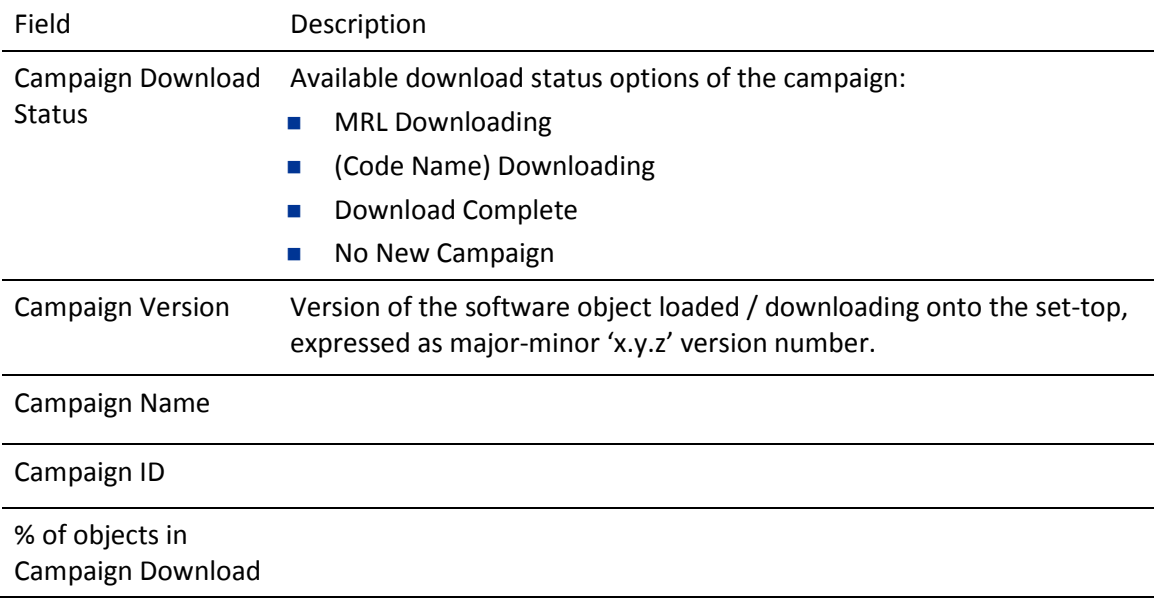

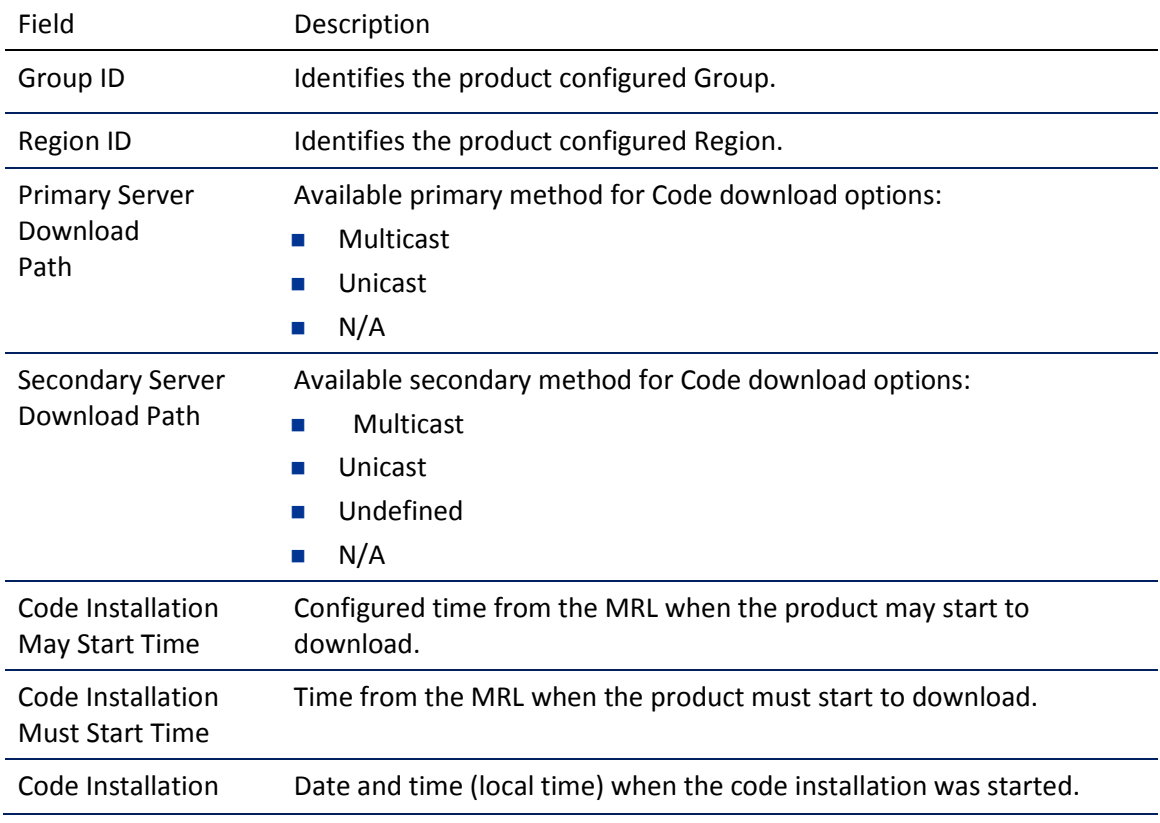

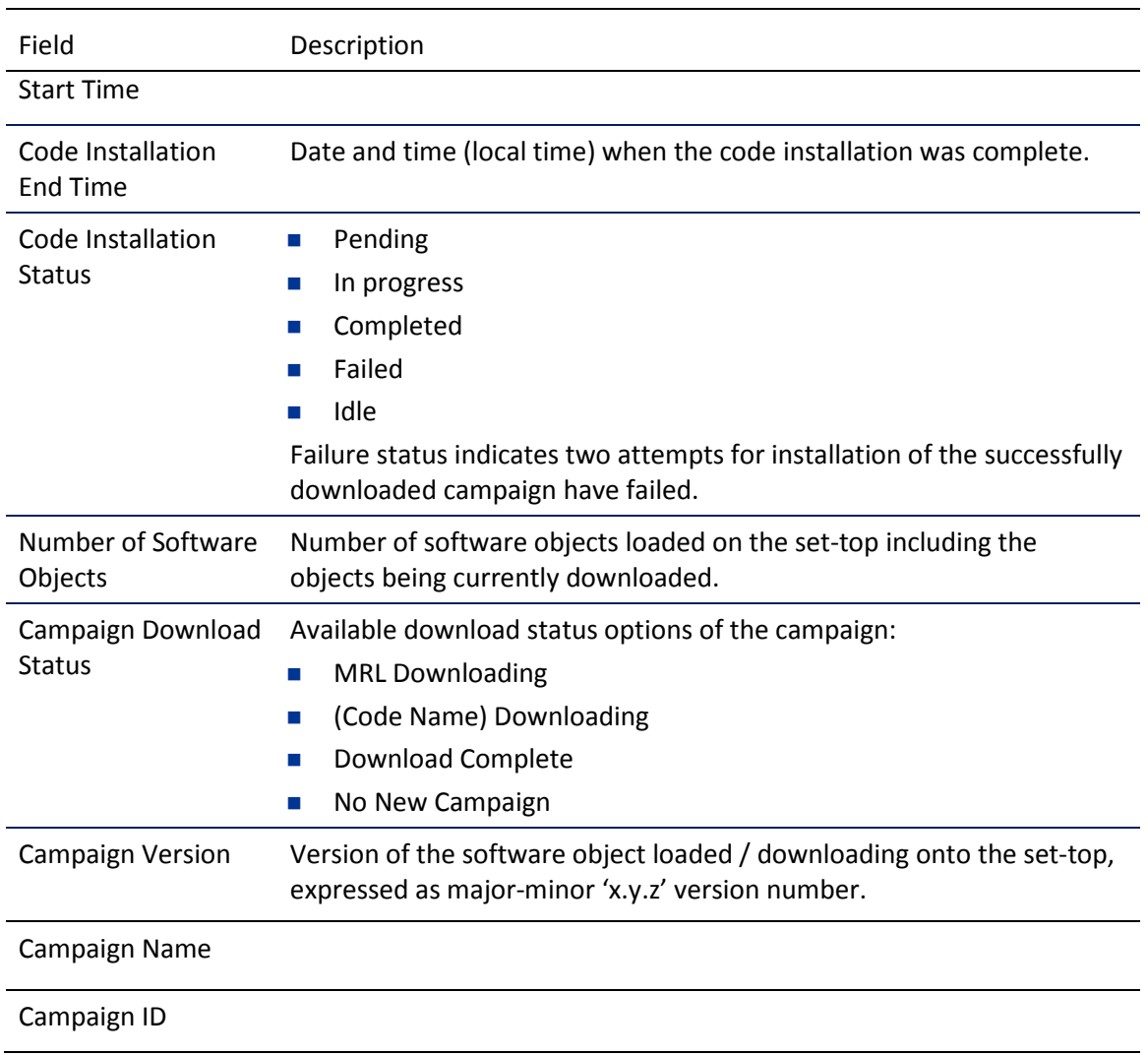

## **Table 6. Code Modules – MRL Information Fields**

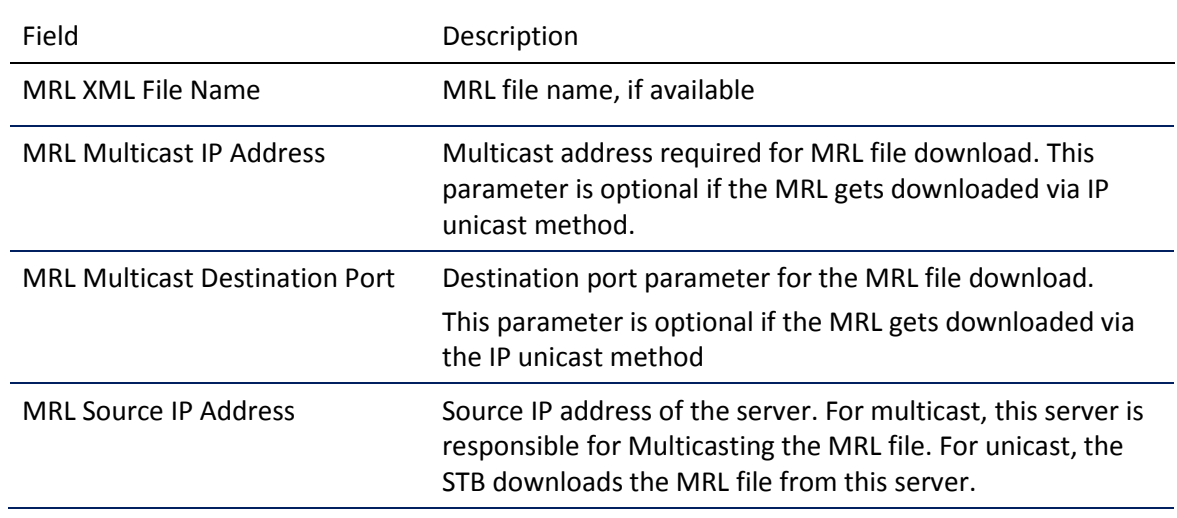

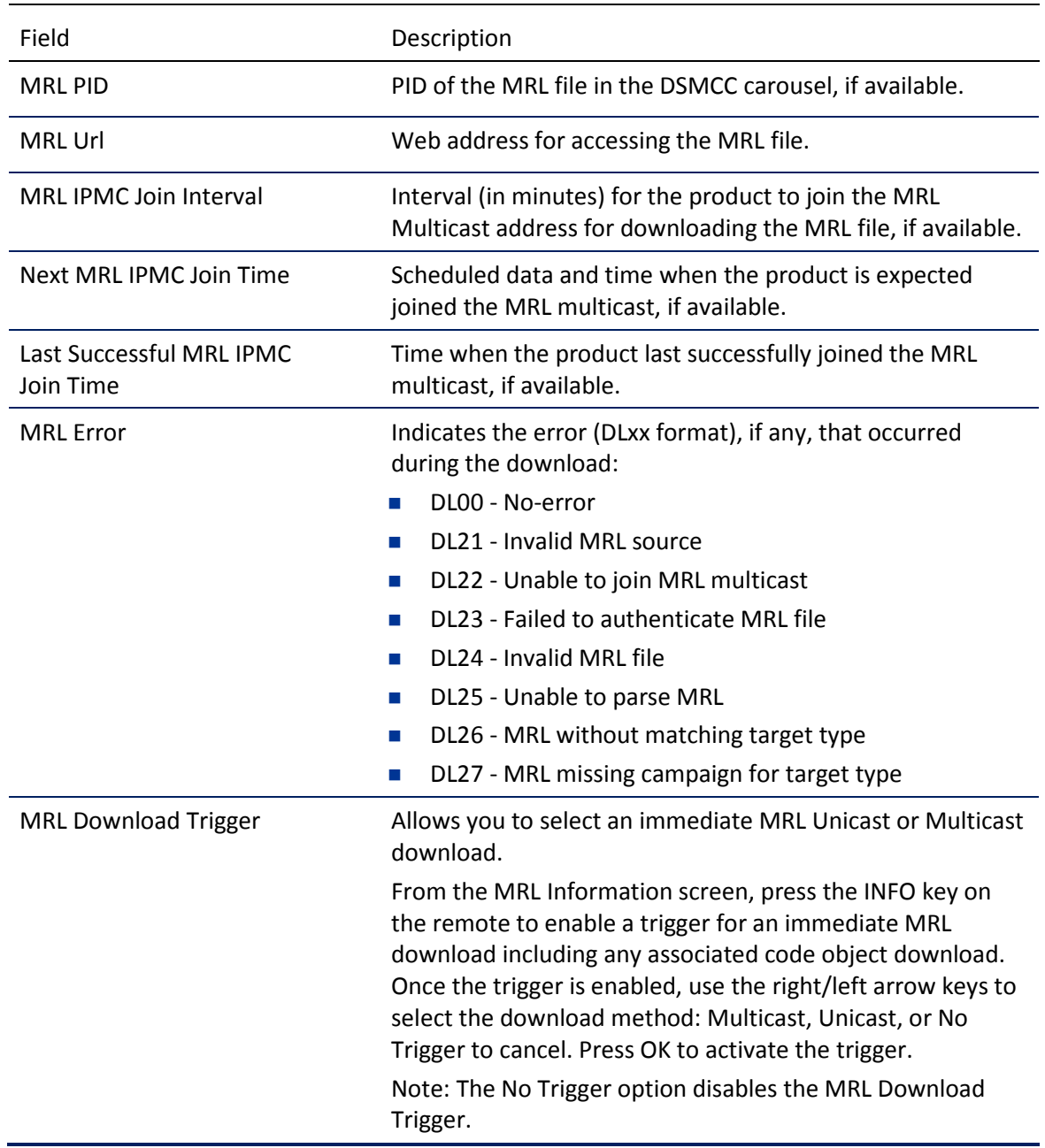

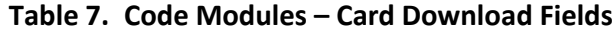

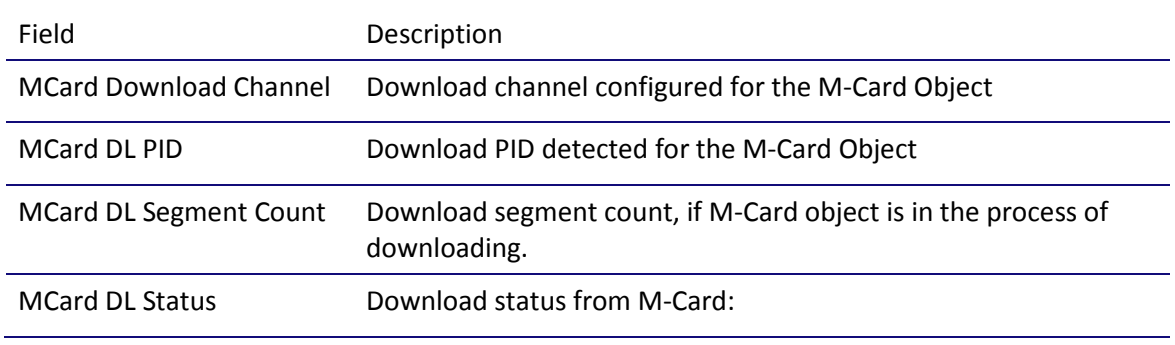

 $\mathbf{i}$ 

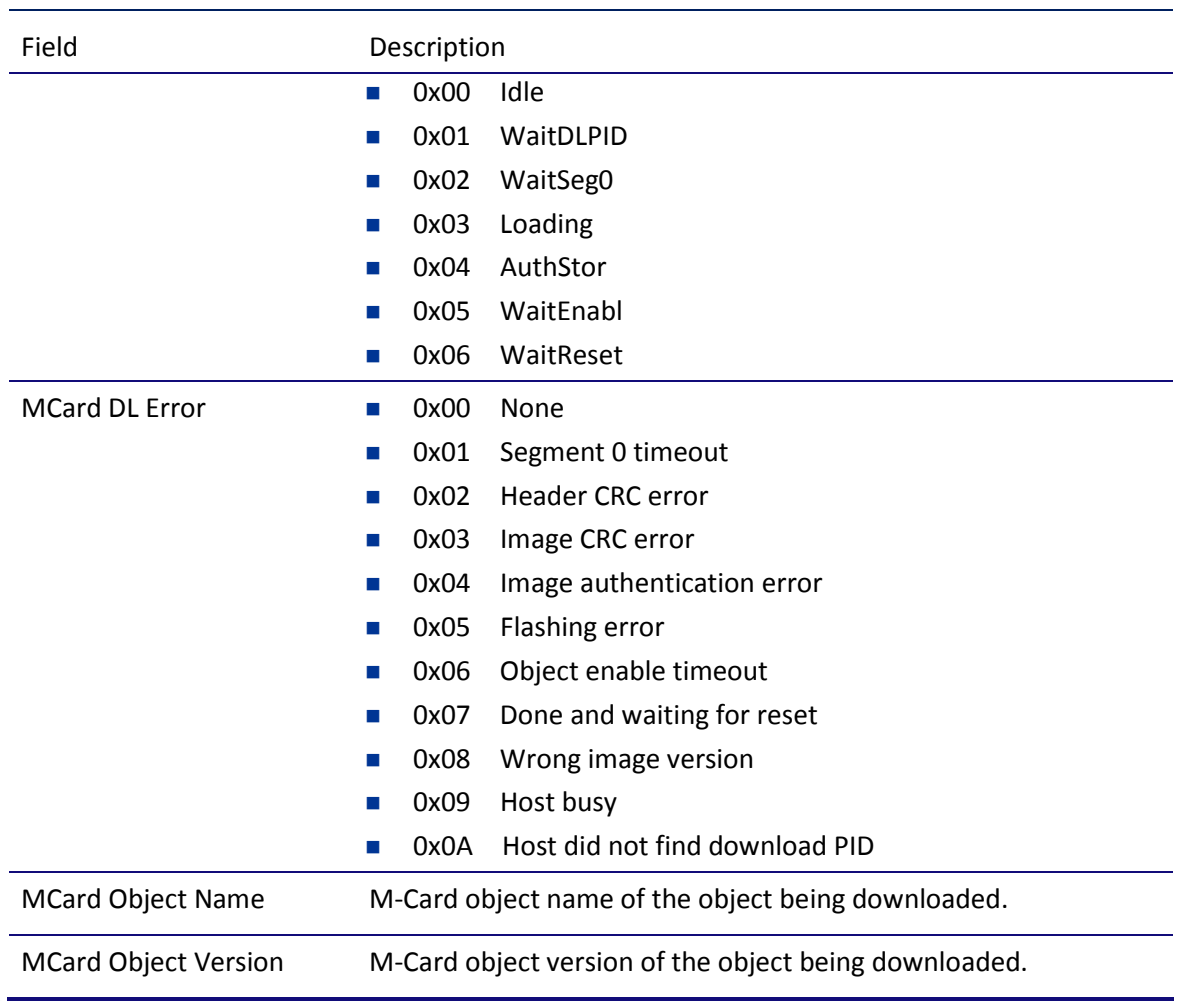

Note: Additional Host Object Table pages will display as the number of software objects increases.

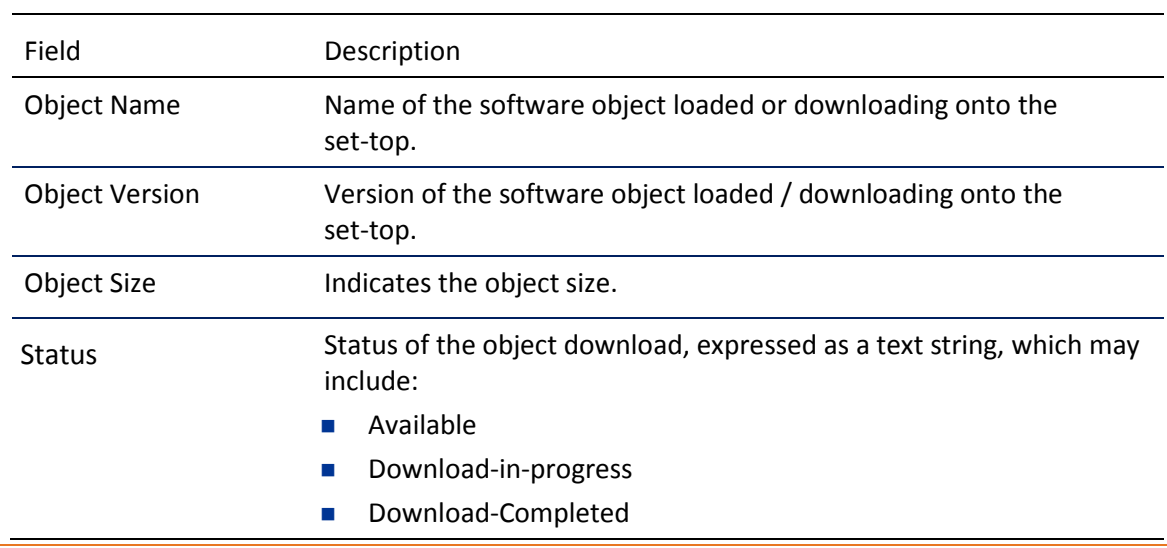

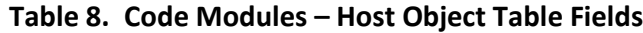

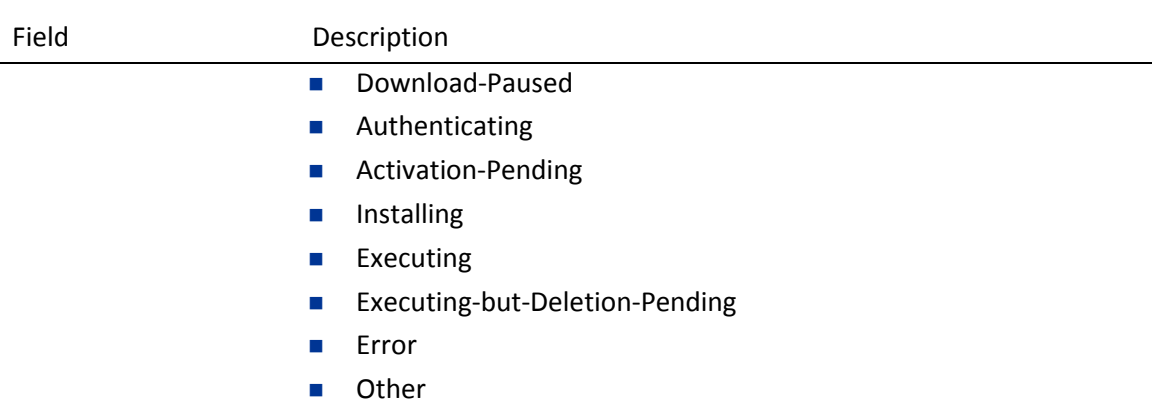

### **Table 9. Code Modules – Host Object Table Fields**

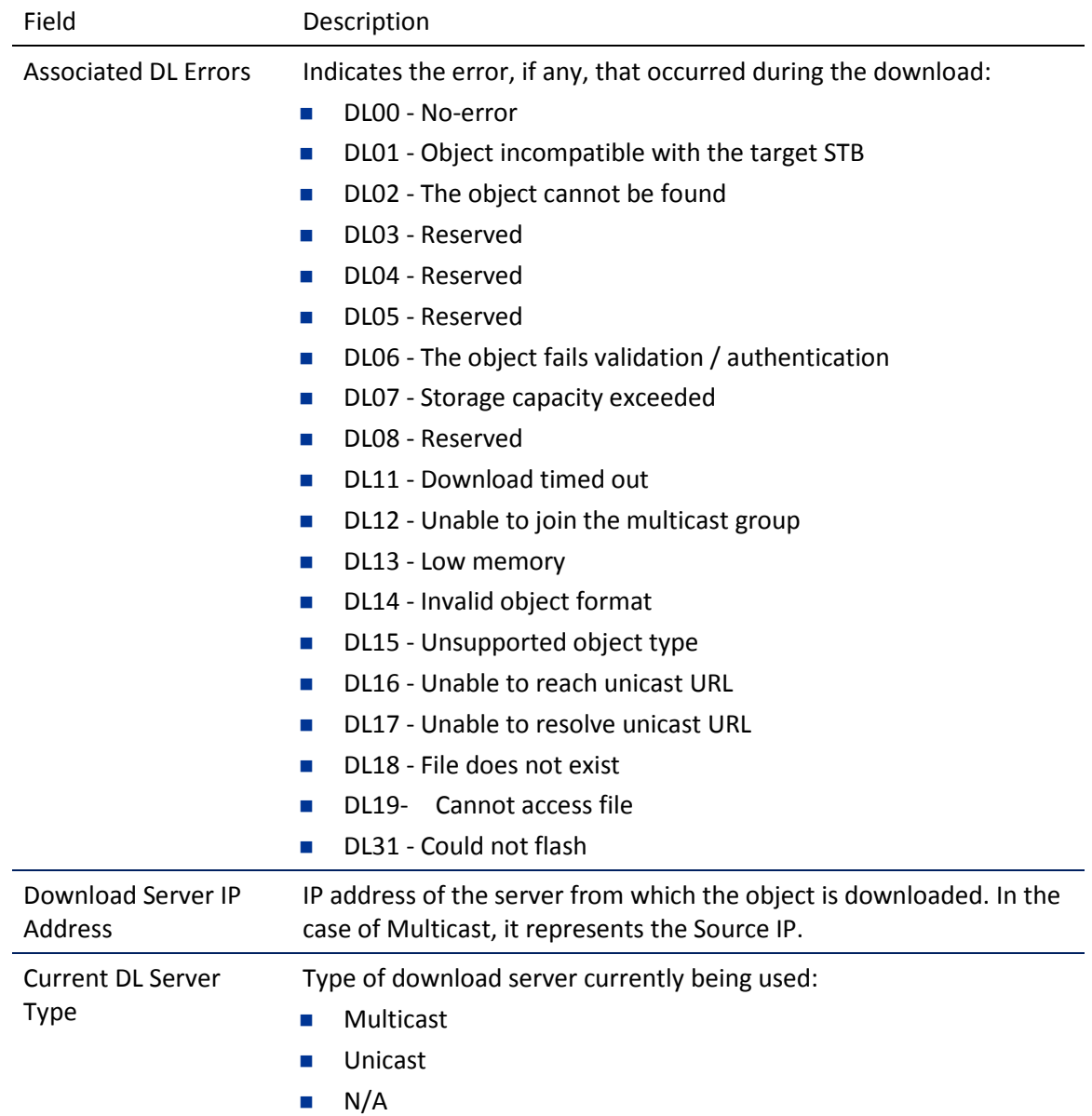

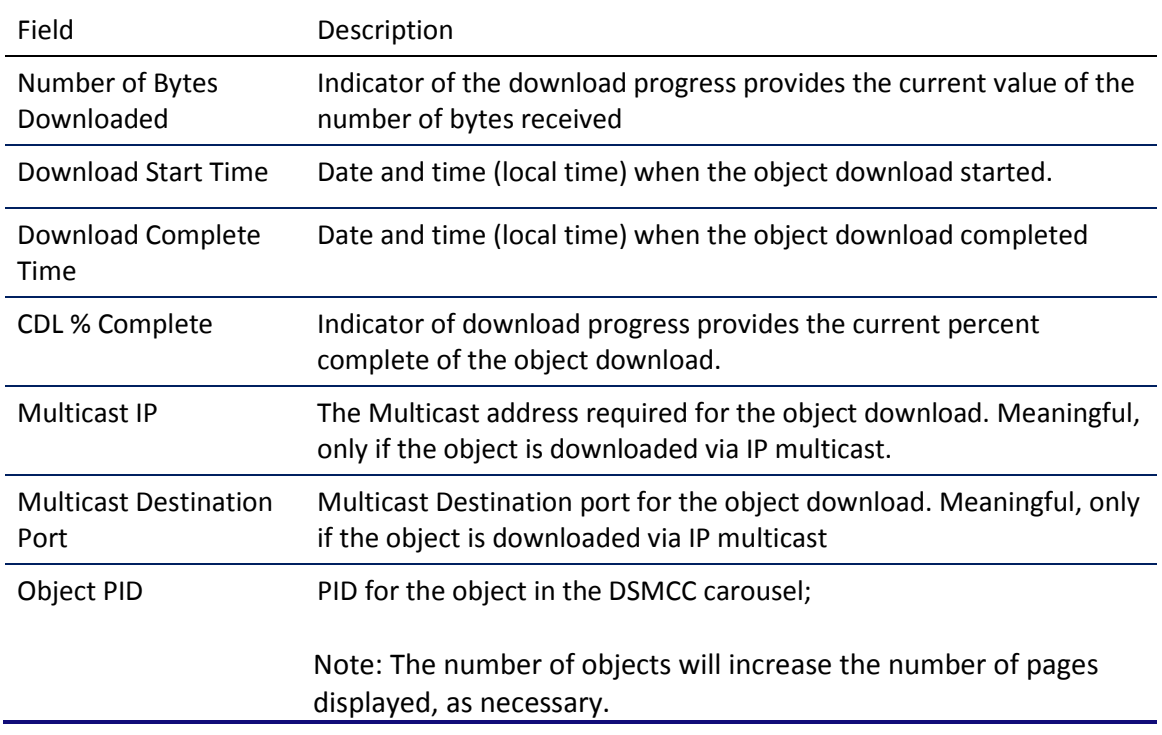

# d04 Channel and Session Menu

This diagnostic displays current channels and services entering the home, including screens for Current Channel Status. Six screens will display for the six IB tuners and a seventh screen will display for the IP stream.

The following screens illustrate information for IB tuner 1, IB Tuner 2, and IP Stream:

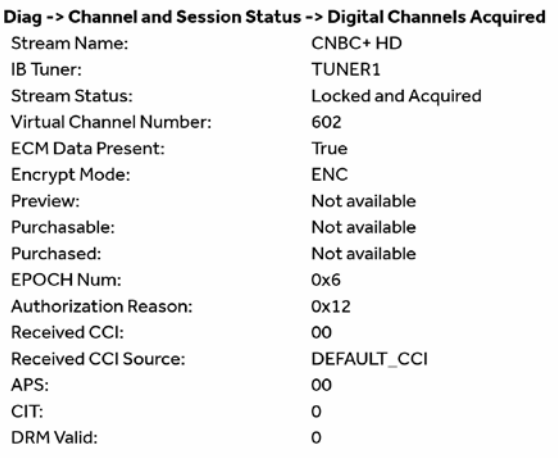

#### Diag -> Channel and Session Status -> IGMP Parameters

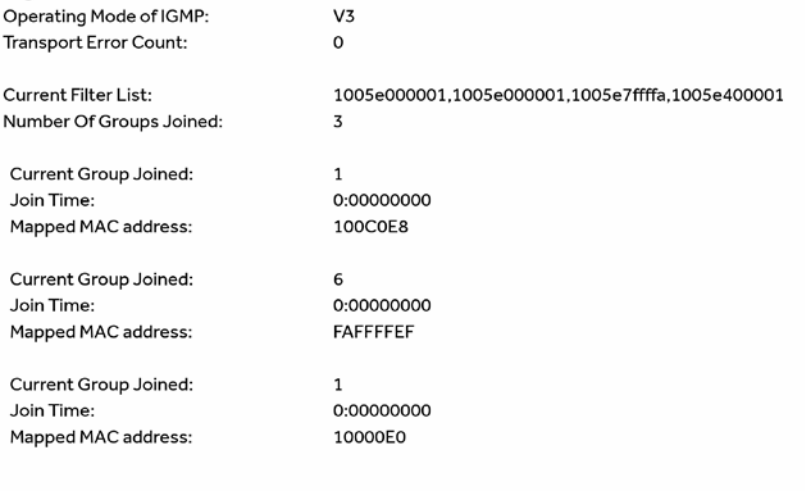

#### Diag -> Channel and Session Status -> Transcoder Parameters

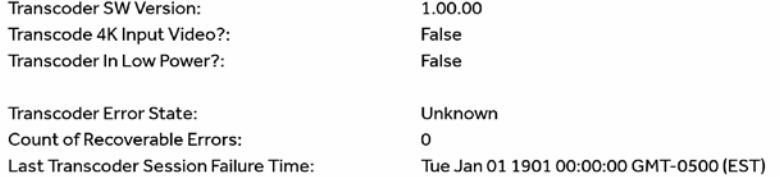

#### Diag -> Channel and Session Status -> Recording Session

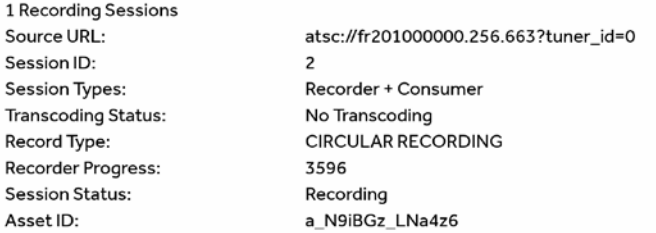

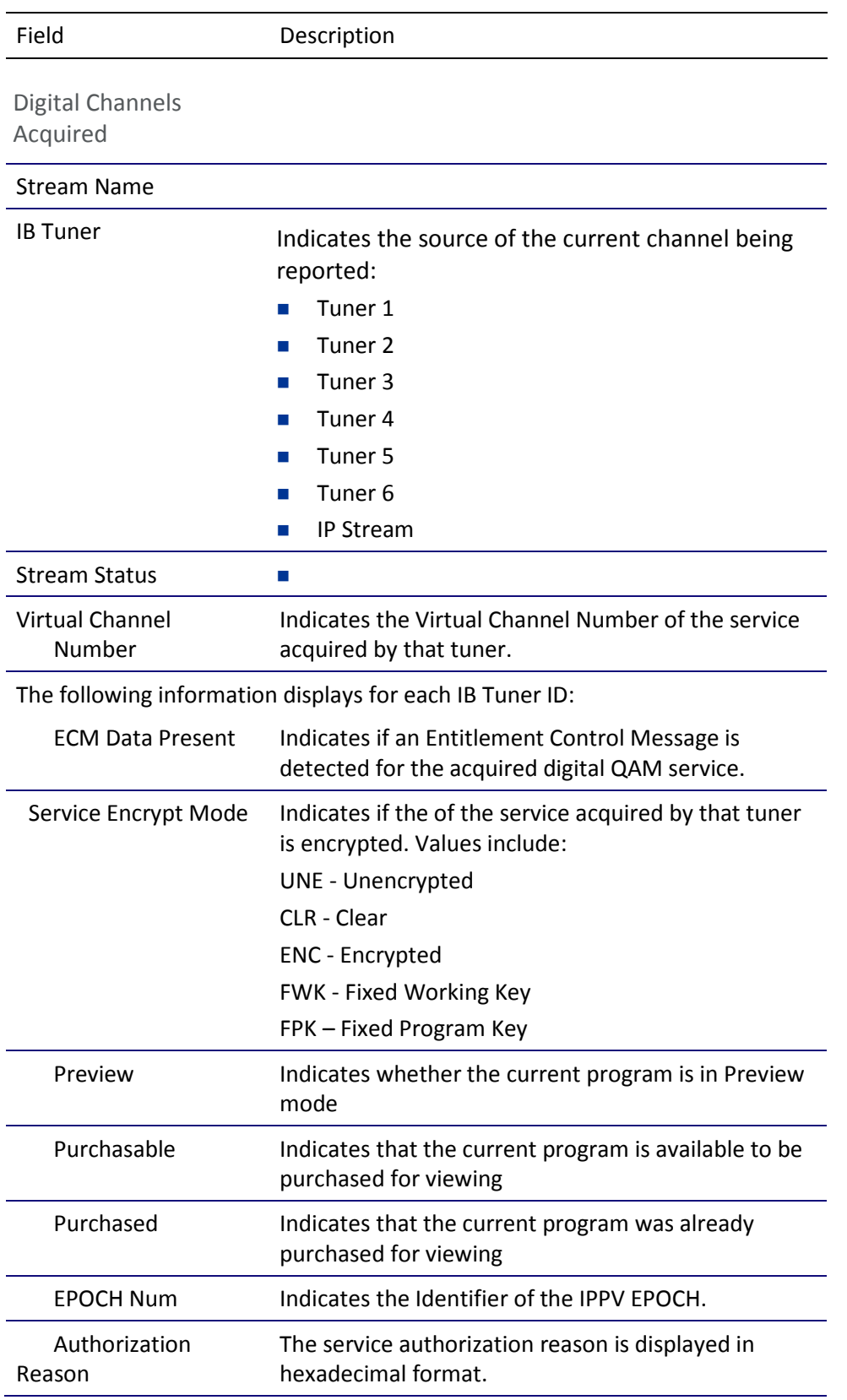

#### **Table 10. Channel and Session Fields**

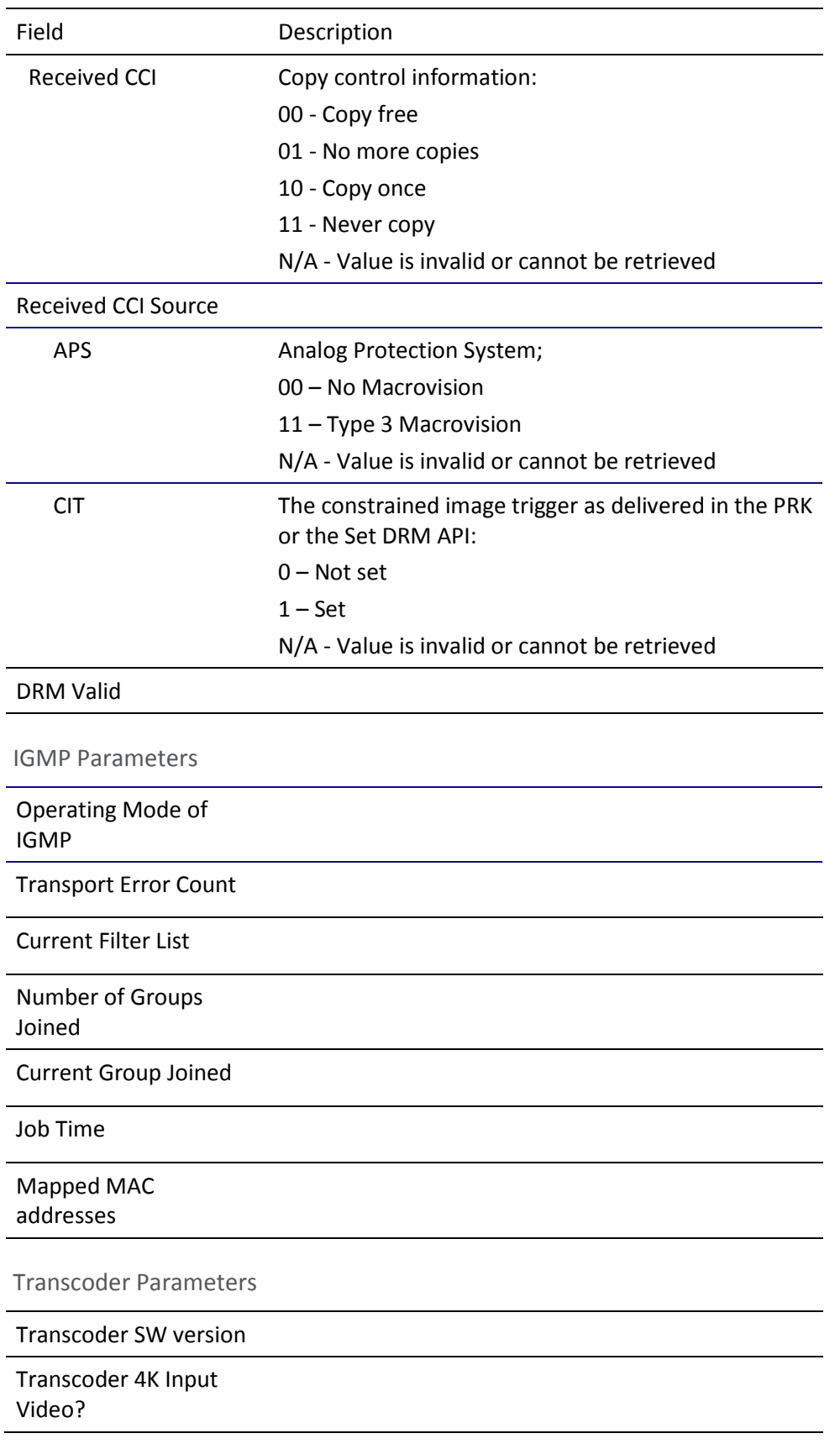

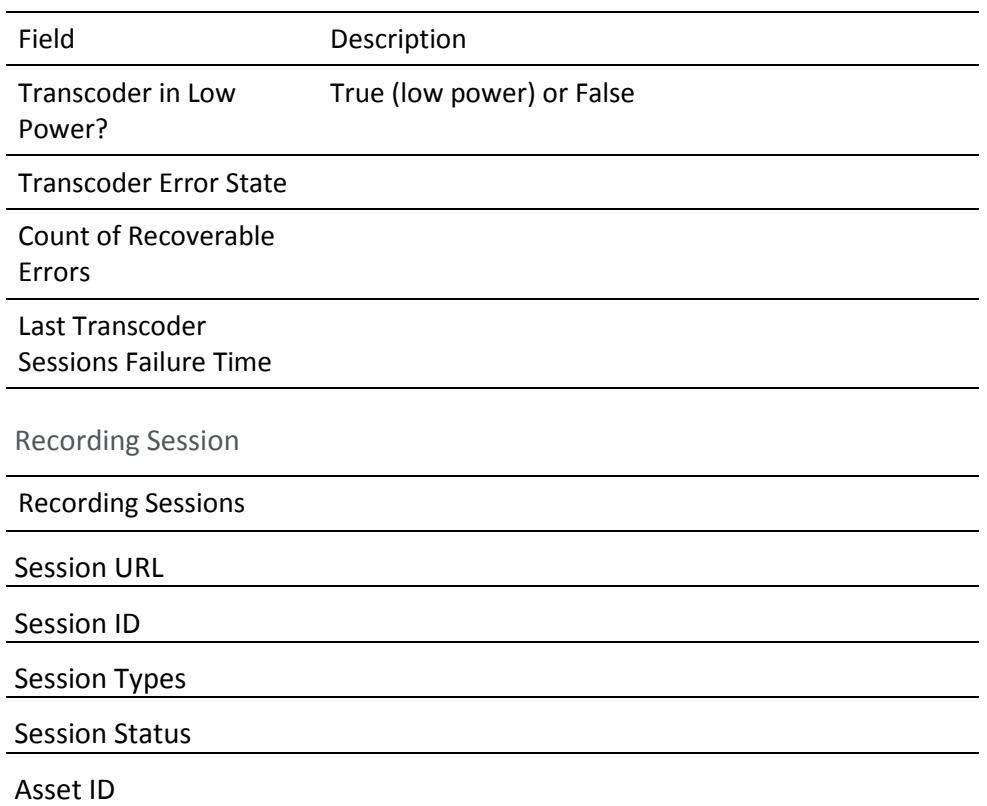

# d07 Audio / Video Status

This diagnostic displays the Audio / Video status. The information is updated each time this diagnostic is displayed.

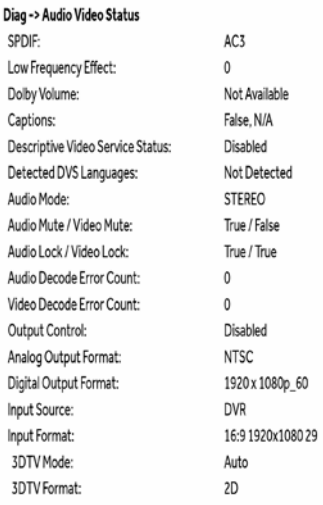

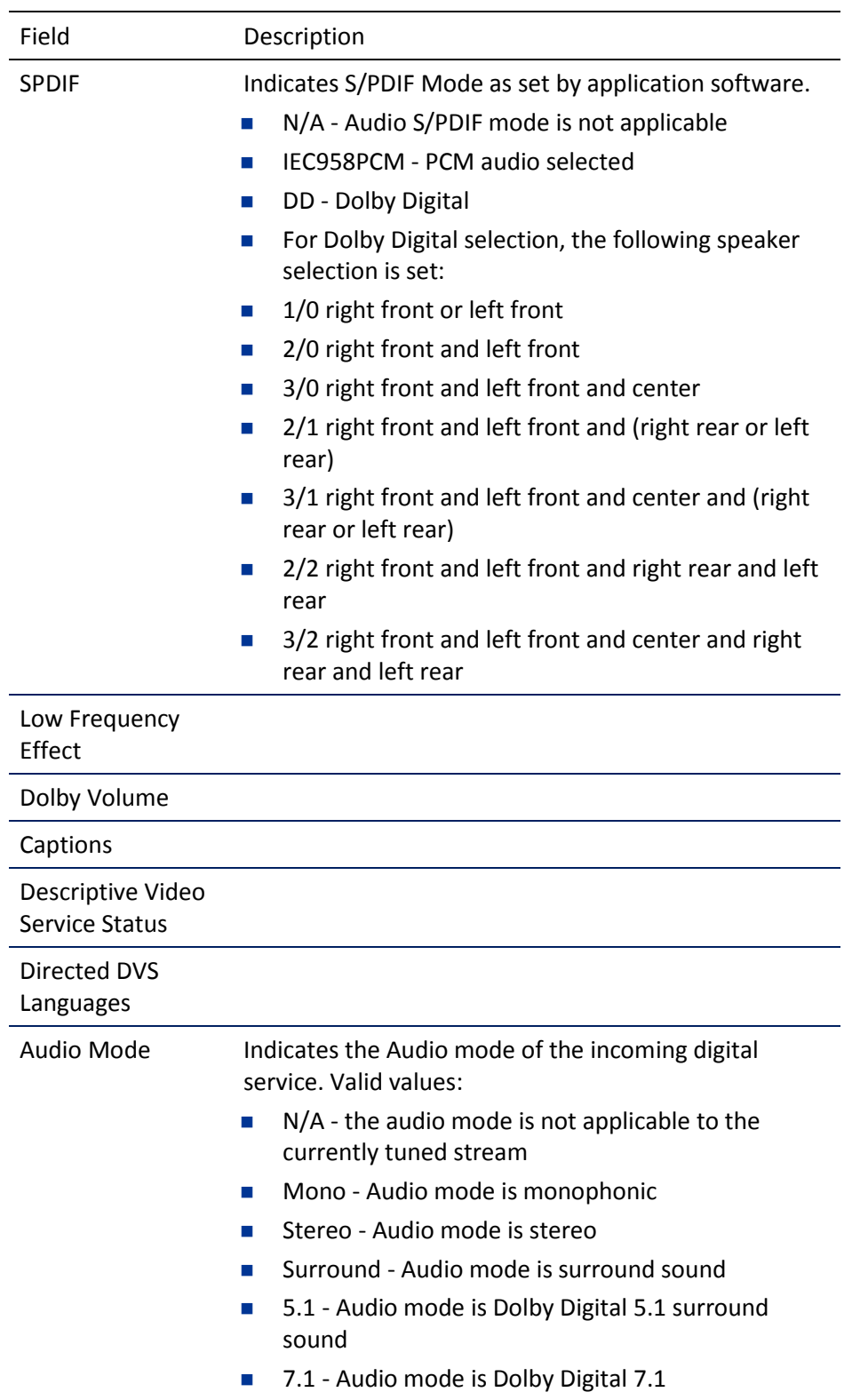

### **Table 11. Audio / Video Status Fields**

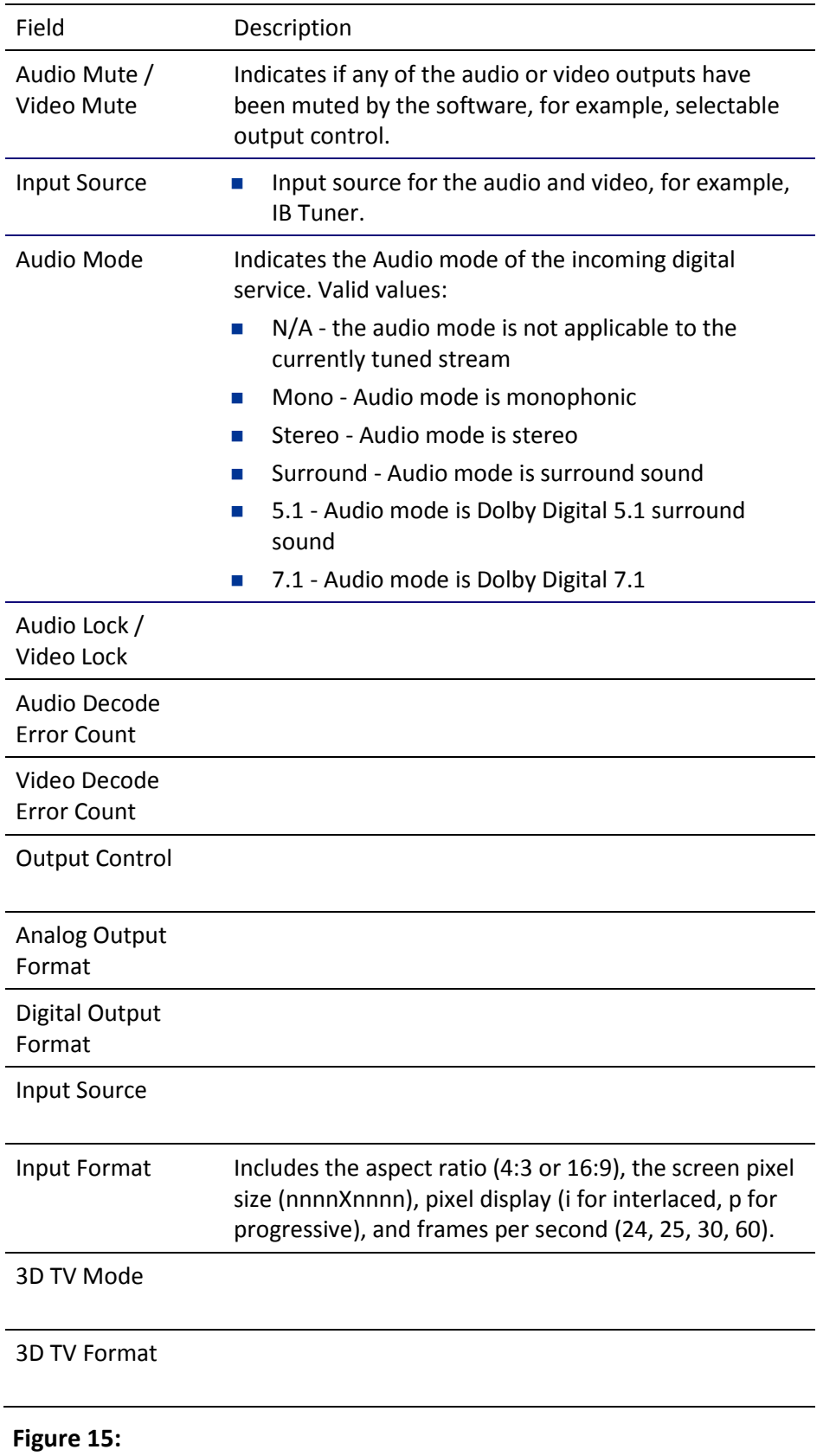

 $\mathbf{i}$ 

# d06 Memory and CPU Status

This diagnostic displays the IPC4100 series memory configuration. The information is updated when the diagnostic is displayed.

Note: The Memory Configuration table will increase and scroll to multiple pages depending on the number of processes detected.

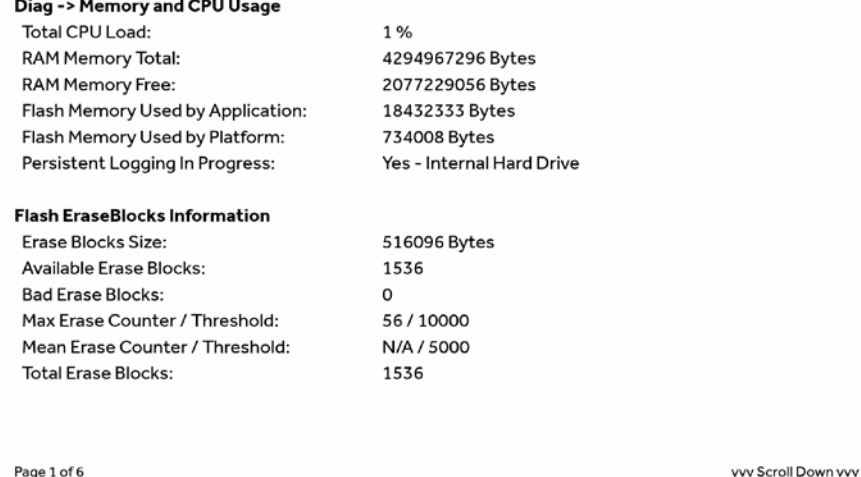

## **Table 12. Memory Configuration Fields**

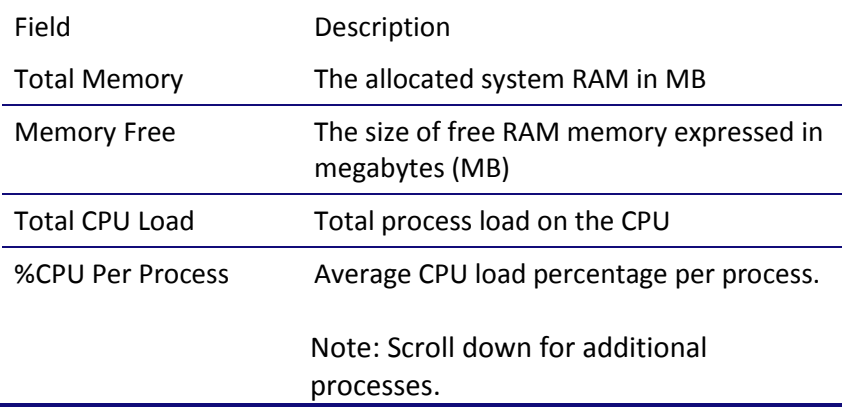

# d07 Interface / Port Status

The Interface Status diagnostic displays when running in KreaTV.

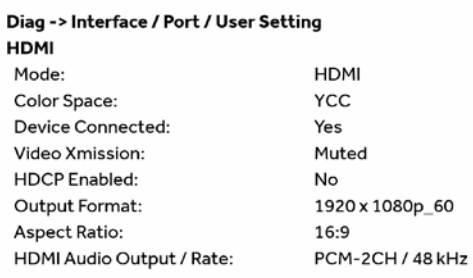

#### Page 1 of 3

vvv Scroll Down vvv

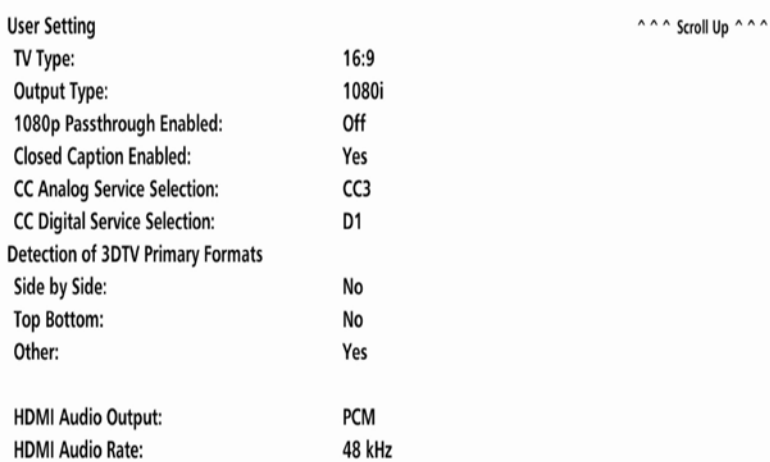

#### Page 2 of 2

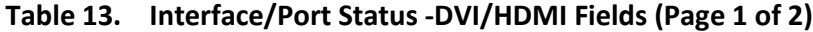

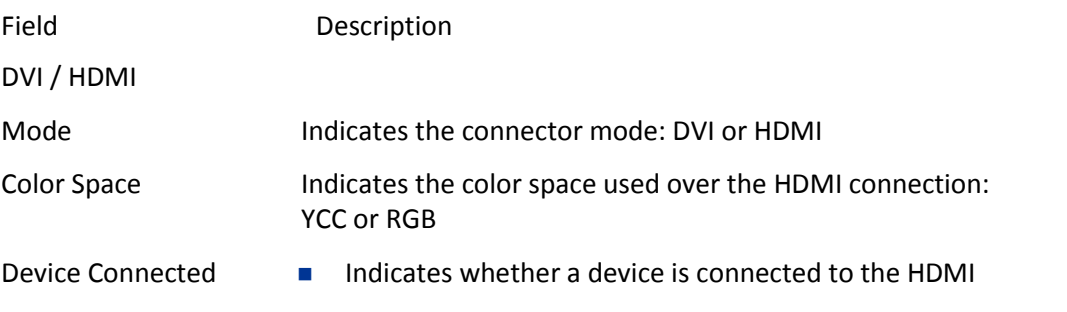

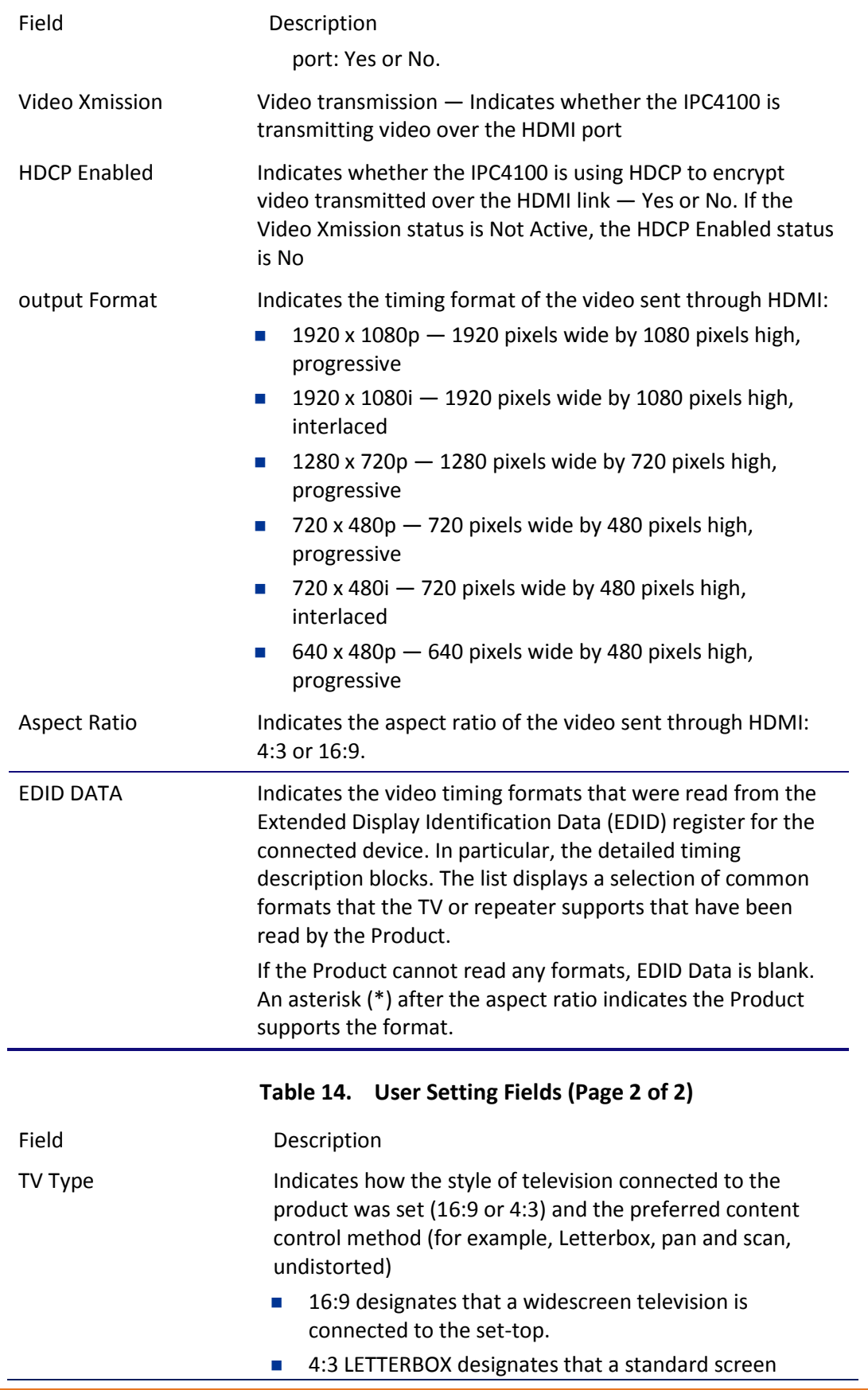

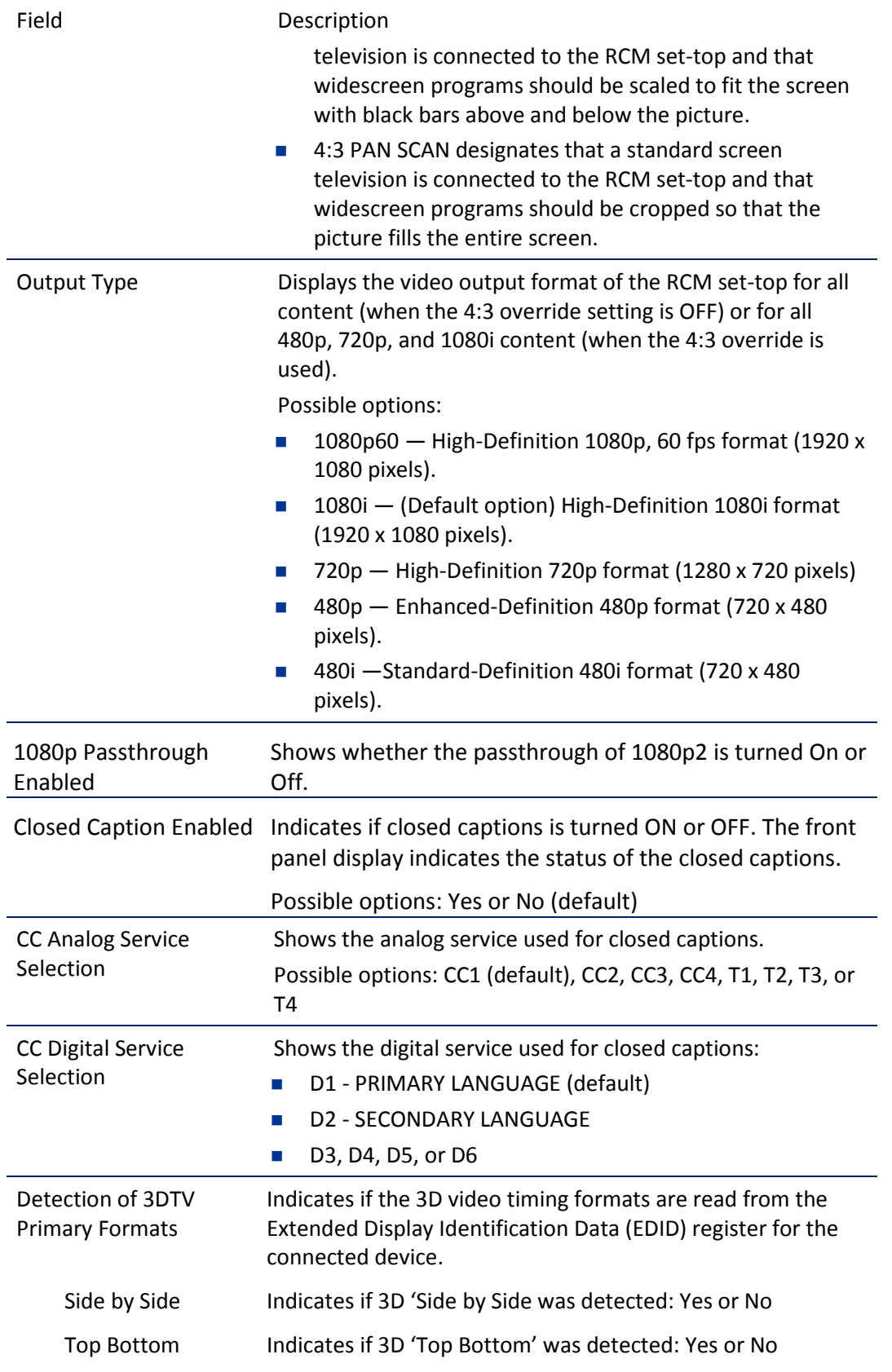

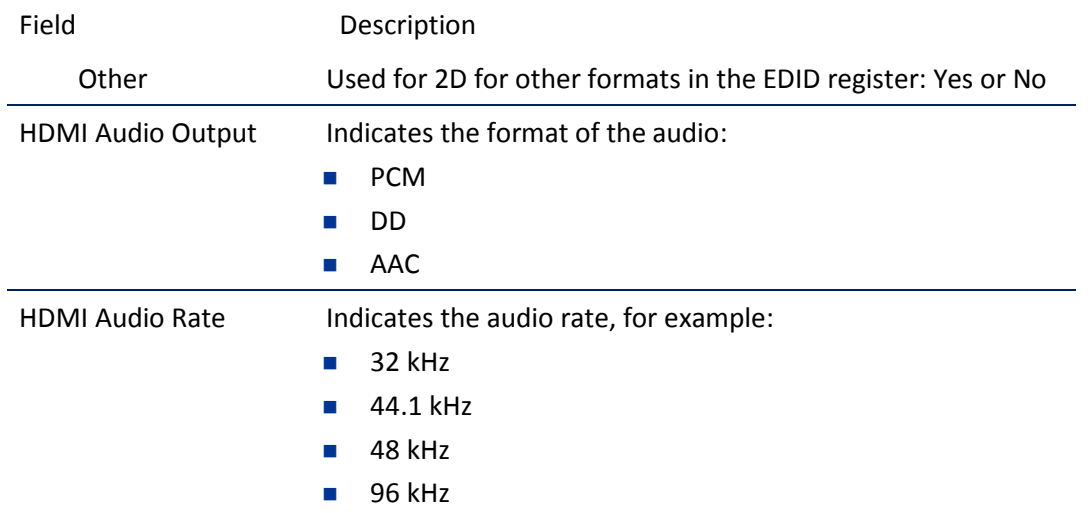

# d8 Connected Home

Elements included in the Connected Home system will appear in the status. This diagnostic displays the MoCA network status.

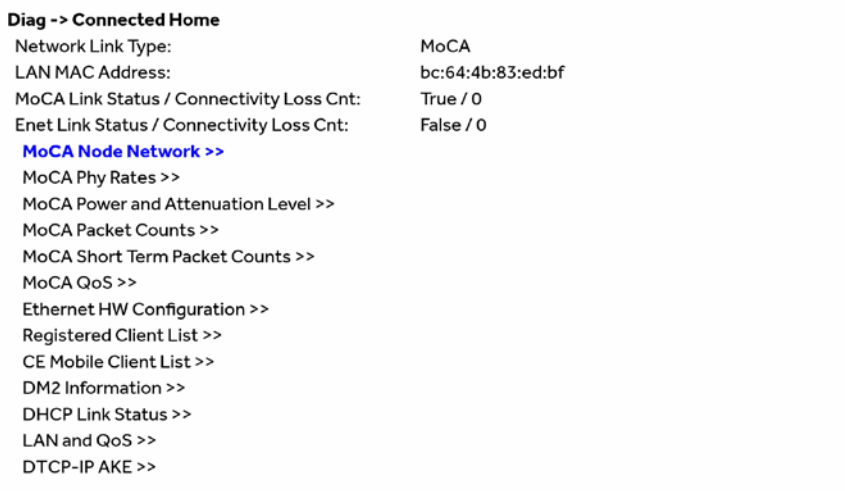

### **Table 15. Connected Home Fields**

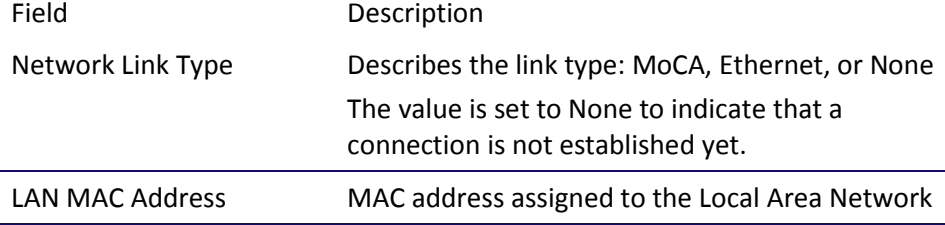

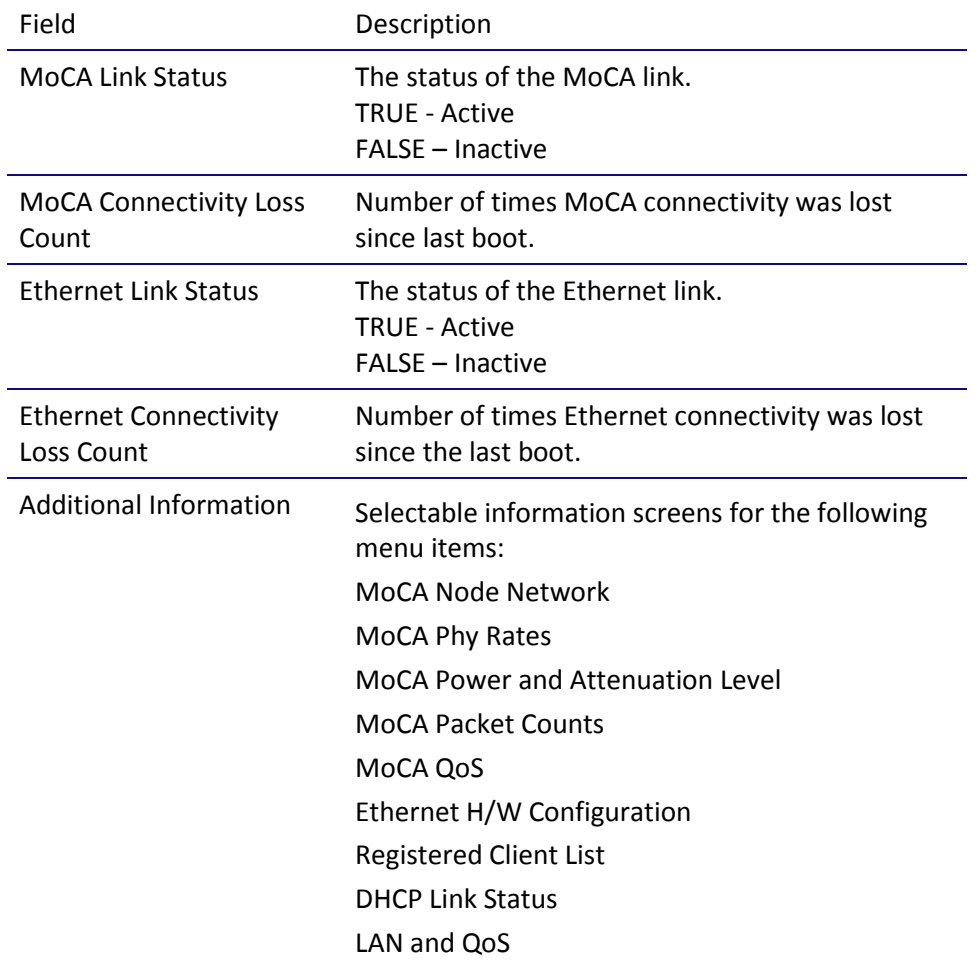

## MoCA Node Network

#### Diag -> Connected Home -> MoCA Phy Rates

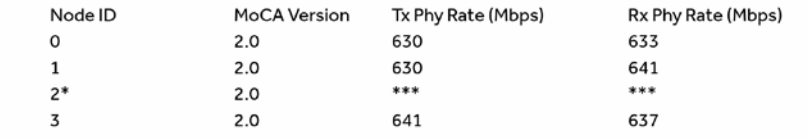

| Field                                               | Description                                                                                                    |
|-----------------------------------------------------|----------------------------------------------------------------------------------------------------|
| <b>RF Frequency</b>                                 | Displays the frequency of the MoCA RF channel in use<br>by the set-top: 1125 to 1225MHz                                                                                                 |
| RF Password                                         | This parameter indicates the MoCA RF Password if<br>MoCA privacy has been enabled. If MoCA privacy is not<br>enabled, the parameter indicates N/A or the default<br>(9999999988888888). |
| Number of Nodes in<br><b>Network</b>                | Total number of nodes (i.e., devices) residing on the<br>MoCA network.                                                                                                    |
| Number of Nodes<br>Connected to the Local<br>Device | Total number of MoCA nodes/devices connected to<br>the local node.                                                                                                    |
| Local MoCA Node ID                                  | Assigned MoCA node ID of the set top.                                                                                                    |
|                                                     | MoCA node ID will range from 0-7 for devices in the<br>MoCA 1.0 network                                                                                                    |
|                                                     | MoCA node ID will range from 0-15 for devices in the<br>MoCA 1.1 or 2.0 network                                                                                                    |
| Total devices in network                            | A list of the MoCA devices in the network and for each<br>node, the Node ID, the MOCA MAC address, and an<br>indication of which one is the network coordinator.                        |
|                                                     | Node ID: MoCA-assigned node ID associated with the<br>connected device.<br>The NodelD ranges from 0-7 for devices in the MoCA<br>1.0 network.                                           |

**Table 16. Connected Home – MoCA node network fields**

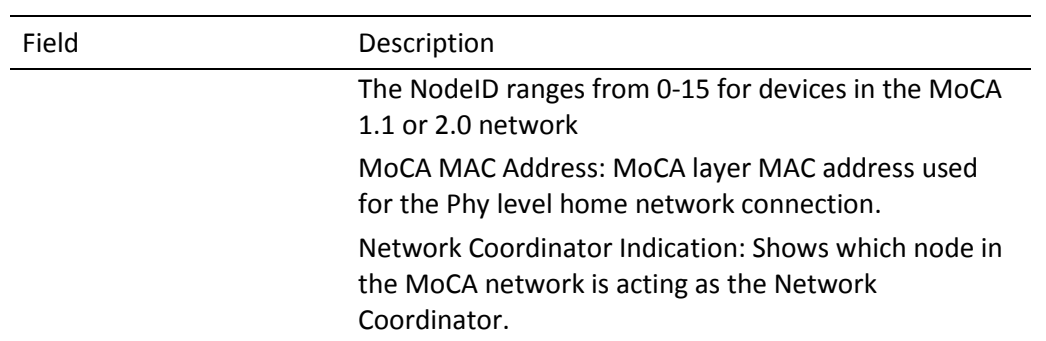

## MoCA Tx and Rx Phy rates

#### Diag -> Connected Home -> MoCA Phy Rates

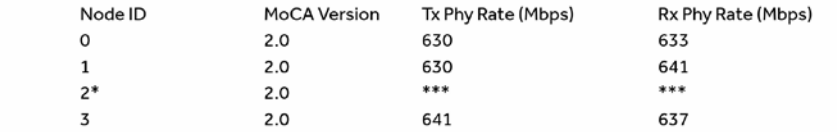

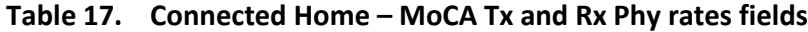

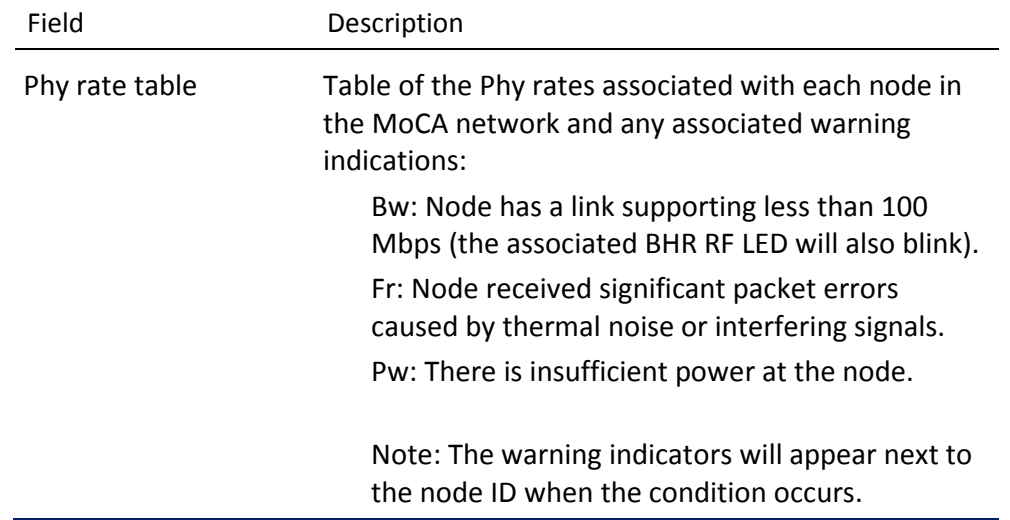

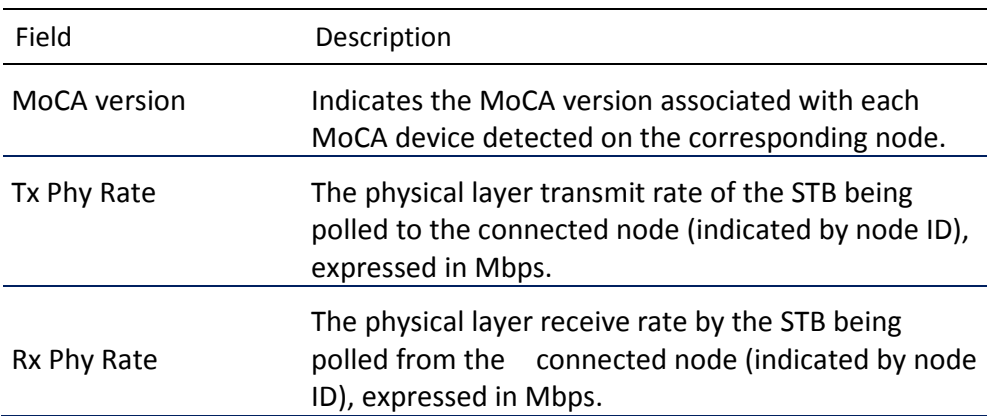

## MoCA Power and Attenuation Level

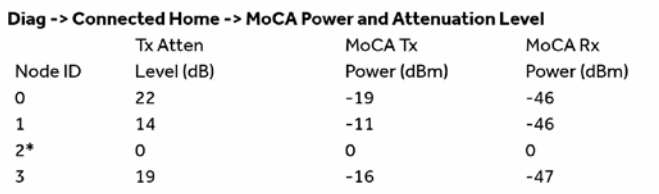

### **Table 18. Connected Home – MoCA power and attenuation level fields**

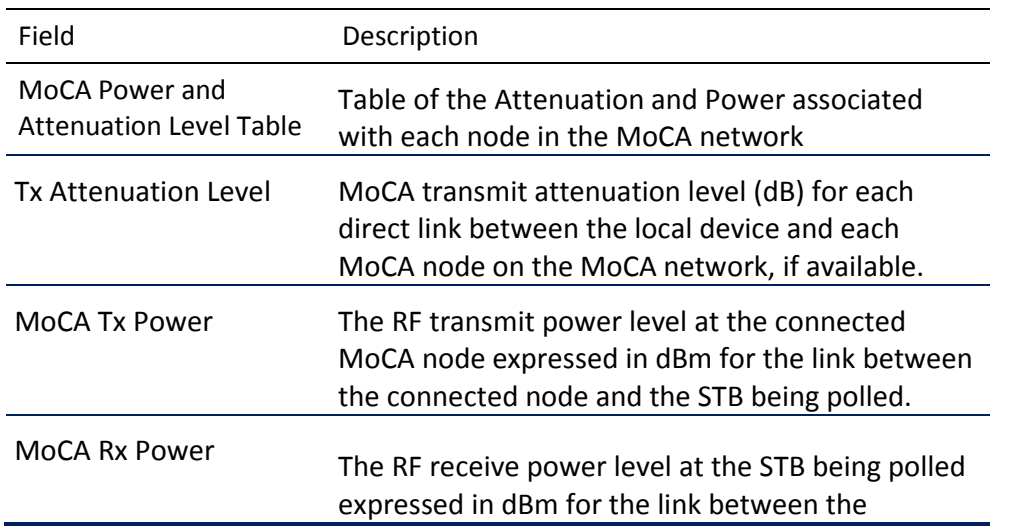

Field Description

connected node and the STB being polled.

## MoCA RX packet counts

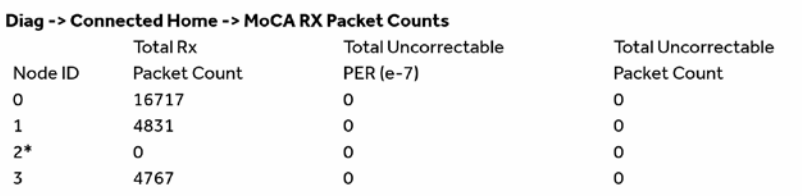

### Connected Home – MoCA RX packet count fields

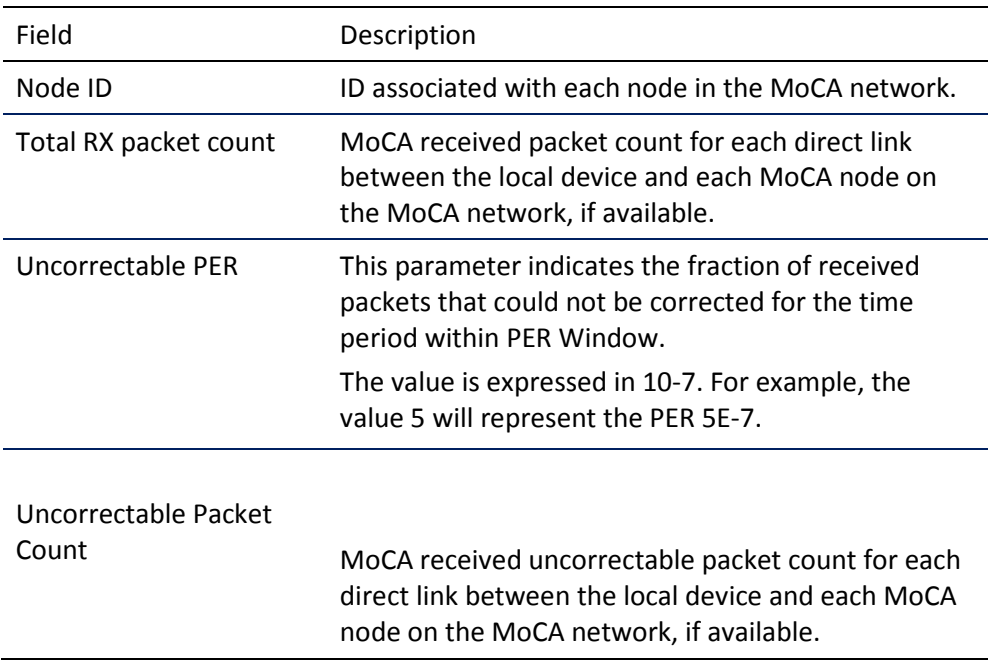

## MoCA Short Term Packet Counts

#### Diag -> Connected Home -> MoCA Short Term Packet Counts

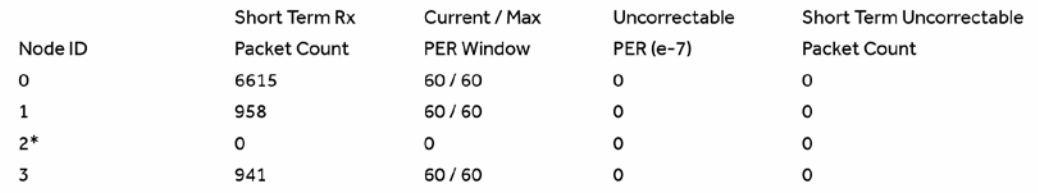

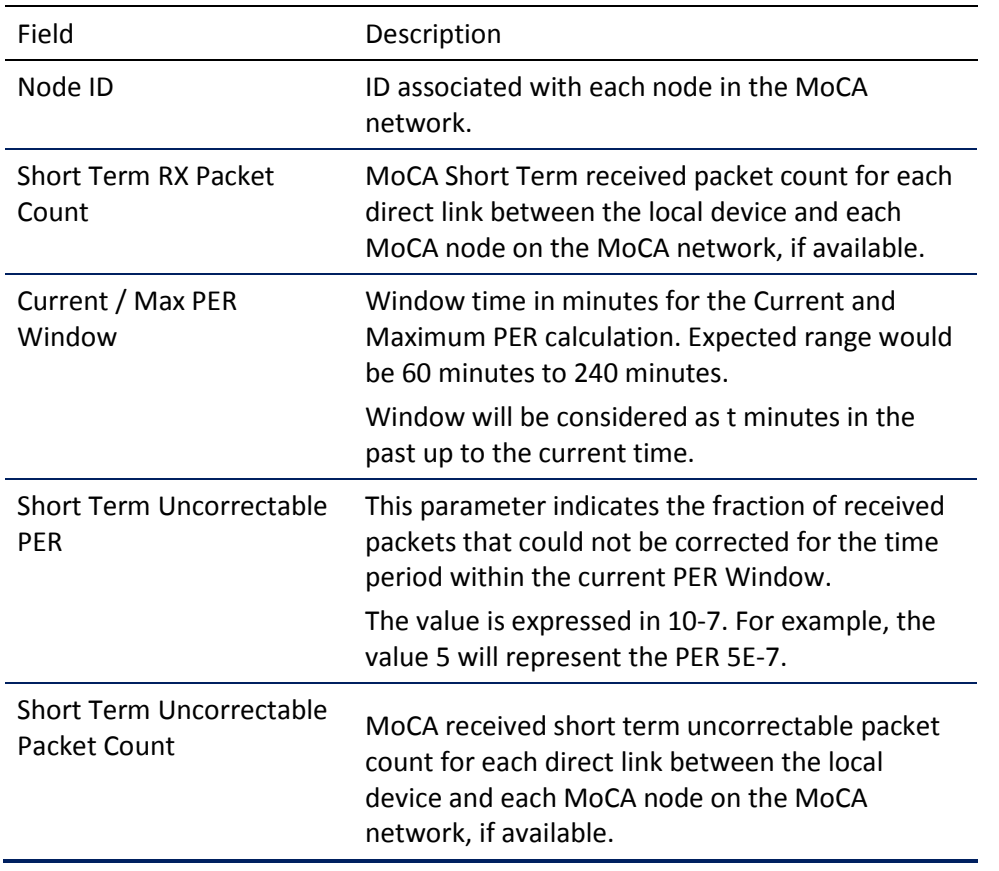

### **Table 19. Connected Home – MoCA short term packet count fields**

## MoCA Priority QoS

#### Diag -> Connected Home -> MoCA Priority QoS

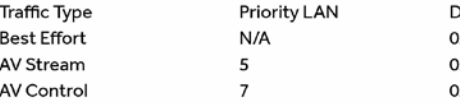

**SCP Mark** x00(Class 0) x28(Class 5) x38(Class 7)

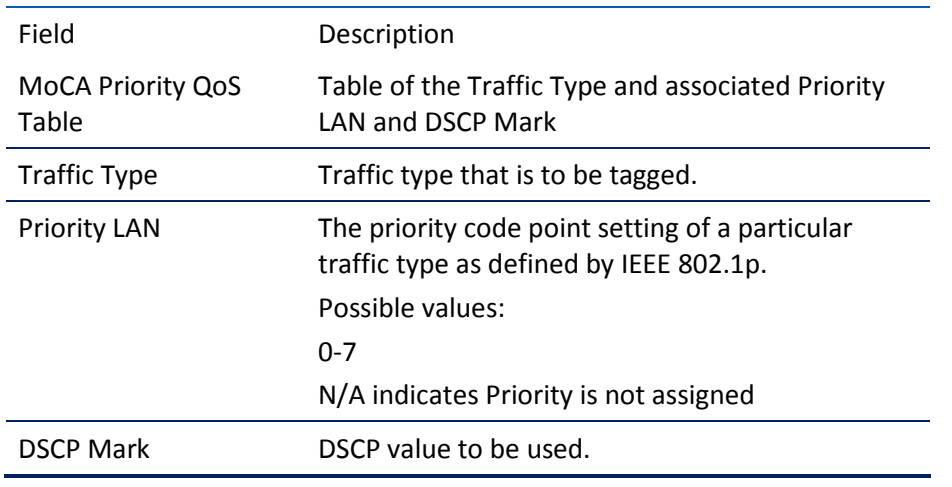

### **Table 20. Connected Home – MoCA Priority QoS Fields**

## Ethernet Hardware Configuration

#### Diag -> Connected Home -> Ethernet HW Configuration

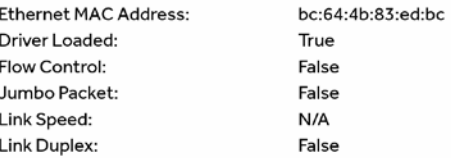

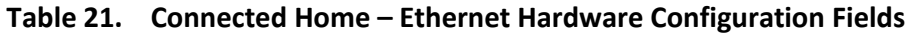

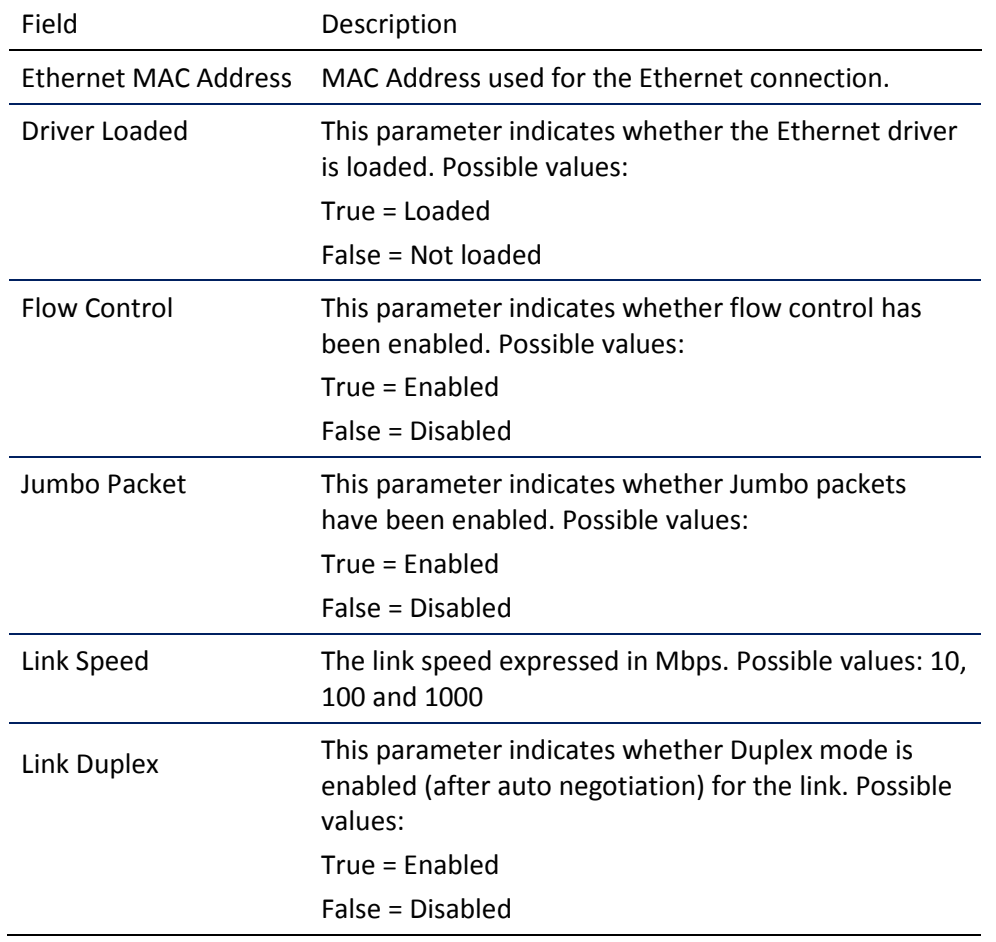

## Registered client list (IP client)

#### Diag -> Connected Home -> Registered Client List

Registered SSL Client List 00003BAEBCD2 000052F0030A

Registered DTCP Client List FFAF585E20 FF680B4827

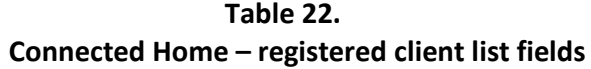

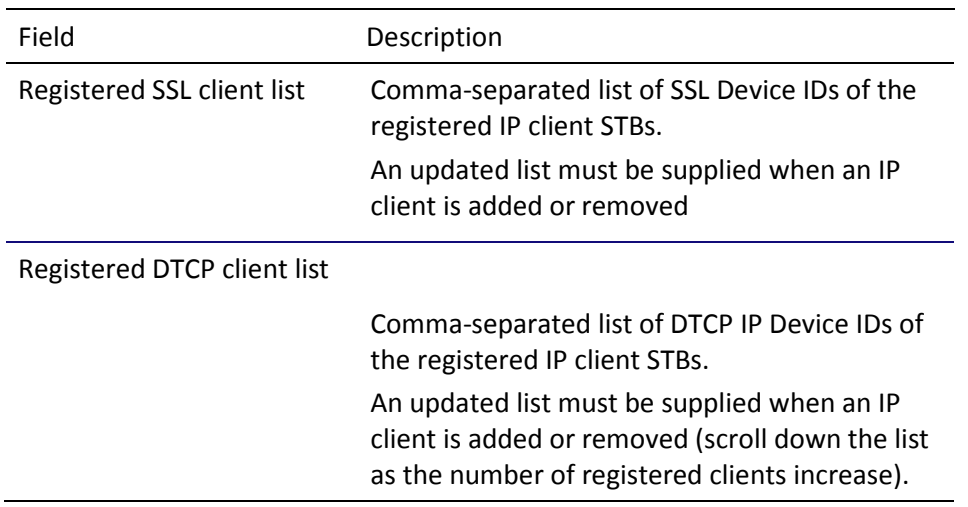

## DHCP link status

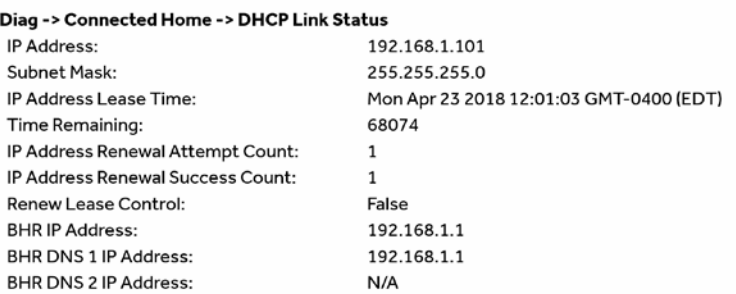

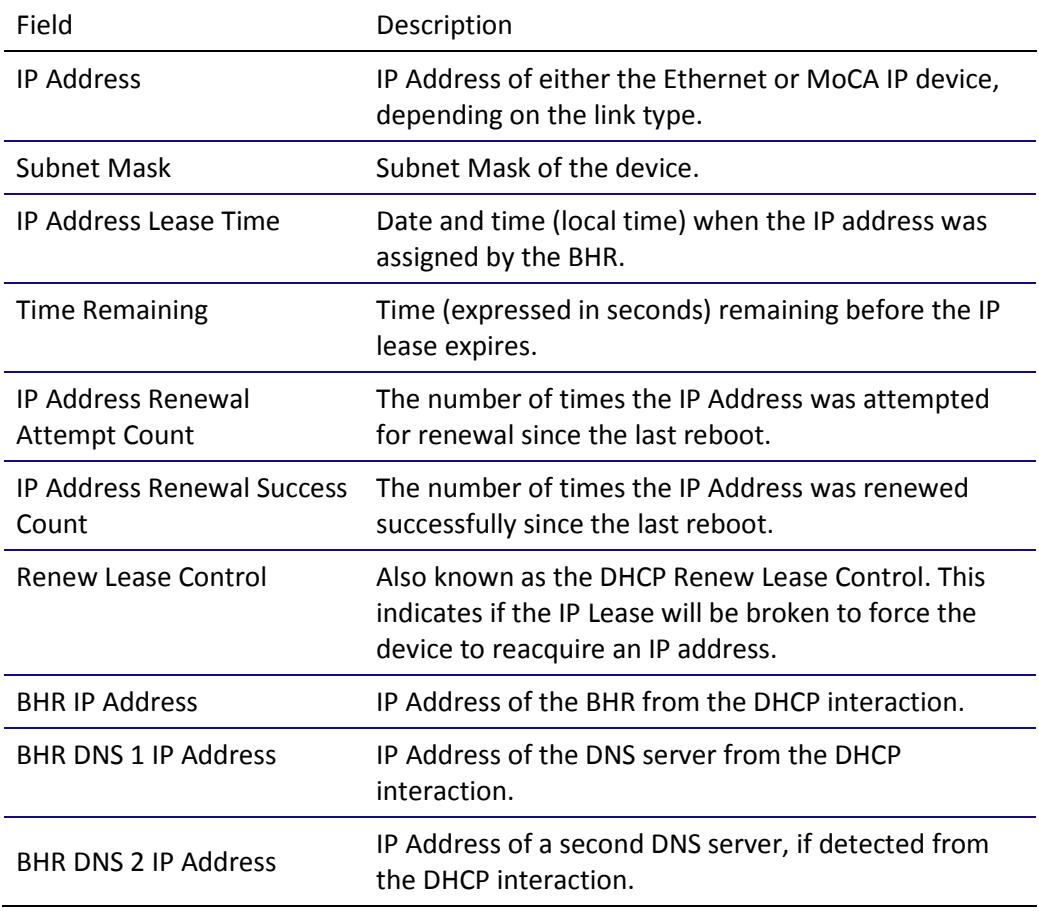

#### **Table 23. Connected Home – DHCP link status fields**
### LAN and QoS

#### Diag -> Connected Home -> LAN and QoS

Wake On LAN: False VLAN / QoS Status: True **Ethernet Priority QoS Traffic Type Priority LAN Best Effort**  $N/A$ AV Stream  $5\overline{5}$ AV Control  $\overline{7}$ 

**DSCP Mark** 0x00(Class 0)  $0x28$ (Class 5)  $0x38$ (Class 7)

#### **Connected Home – LAN and QoS fields**

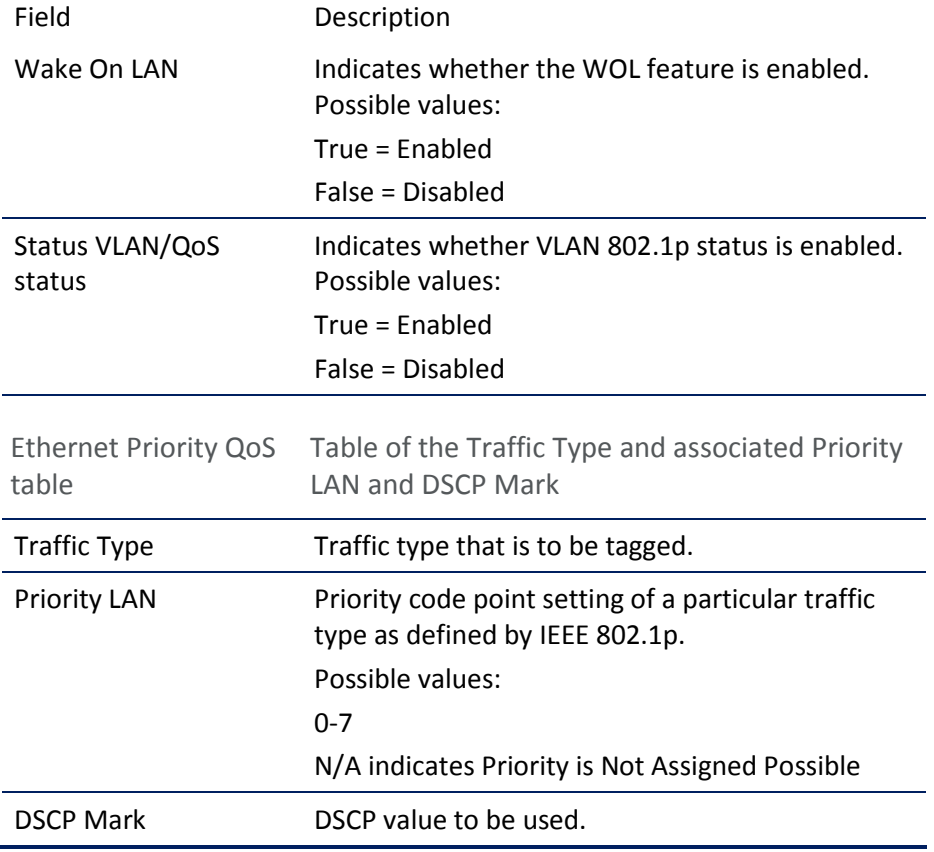

## d09 Purchase / Poll / Upstream Status

This diagnostic displays the status of subscriber event purchases.

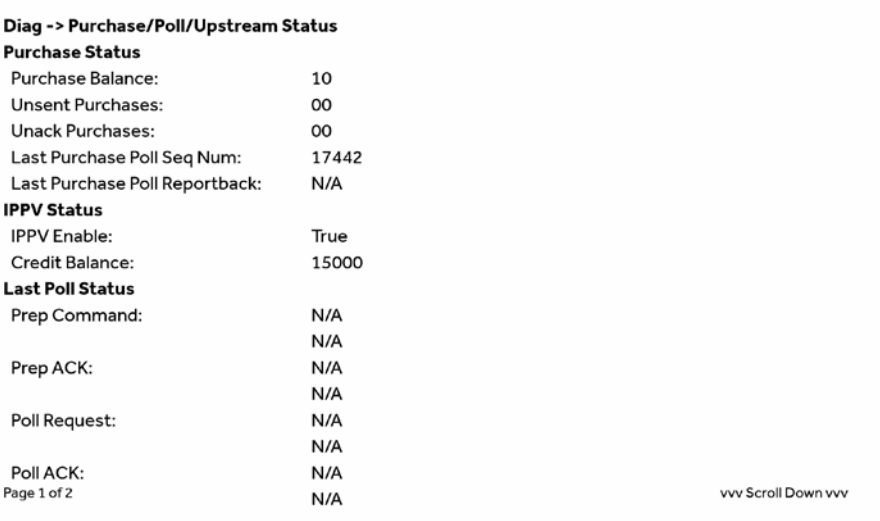

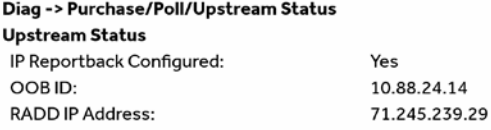

^^^ Scroll Up ^^^

Page 2 of 2

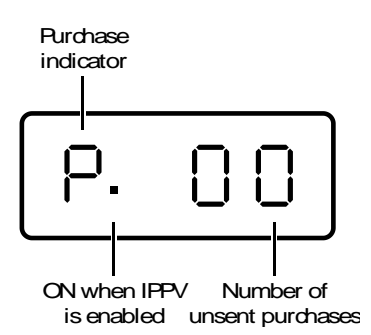

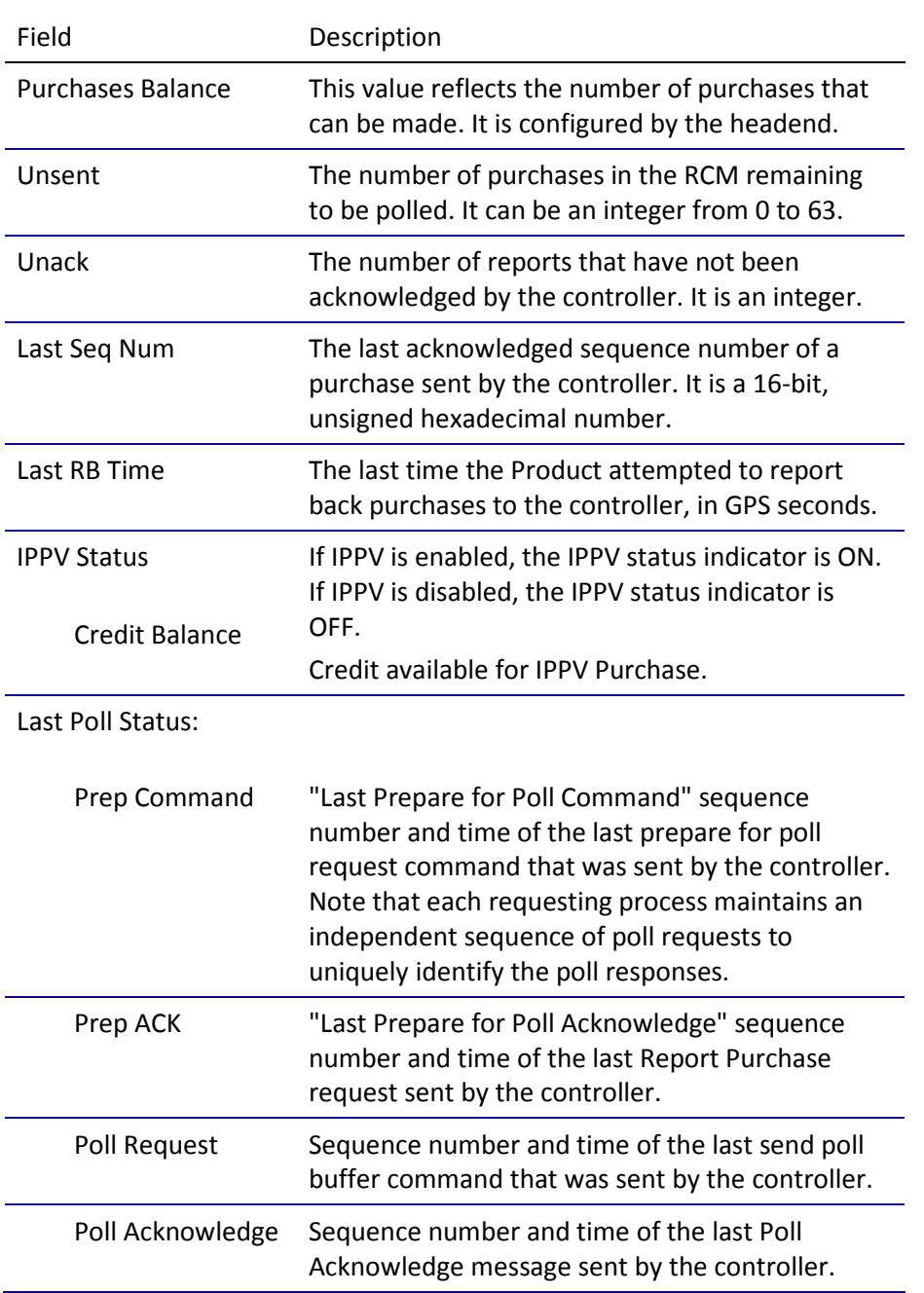

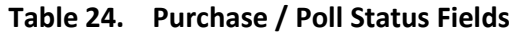

### d10 IN BAND Status

This diagnostic displays the in-band status for the last attempted tuned channel. The information is updated every five seconds.

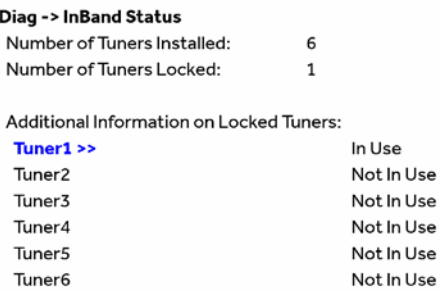

 $\mathbf{i}$ 

Note: Additional information is available for the remaining five tuners on pages 3 thru 12. Scroll down to display for each additional tuner.

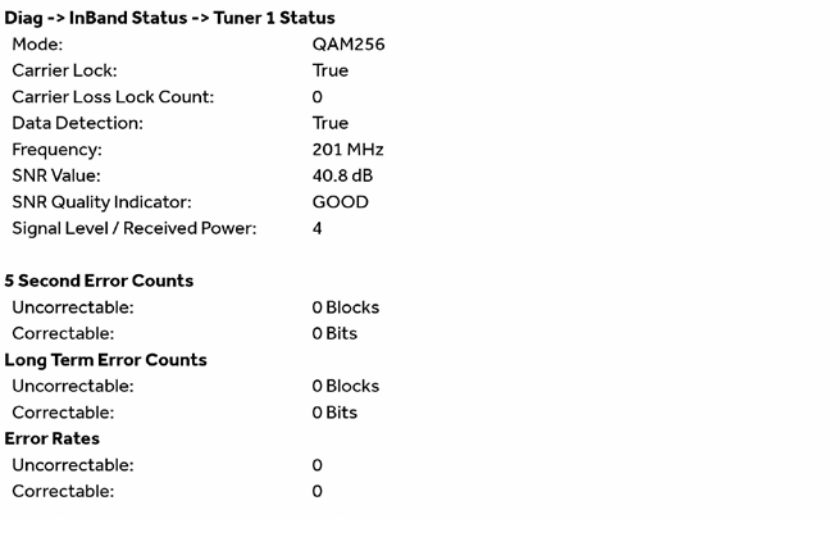

#### **Table 25. In Band Status Fields (Page 1)**

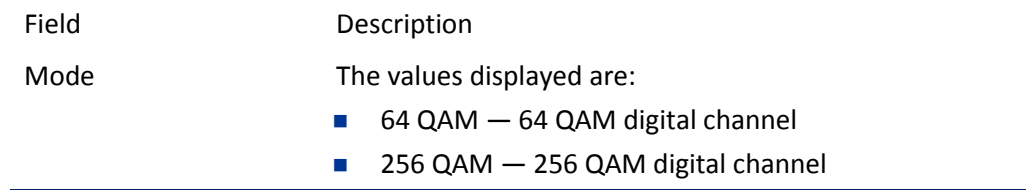

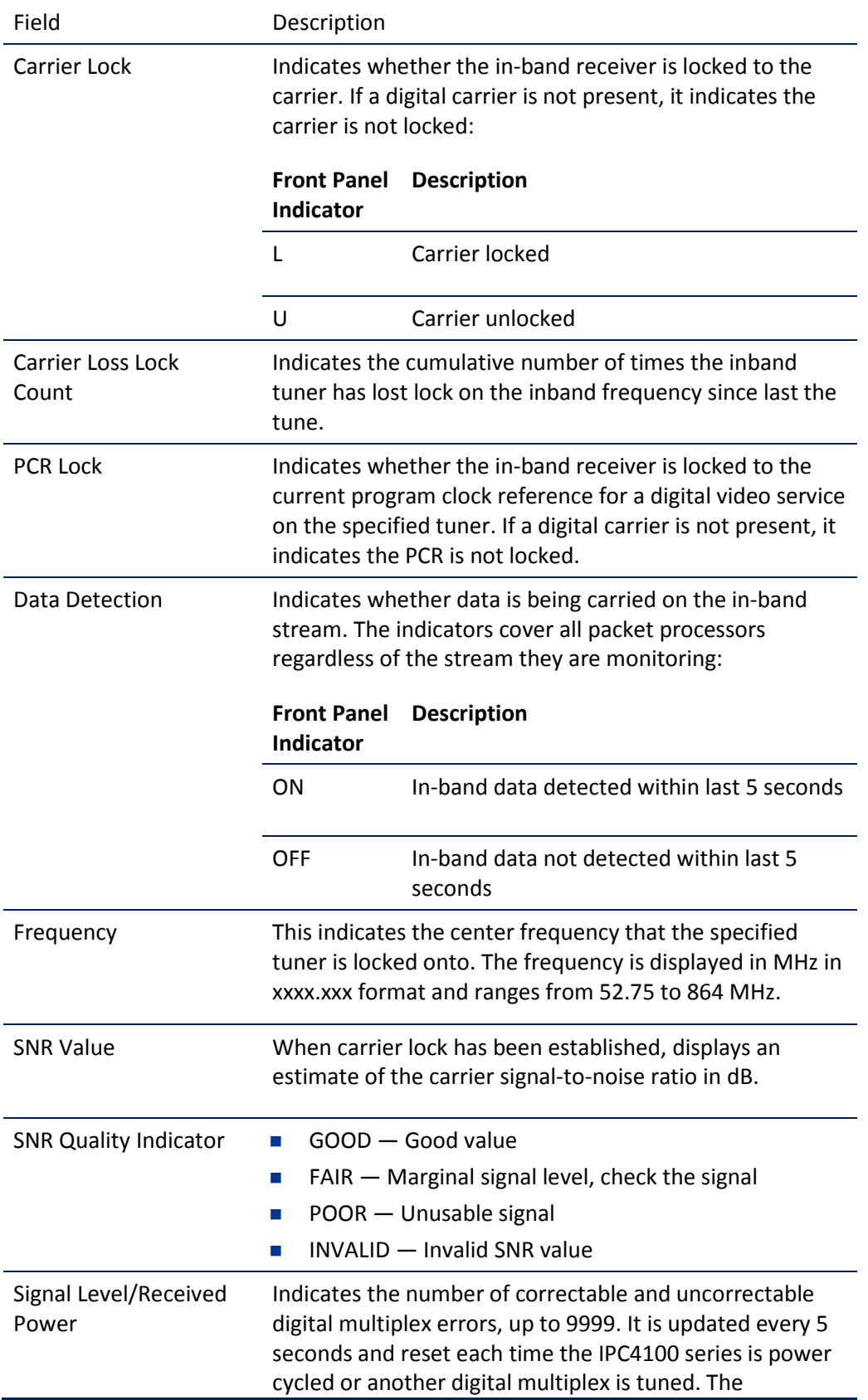

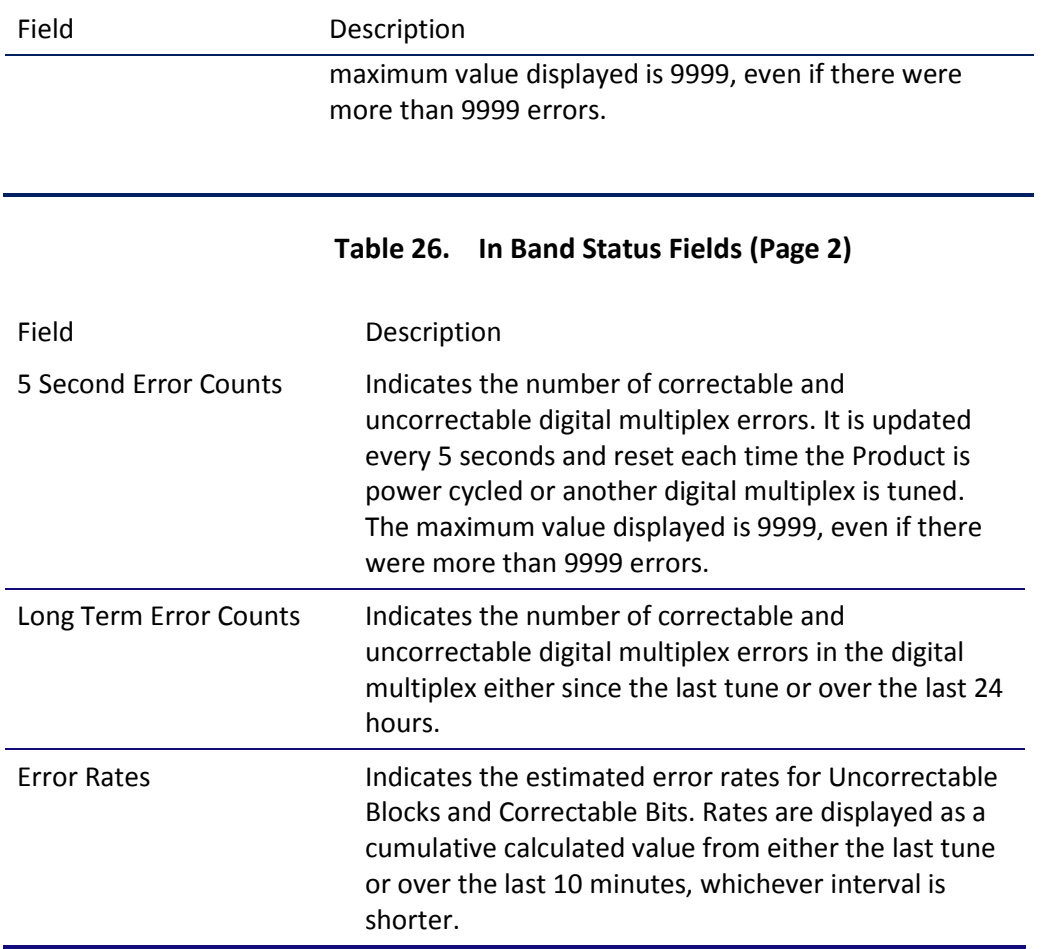

## d11 Out-of-Band (OOB) Status

This diagnostic indicates the out-of-band control channel status. The information is updated every five seconds.

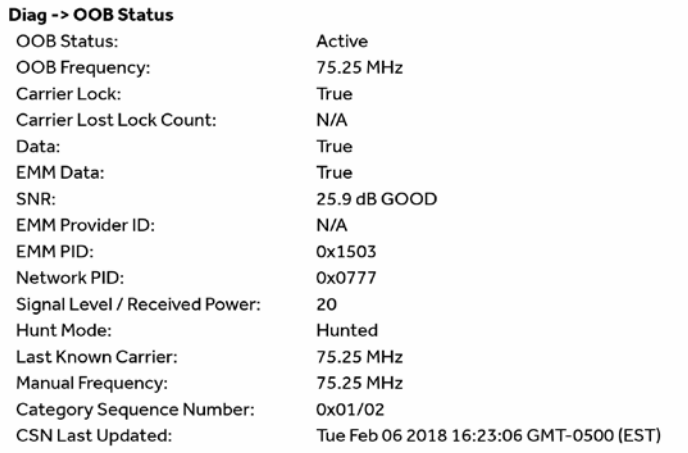

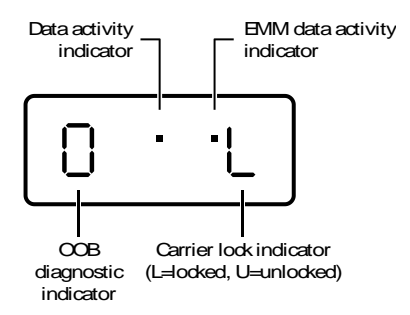

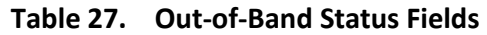

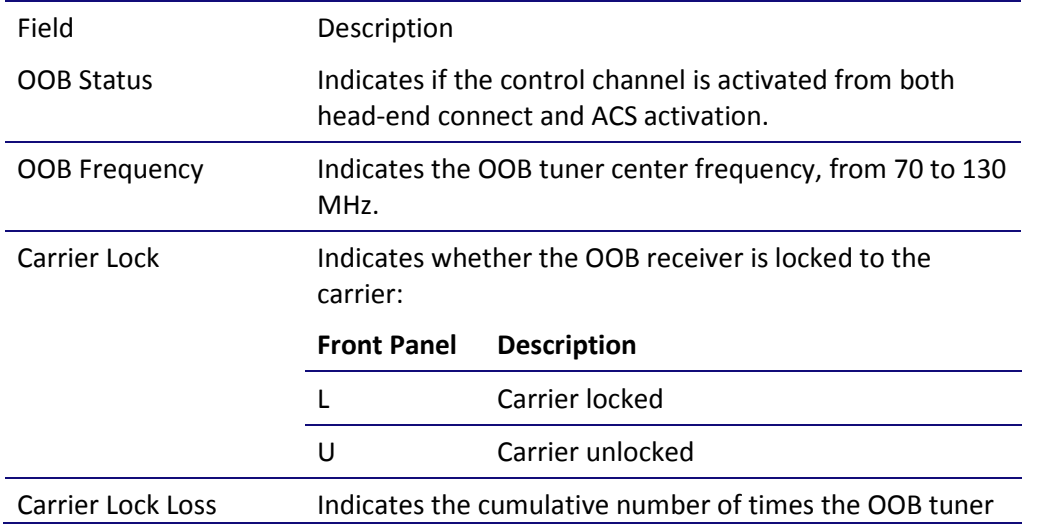

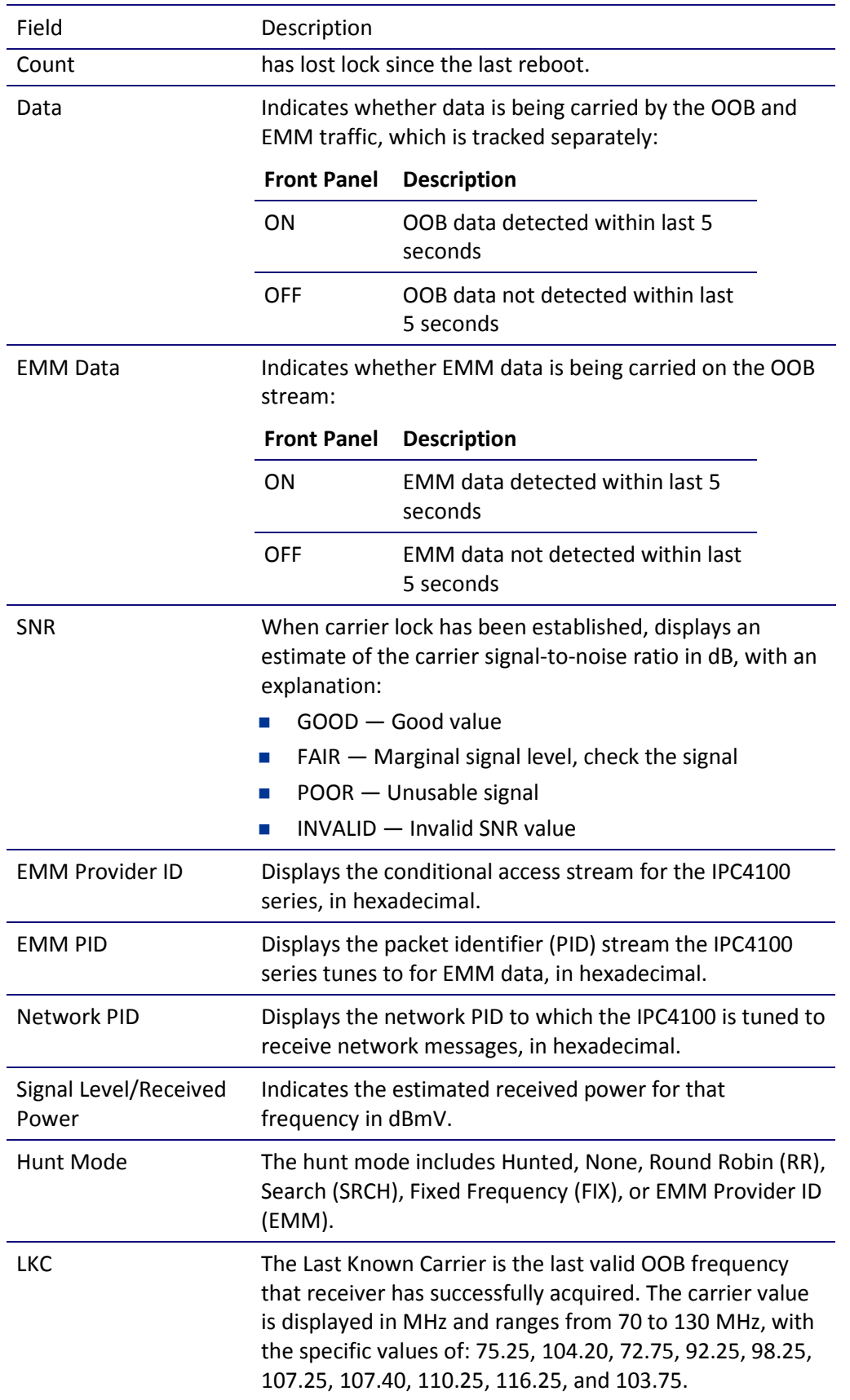

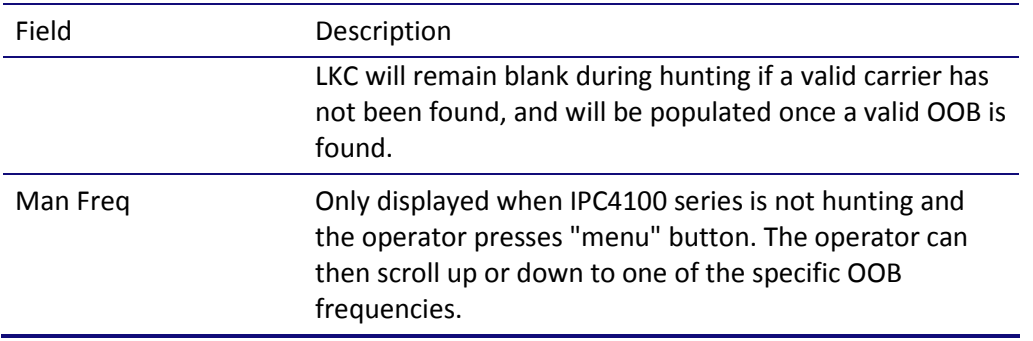

### d12 Keypad Status

This diagnostic verifies the functionality of the front panel indicators and the front panel keypad. Each highlighted character corresponds with a front panel key press.

The front panel key presses should also highlight the corresponding character and a front panel indication. Also, a segment on the front panel 7-segment display should illuminate with each press of a front panel key.

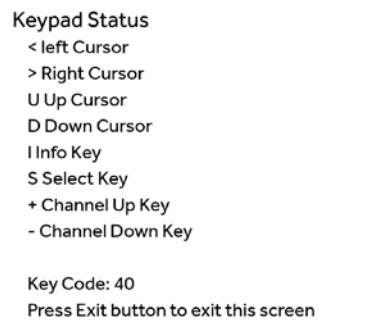

#### **Table 28. Keypad Status Fields**

Field Description Key Code Indicates the key code of a front panel key or an IR Key to press.

### d13 DRM Info

PlayReady

Diag -> DRM Info -> PlayReady **Activation History** No Activations Found

#### Widevine

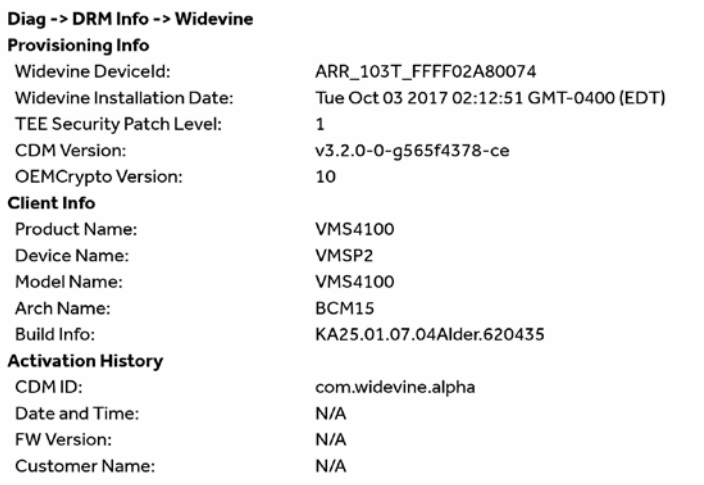

### d14 OTT Session History

This screen displays the diagnostic displays the OTT Session History.

Diag -> OTT Session History Active OTT Session Info OTT Session Active: DRM: **Recent OTT Sessions** 

No N/A

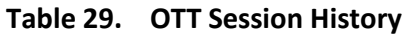

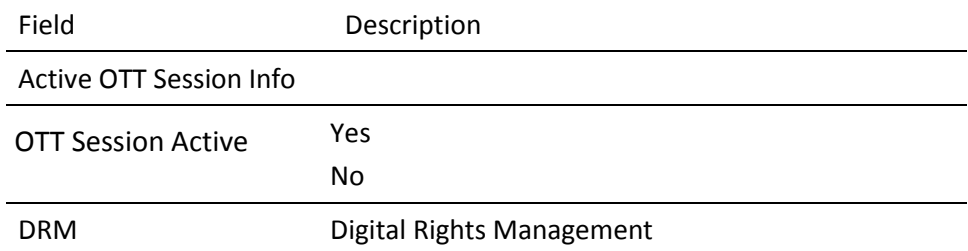

# Troubleshooting

Troubleshooting guidelines follow. If problems still occur after performing the diagnostics, call your service provider for assistance.

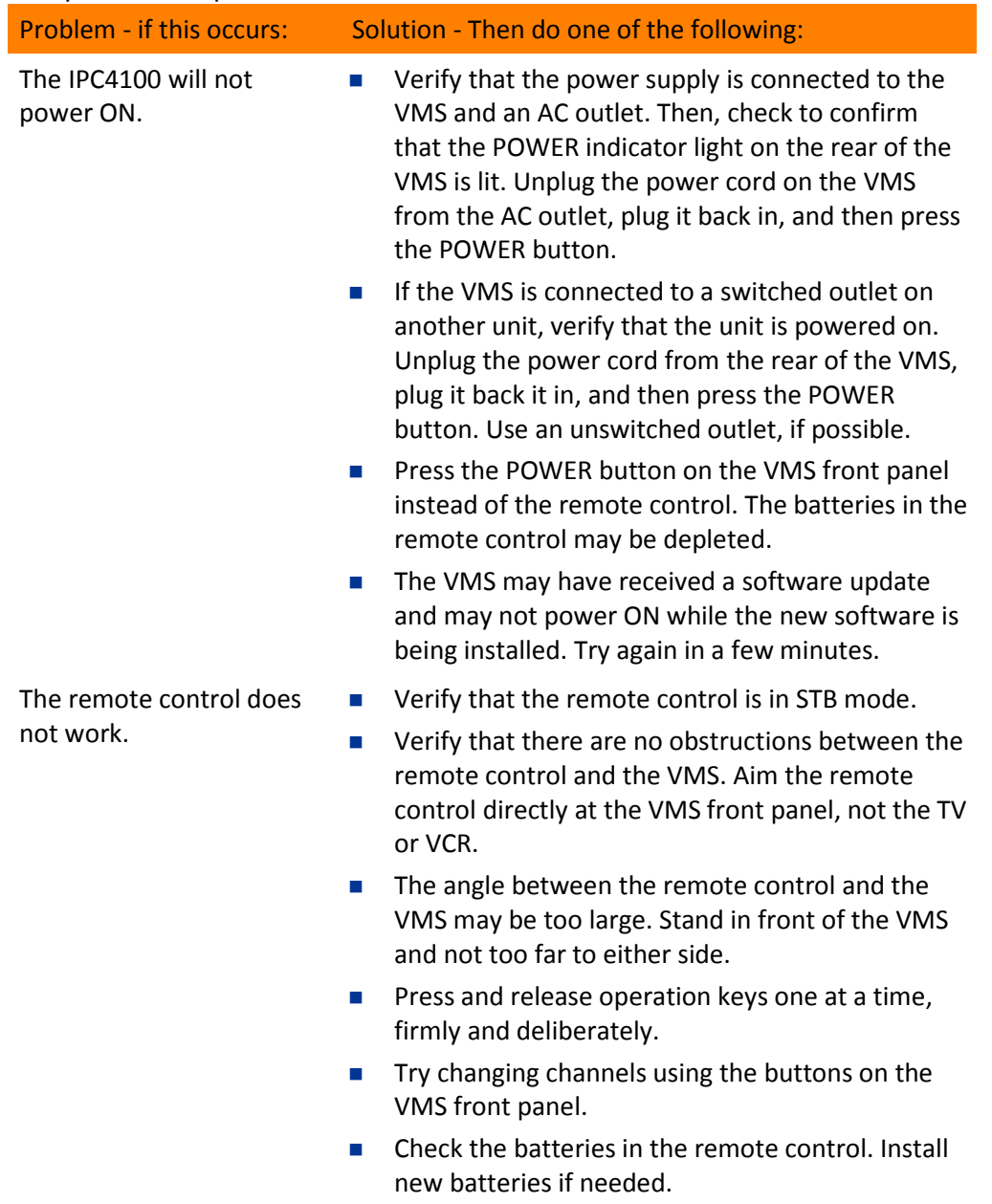

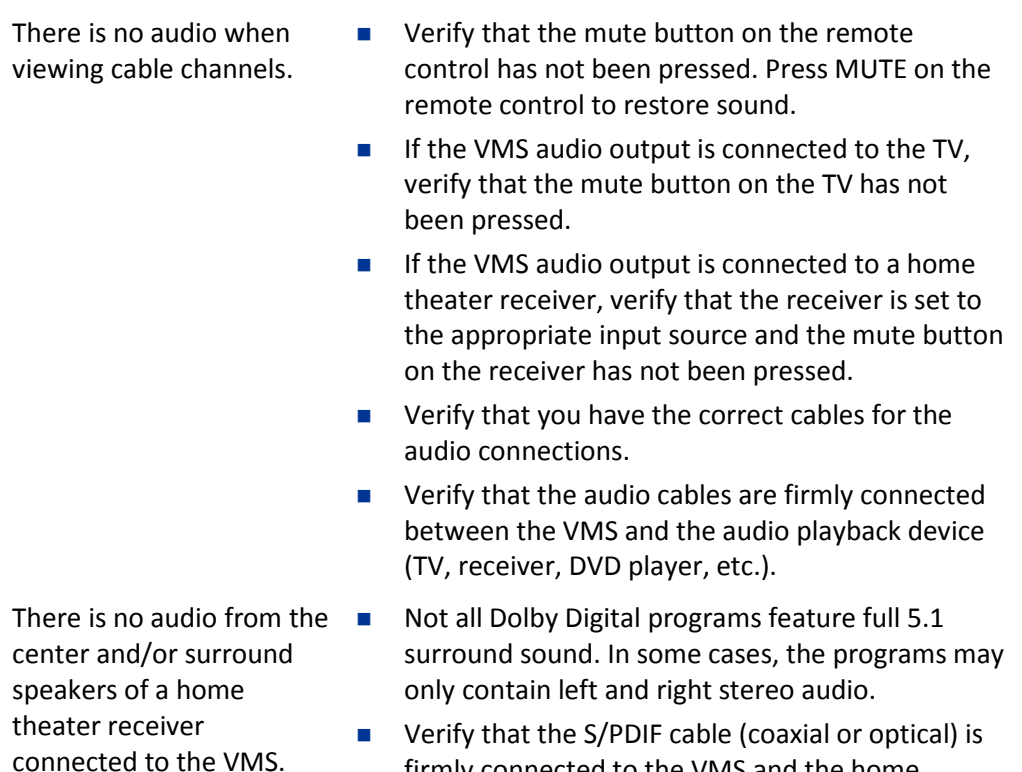

- firmly connected to the VMS and the home theater receiver.
- **verify that the home theater receiver is set to a** surround sound audio mode (Dolby Digital, Dolby Pro Logic II, Dolby Pro Logic).
- **EXECT:** Verify that the receiver is properly configured to work with all connected speakers.

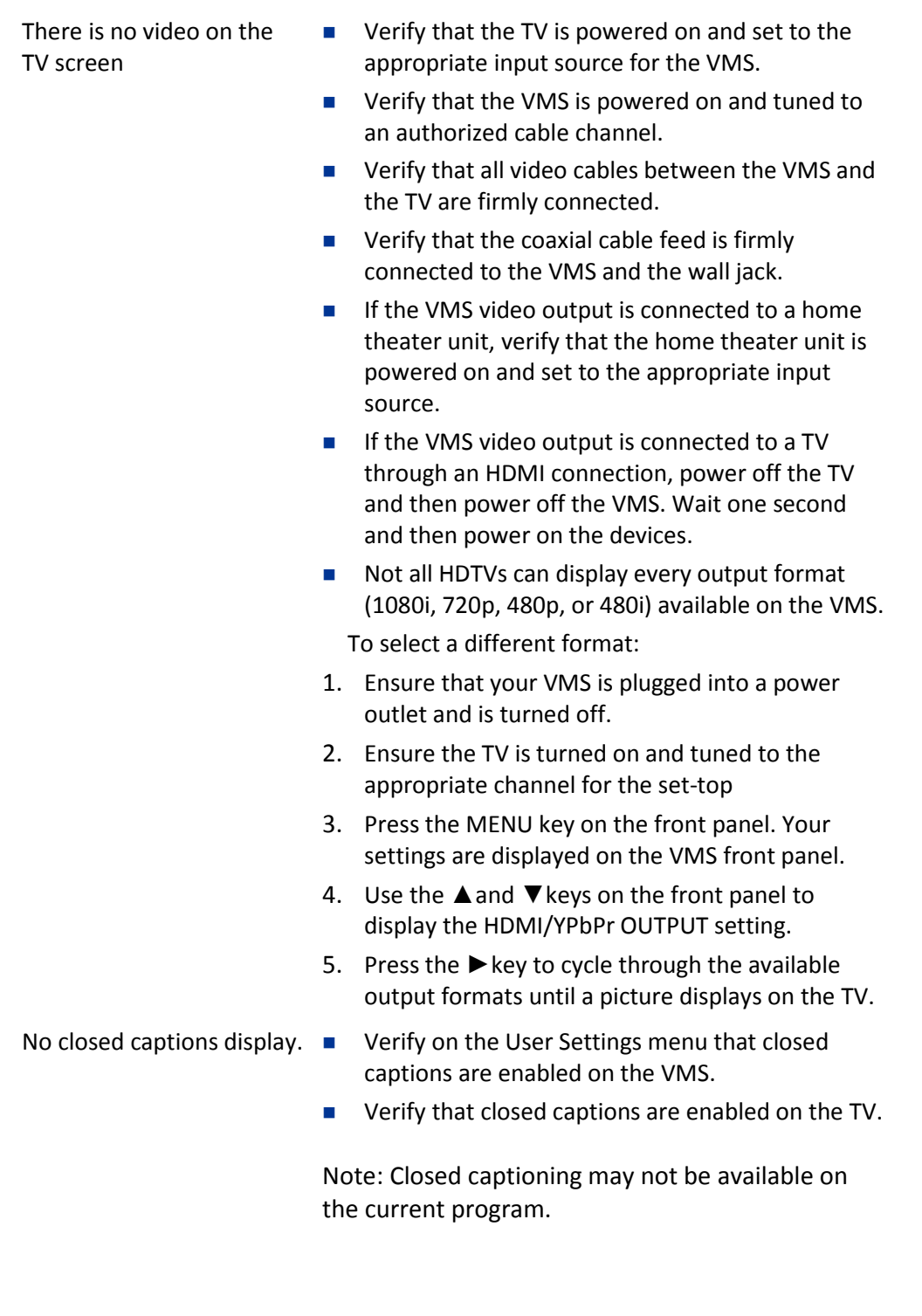

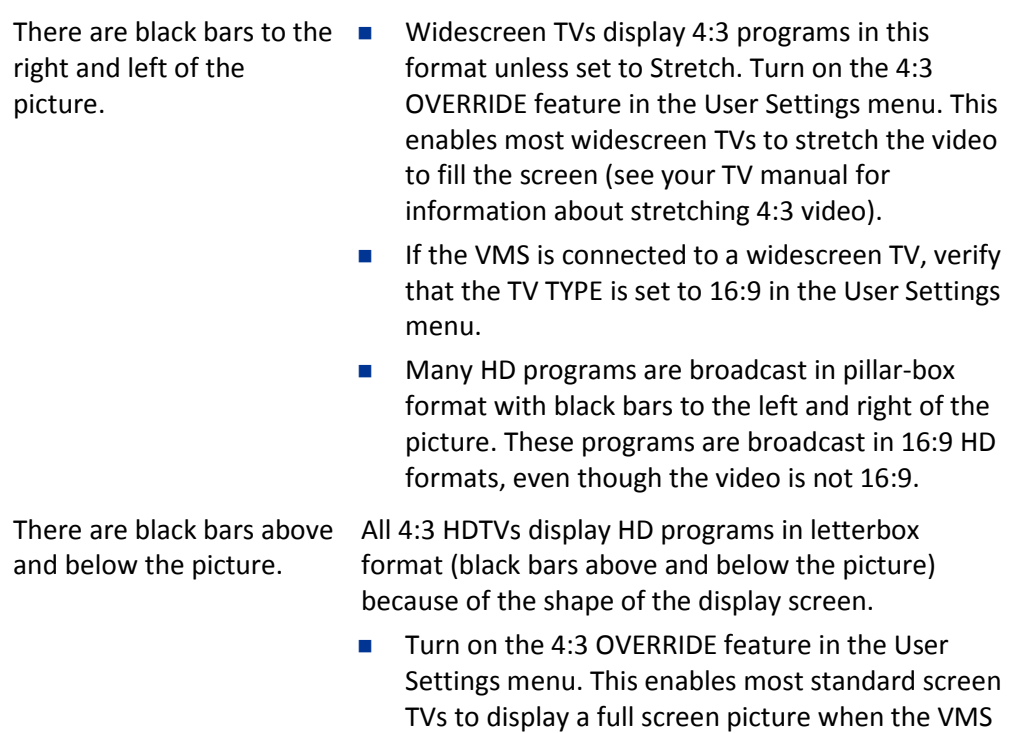

is tuned to a 4:3 program.

■ Set the TV TYPE to 4:3 Pan-Scan. This enables the VMS to remove the black bars above and below the picture when possible.

Some SD programs are broadcast in the letterbox format with black bars above and below the picture. Some widescreen TVs offer a zoom feature that may be able to remove the black bars (see your TV manual for information about zooming 4:3 video).

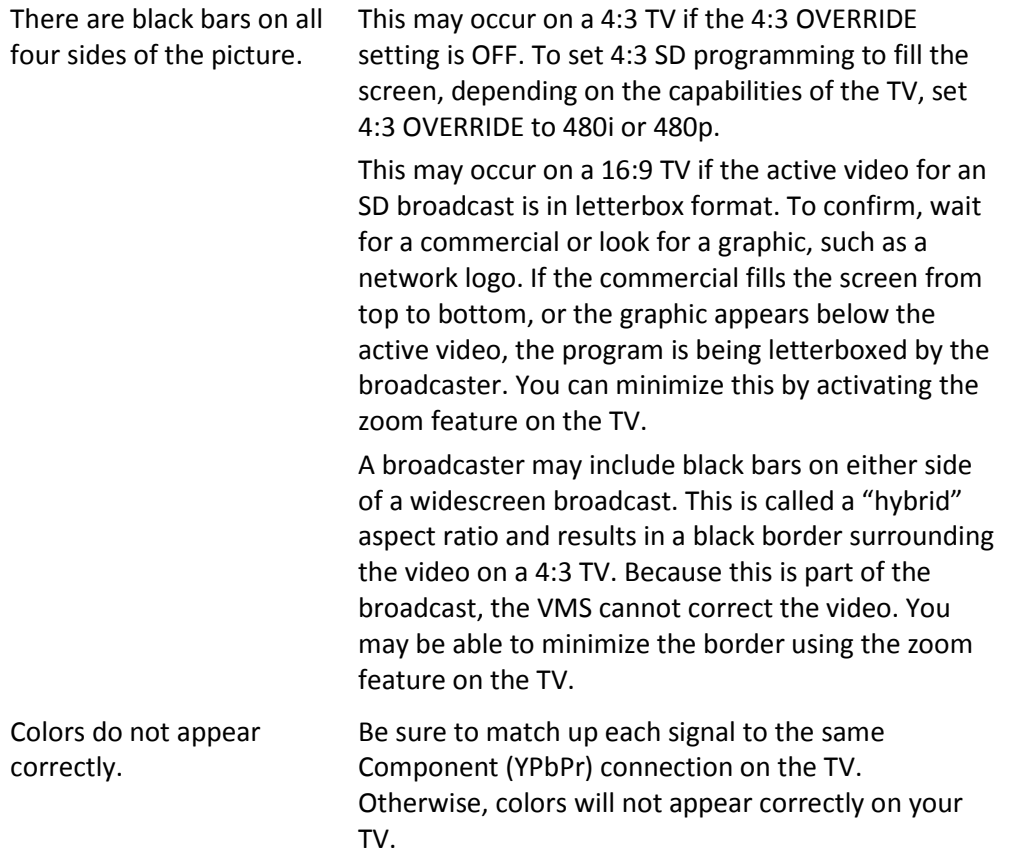

# Definitions, Acronyms and Abbreviations

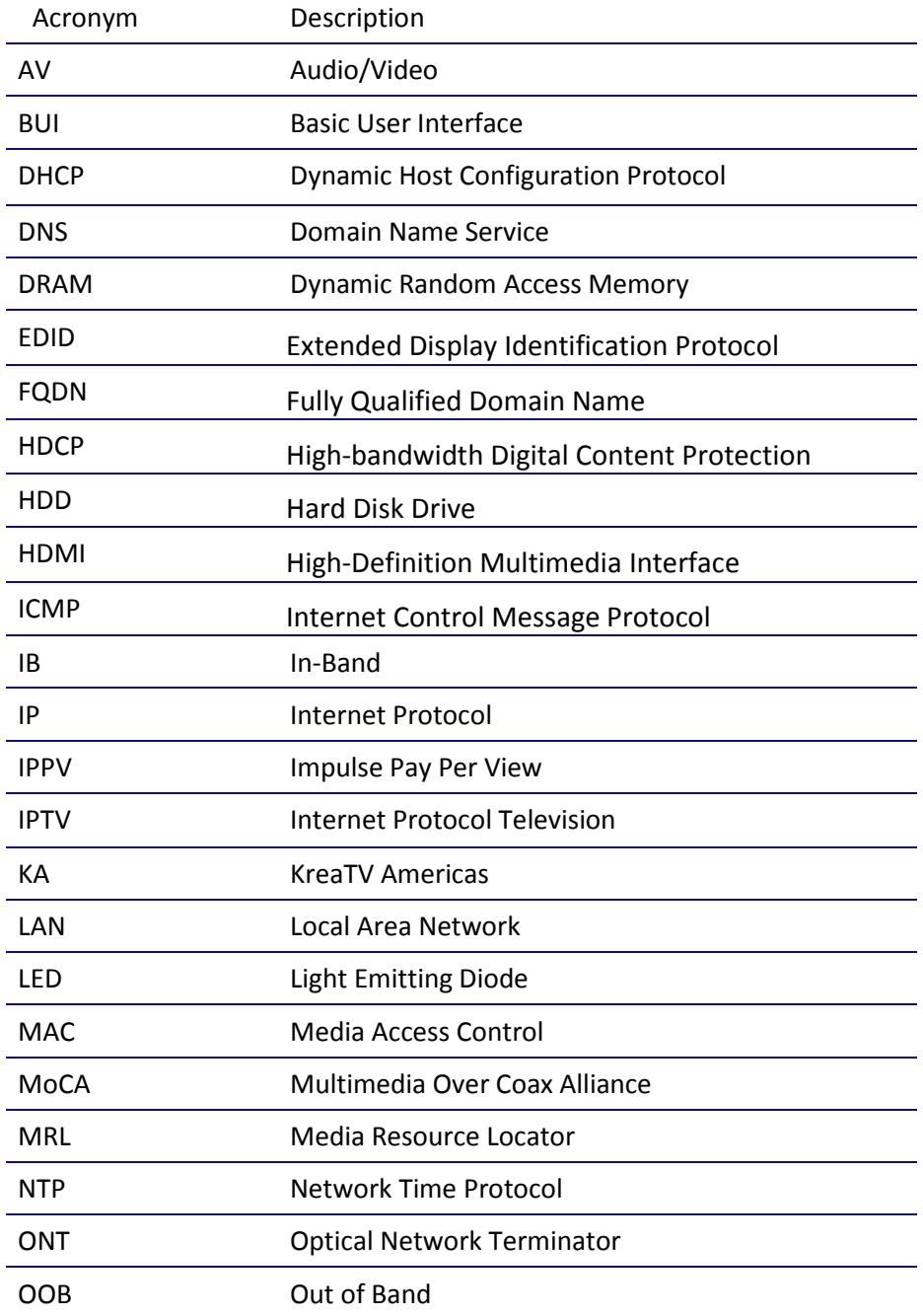

#### **Table 30. Definitions, Acronyms and Abbreviations**

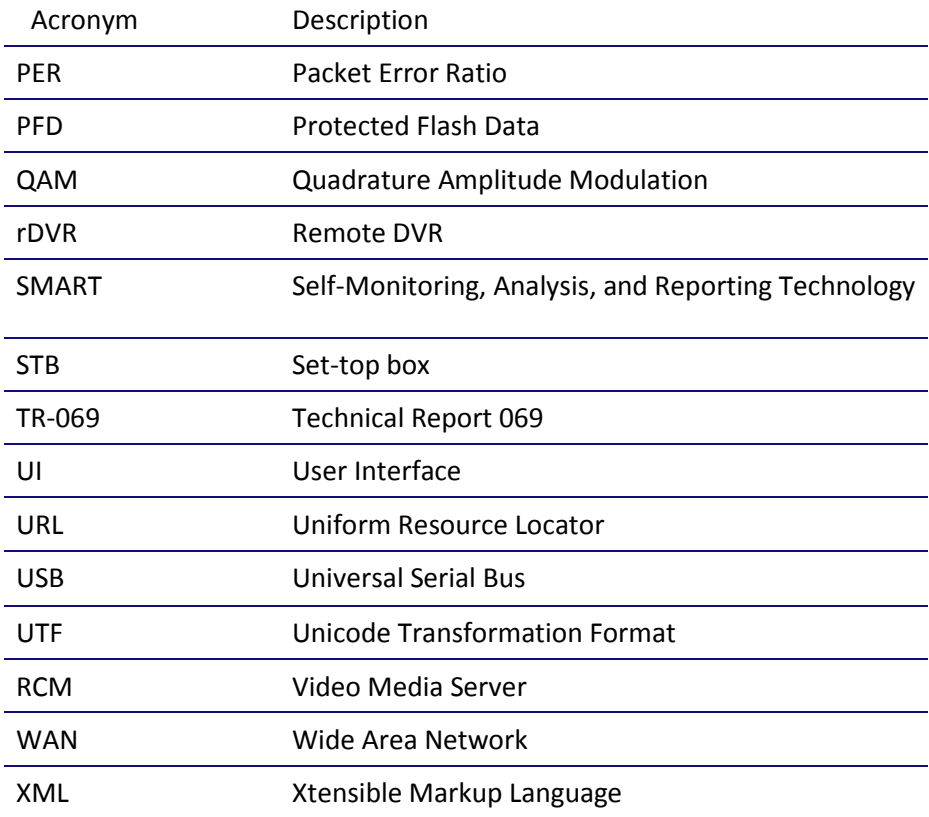

# ARRIS Contacts

#### Technical Services

For technical support on ARRIS products you can contact us by phone or on the web.

- **By Telephone** The Technical Support Center may be reached at: 1-888-944-HELP (4357)
- **On the Web** The Ask ARRIS web site gives you web access to service and support tools. You will need to register using your support contract ID and email address. Ask ARRIS is located at:

*<http://www.arris.com/support>*

There you will be able to access:

- Support Contact Information for all products
- **Knowledge Base Information (also known as Solutions)**
- **User Documentation**
- Current open support cases
- Ability to create a new support case (for technical support or repair and return)
- **Training Webcast**
- **By Email** Email addresses for ARRIS products will be provided with your account at Ask ARRIS.

#### Technical Training

For more information about our Global Knowledge Services Department and the programs we offer, e-mail us at:

#### *[training@arris.com](mailto:training@arris.com)*

**Corporate Headquarters ARRIS · Suwanee · Georgia · 30024 · USA** T: 1-678-473-2000 F: 1-678-473-8470 www.arris.com

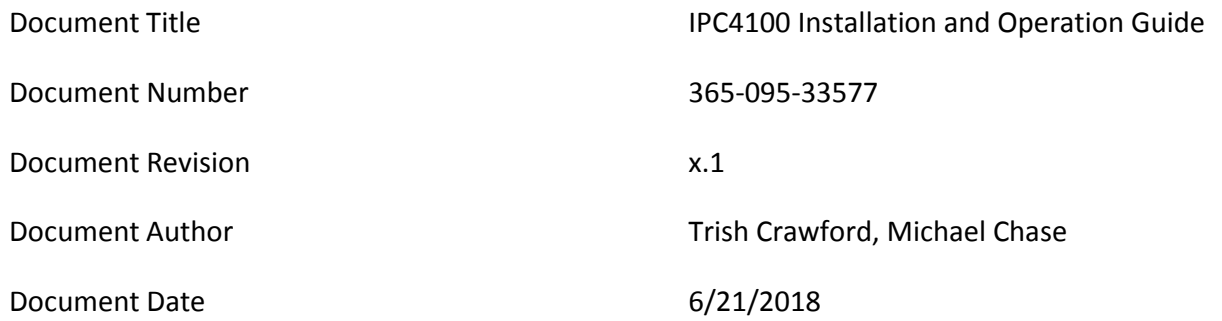

Security Level 2002 2003 2004 2005 2007 2008 2009 2007 2008 2009 2009 2007 2008 2009 2009 2007 2008 2009 2007 2008 2009 2009 2007 2008 2009 2007 2008 2009 2009 2007 2008 2009 2009 2007 2008 2009 2009 2007 2008 2009 2007 20